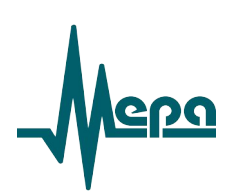

# **Программное обеспечение «Система испытаний авиационных моторов» (СИАМ)**

Руководство пользователя

*Редакция 1.3*

2023

# **Оглавление**

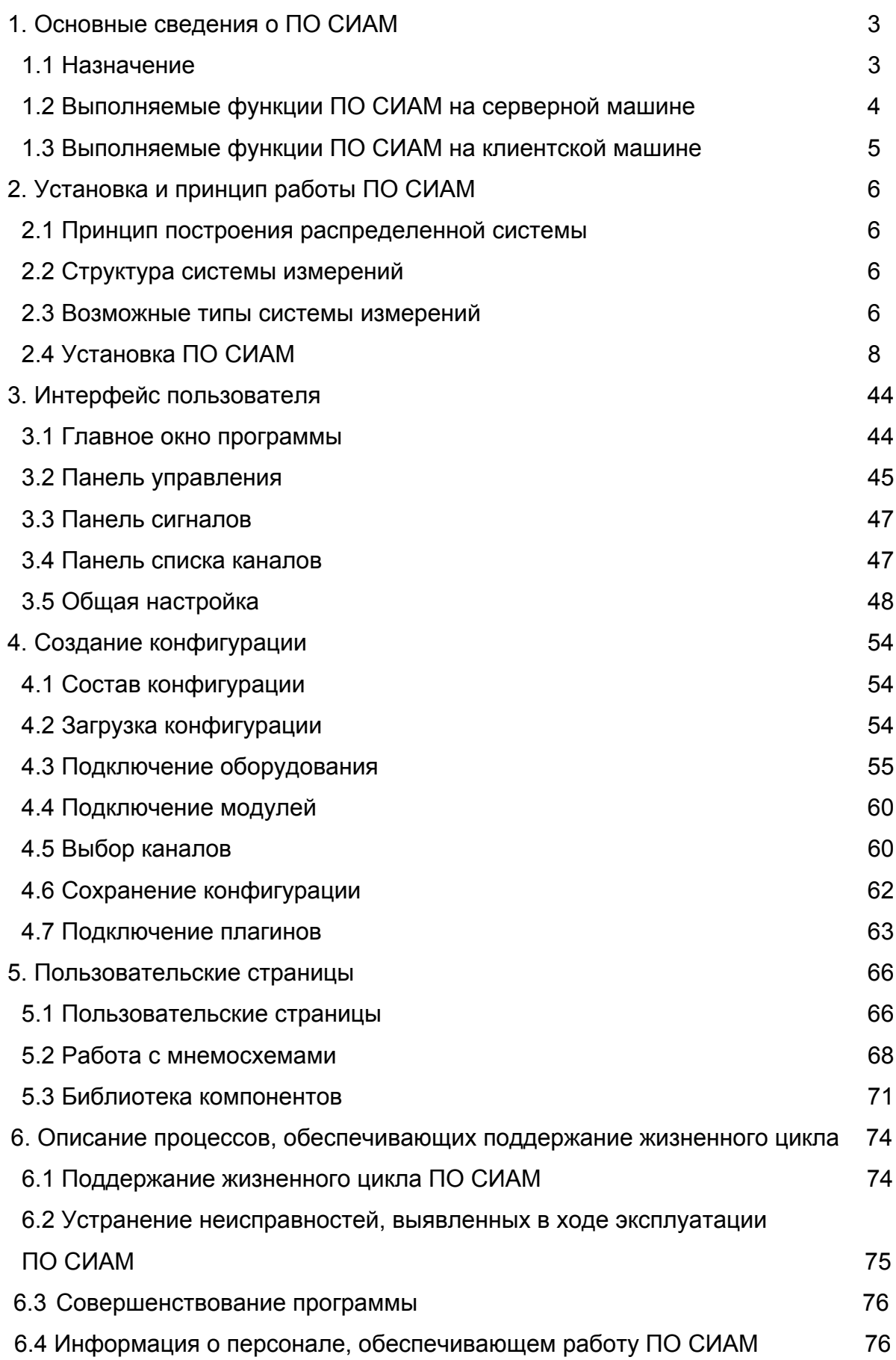

### **АННОТАЦИЯ**

Данное руководство пользователя представляет документ, предназначенный для пользователей ПО «СИАМ», а так же для операторов автоматизированных систем управлений. Руководство пользователя рассчитано как для начального освоения ПО, так и для продвинутых пользователей.

В этом руководстве описаны основные принципы и методы, применяемые при разработке проектов с использованием ПО СИАМ, а также инструкции по установке и настройке.

#### **1. Основные сведения о ПО СИАМ**

#### **1.1 Назначение**

Программное обеспечение СИАМ предназначено для построения информационноизмерительных систем автоматизированного управления различными технологическими процессами.

ПО СИАМ позволяет создавать распределенные системы типа «клиент - сервер». Это означает, что ПО СИАМ позволяет организовать сбор и хранение данных от измерительного оборудования при проведении испытаний на стороне серверной машины, а на стороне клиентской машине организовать прием данных от сервера и выдачу управляющих команд.

С помощью серверной машины организуется настройка и управление многоканальными измерительными комплексами. ПО СИАМ на стороне сервера позволяет осуществить настройку измерительных каналов, сбор, обработку, хранение, визуализацию измерительной информации, формирование команд при достижении предустановленных значений измеряемых параметров. Так же на серверной машине настраивается конфигурация распределенной системы, которая включает в себя следующую информацию: количество клиентских маши, настройка ОРС сервера и ОРС протокола, графические формы которые будут доступны клиенту, данные которые будут доступны клиентам и т.п.

На клиентской машине возможна организация отображения информации, как в числовой форме, так и с помощью специализированных графических форм. Так же с клиентской машины возможна выдача команд управления ходом измерений или испытаний.

ПО СИАМ для обмена данными использует сеть Ethernet. Для работы ПО СИАМ рекомендуется компьютер под управлением операционной системы Windows 10.

К серверной машине, на которой установлен ПО СИАМ возможно подключить нескольких комплексов измерений. Так же к серверу могут быть подключены микроконтроллеры и иное оборудования, если оно имеет возможность вести информационный обмен по протоколам доступные ПО СИАМ.

Рекомендуемая конфигурация компьютера, на который будет устанавливаться серверная версия ПО СИАМ:

- − процессор с тактовой частотой не менее 3.4 ГГц;
- − 8 Гб оперативной памяти;
- − накопитель типа HDD с объемом 500 Гб;

3

- − монитор с соотношением сторон 16:9;
- − CD ROM.

В виду того, что в процессе испытаний нагрузка на клиентские компьютеры значительно меньше, чем на серверный компьютер, то их конфигурация может отличаться от указанной ранее конфигурации в сторону удешевления.

ПО СИАМ является программной частью системы измерений, аппаратную же часть системы составляют многоканальные измерительные комплексы и иное измерительное оборудование.

### **1.2 Выполняемые функции ПО СИАМ на серверной машине**

Настройка:

- автоматическое определение состава аппаратных средств системы;
- проведение настройка измерительного оборудования;
- формирование набора конфигураций системы измерений с возможностью выбора в дальнейшем требуемой конфигурации для работы;
- настройка параметров системы измерений;
- контроль учетных записей и прав доступа;

#### Проведение измерений:

- непрерывный прием и запись на встроенный жесткий диск серверной машины
- отображение выбранных входных сигналов;
- автоматический запуск и останов записи;
- переключение между графическими страницами с различными формулярами отображения;
- обеспечение служебного взаимодействия с измерительными комплексами;
- контроль значений измеряемых величин и преобразованных параметров, сравнение с предупредительными/аварийными уставками для выбранных каналов, а так же извещение цветовой индикацией;
- выдача данных клиентским машинам по запросу;
- прием команд на изменение исходных данных;
- контроль синхронизации конфигураций;

Подготовка к измерениям:

- автоматизированная, градуировка аналоговых каналов;
- автоматизированная балансировка аналоговых каналов;

### Дополнительные возможности

 Функционал ПО СИАМ на серверной машине может быть расширен с помощью дополнительного ПО, а так же дополнительных плагинов.

### **1.3 Выполняемые функции ПО СИАМ на клиентской машине:**

Подготовка к измерениям

- Контроль учетных записей пользователей;
- Выбор исходных данных для испытаний;

Проведение измерений:

- непрерывный прием данных;
- контроль проведения испытаний;
- отображение входных сигналов выбранных;
- выдача служебных команд и команд управления
- переключение между графическими страницами с различными формулярами отображения;
- запуск команд постобработки;

#### Постобработка данных измерений

- выбор и редактирование шаблонов испытаний;
- просмотр и печать протоколов испытаний.

## **2. Установка и принцип работы ПО СИАМ**

### **2.1 Принцип построения распределенной системы**

Построение распределенной системы типа «клиент - сервер» с помощью ПО СИАМ имеет ряд особенностей, которые необходимо понимать и учитывать при проектировании системы.

Система обязательно должна иметь серверную машину, на которой устанавливается серверная версия ПО СИАМ. В принципе, возможна система, состоящая только из одного сервера без клиентских машин. Такая система будет успешно работать. В системе может быть только один сервер. Таким образом, в системе не может быть две (или больше) серверных машины.

Все клиентские машины получают данные измерений или иную информацию только через сервер. А так же команды управления, которые выдаются с клиентской машины для управления измерительным или иным оборудованием ретранслируются через серверную машину. Каждая клиентская машина должна быть уникальной. Под уникальностью понимается наличие уникального имени, сетевого адреса и МАС адреса.

### **2.2 Структура системы измерений**

В состав типовой системы измерений под управлением ПО СИАМ может входить следующее оборудование:

- Компьютер выполняющий функцию сервера (СИАМ-сервер),
- Компьютеры выполняющие функции клиентов (СИАМ-клиент),
- Сетевое оборудование маршрутизатор (коммутатор) Ethernet,
- Один или несколько измерительных комплексов, датчики, оборудование.

### **2.3 Возможные типы системы измерений**

Возможно построение нескольких типов систем измерений типа «клиент-сервер». Одна их возможных схем подключения выглядит следующим образом:

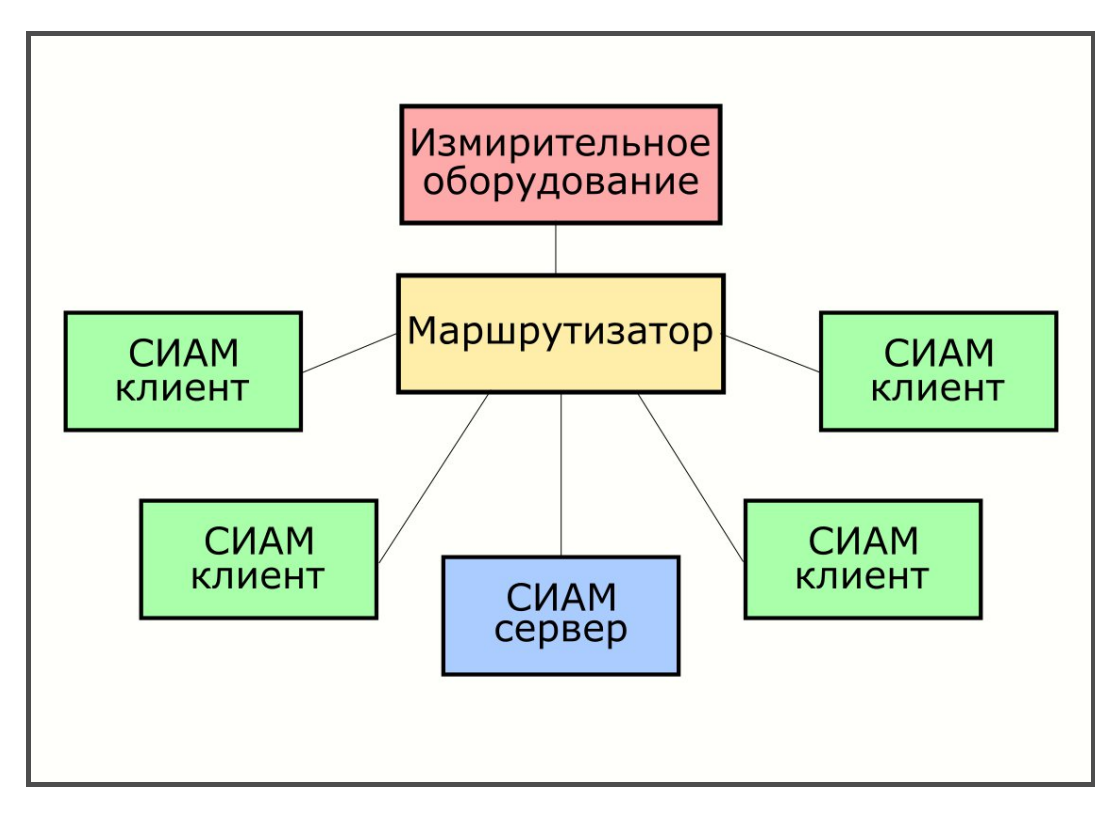

В данной схеме оборудование, сервер и клиенты подключены через единый маршрутизатор. Возможна так же и другая схема:

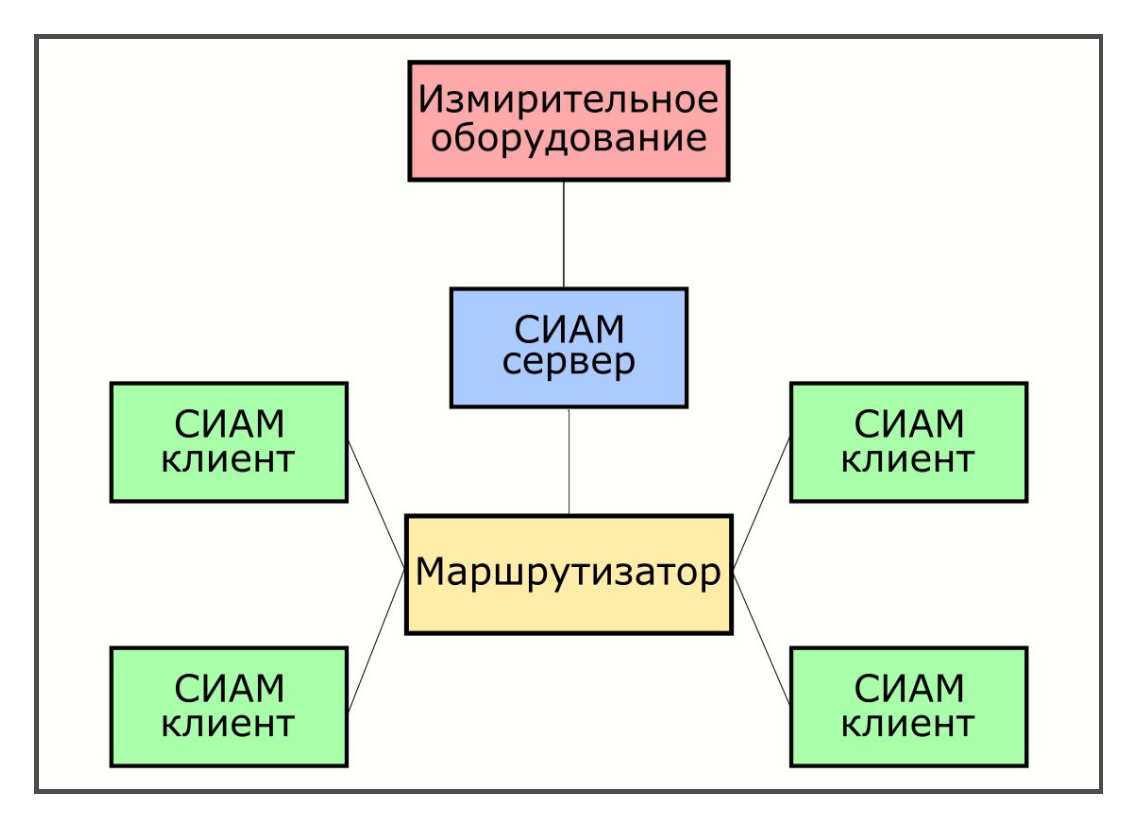

Однако, данные две схемы не являются единственными возможными. Существуют и другие схемы подключения.

### **2.4 Установка ПО СИАМ**

ПО СИАМ поставляется в двух вариантах: серверная версия и клиентская версия. Поэтому существуют две программы установки. Они отличаются названием. Серверная версия имеет название *siam-server-x.x.x.x-installer.exe*, а клиентская *siam-clientx.x.x.x-installer.exe*

И хотя имена программ установки отличаются, номера версий у них должны совпадать. В случае если версии сервера и клиента будут различаться, то это сможет привести к некорректной работе системы измерений.

Прежде чем устанавливать ПО СИАМ предварительно необходимо определить, какой компьютер будет выполнять функцию сервера. После этого на него устанавливается серверная версия. На клиентские машины соответственно устанавливаются клиентская версия. Крайне рекомендуется, если есть возможность, обновить операционную систему до последней версии, так как это позволит избежать многих проблем при настройке и обмене данных по протоколу ОРС.

Следуя подсказкам инсталлятора (рекомендуется выбирать опции по умолчанию), произвести установку ПО СИАМ. После перезагрузки у серверного компьютера в меню

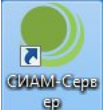

«Пуск» и на рабочем столе появиться иконка **с текстом «СИАМ-сервер»**, на клиентском компьютере появиться та же самая иконка но с текстом «СИАМ-клиент».

#### **2.5 Порядок настройки ПО СИАМ**

Основные настройки системы с целью организацию работы системы измерений с имеющимся составом аппаратных средств измерений осуществляются на серверной машине. На клиентской машине, как правило, настройки минимальны.

#### 2.5.1 Настройка протокола обмена OРС

Для информационного обмена между сервером и клиентом используется протокол стандарта ОРС. Поэтому для корректной работы измерительной системы необходимо предварительно настроить обмен данными между сервером и клиентом по данному протоколу. Необходимо отметить, что часть настроек, которые будут описаны далее, выполняет программы инсталляции. Однако надо иметь в виду, что при установке или обновлении стороннего программного обеспечения, данные настройки могут измениться. Поэтому крайне рекомендуется при внесении в компьютеры измерительной системы, каких либо изменений, как программных, так и аппаратных, проверять правильность настроек протокола ОРС.

8

Настройка как на сторне сервера, так и на клиенте, начинается с настройки сетевого адаптера. В окне сетевых настроек необходимо в профиле текущего сетевого соединения выбрать пункт «Настройка параметров брандмауэра и безопасности».

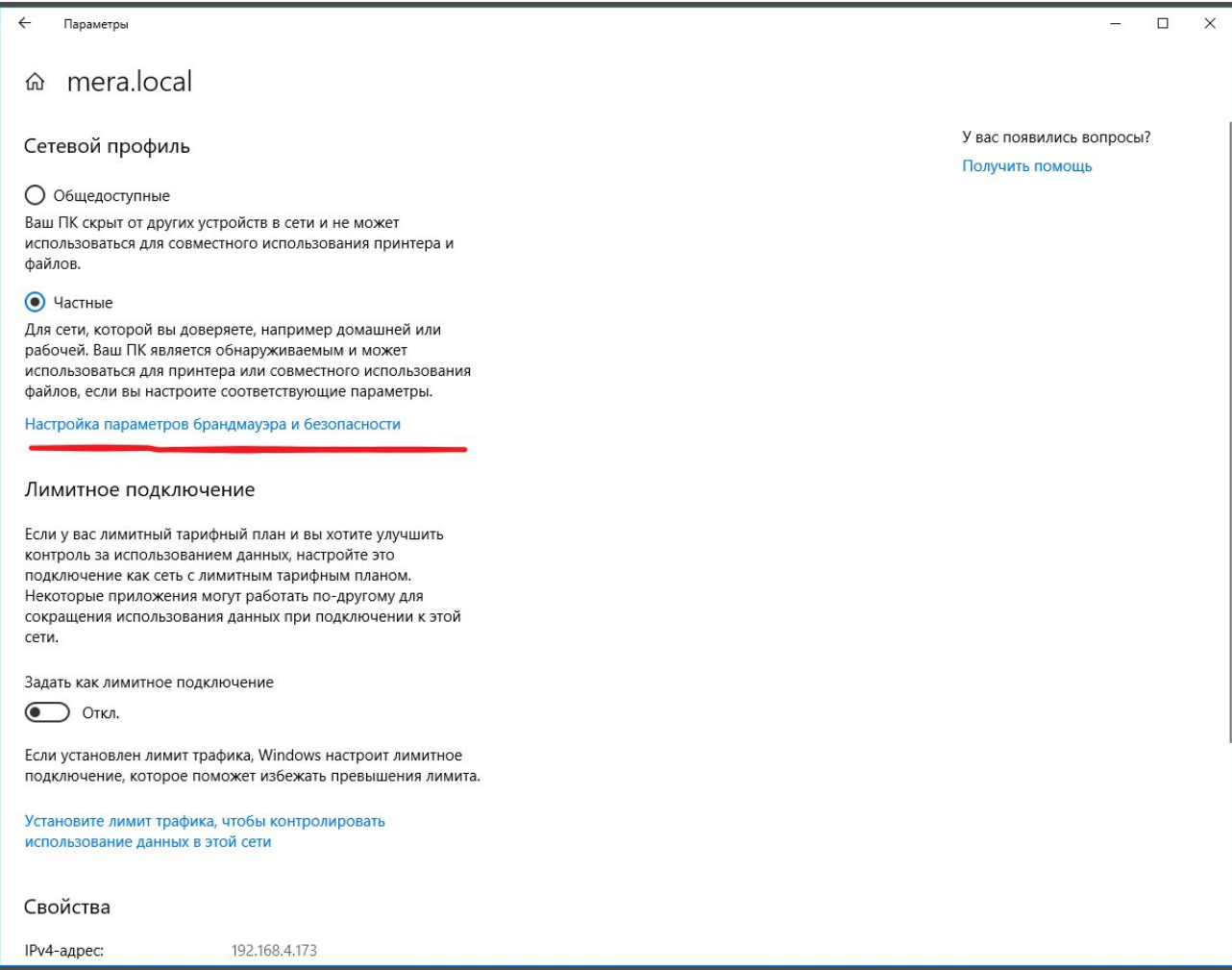

В открывшемся окне необходимо выбрать пункт «Дополнительные параметры».

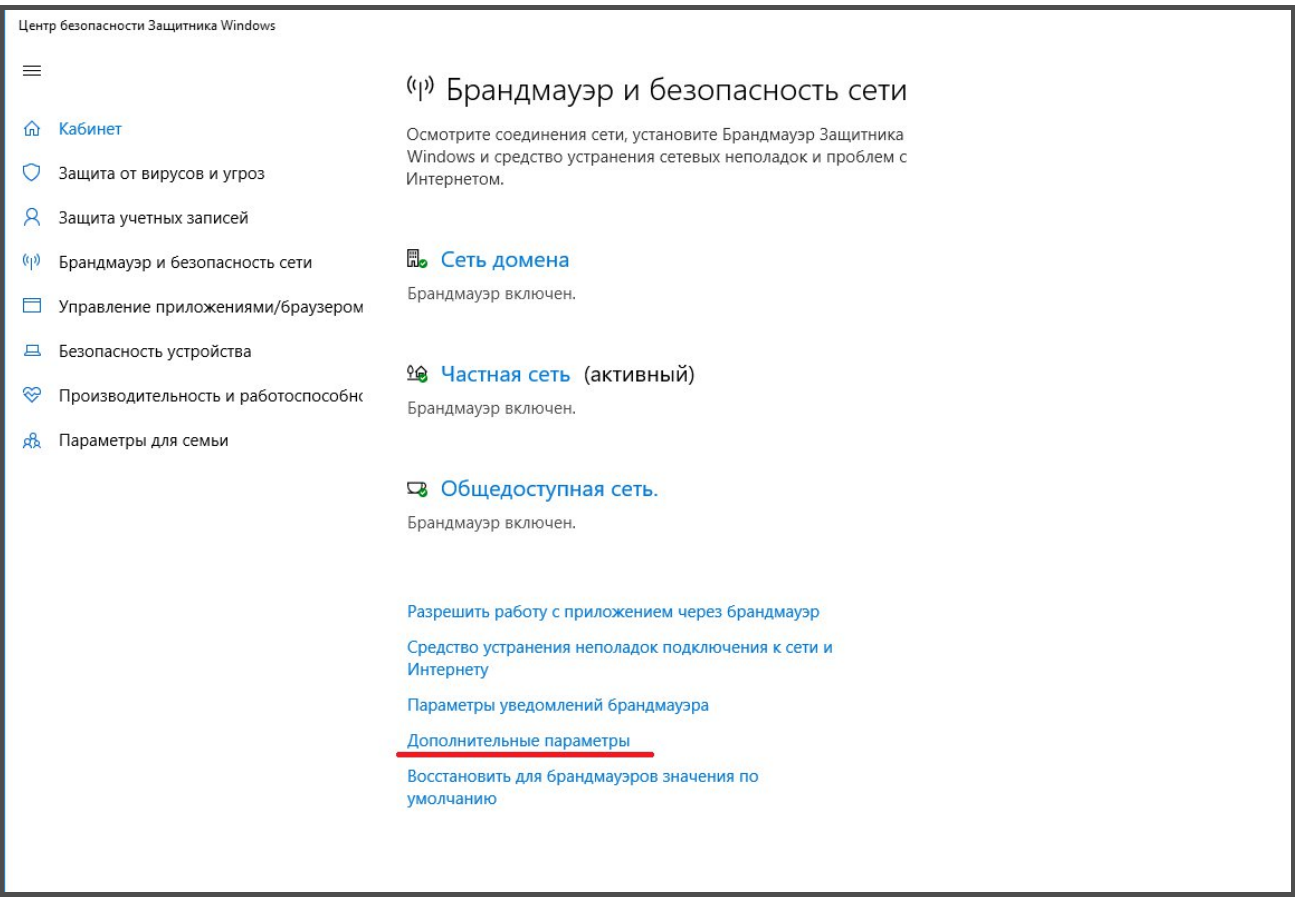

В новом окне через пункт «Свойства брандмауэра Защитника Windows» необходимо выставить настройки профиля так же, как указаны на рисунке.

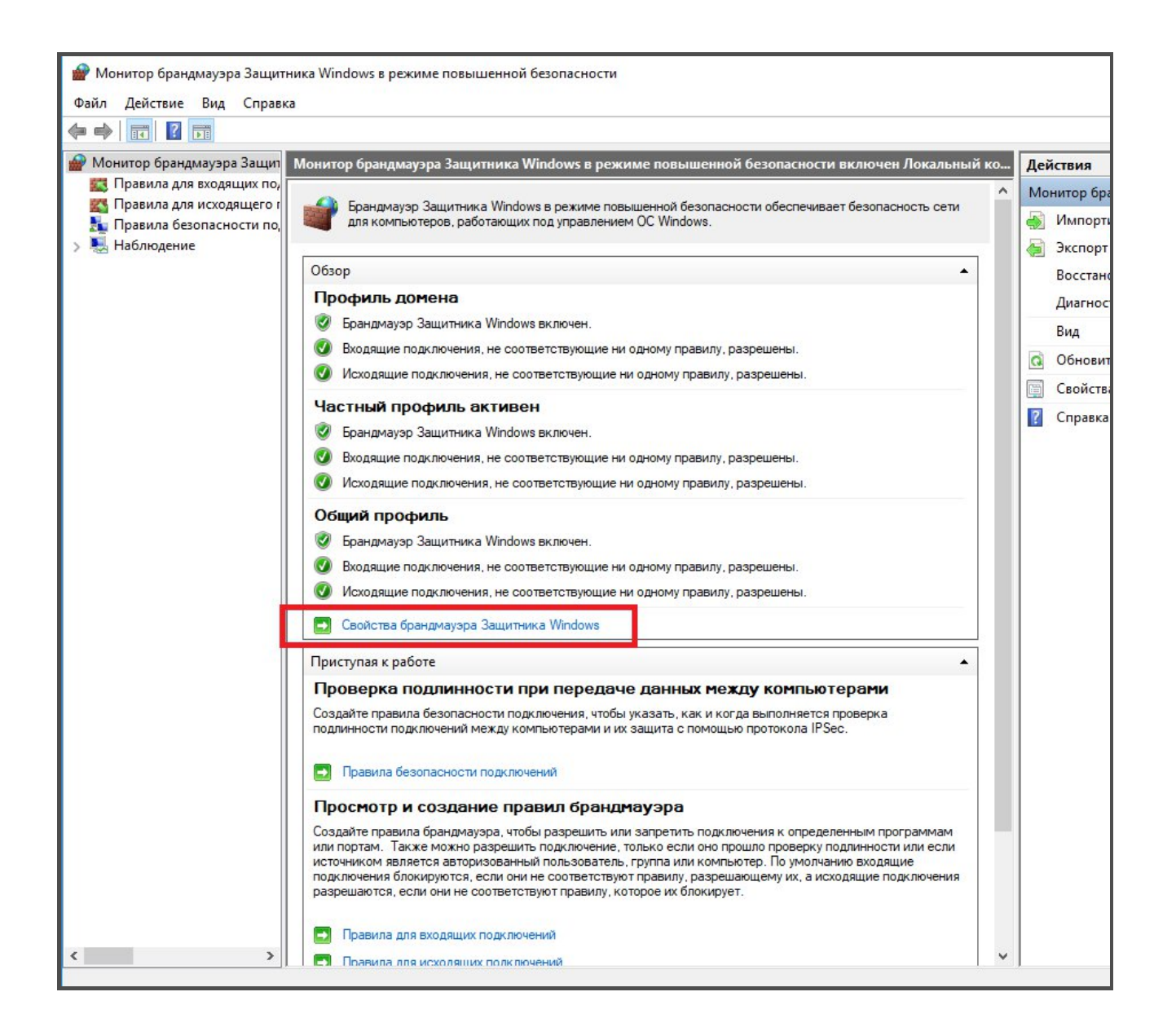

Следующим шагом идет настройка параметров доступа. В окне сетевых настроек необходимо выбрать пункт «Центр управления сетями и общим доступом».

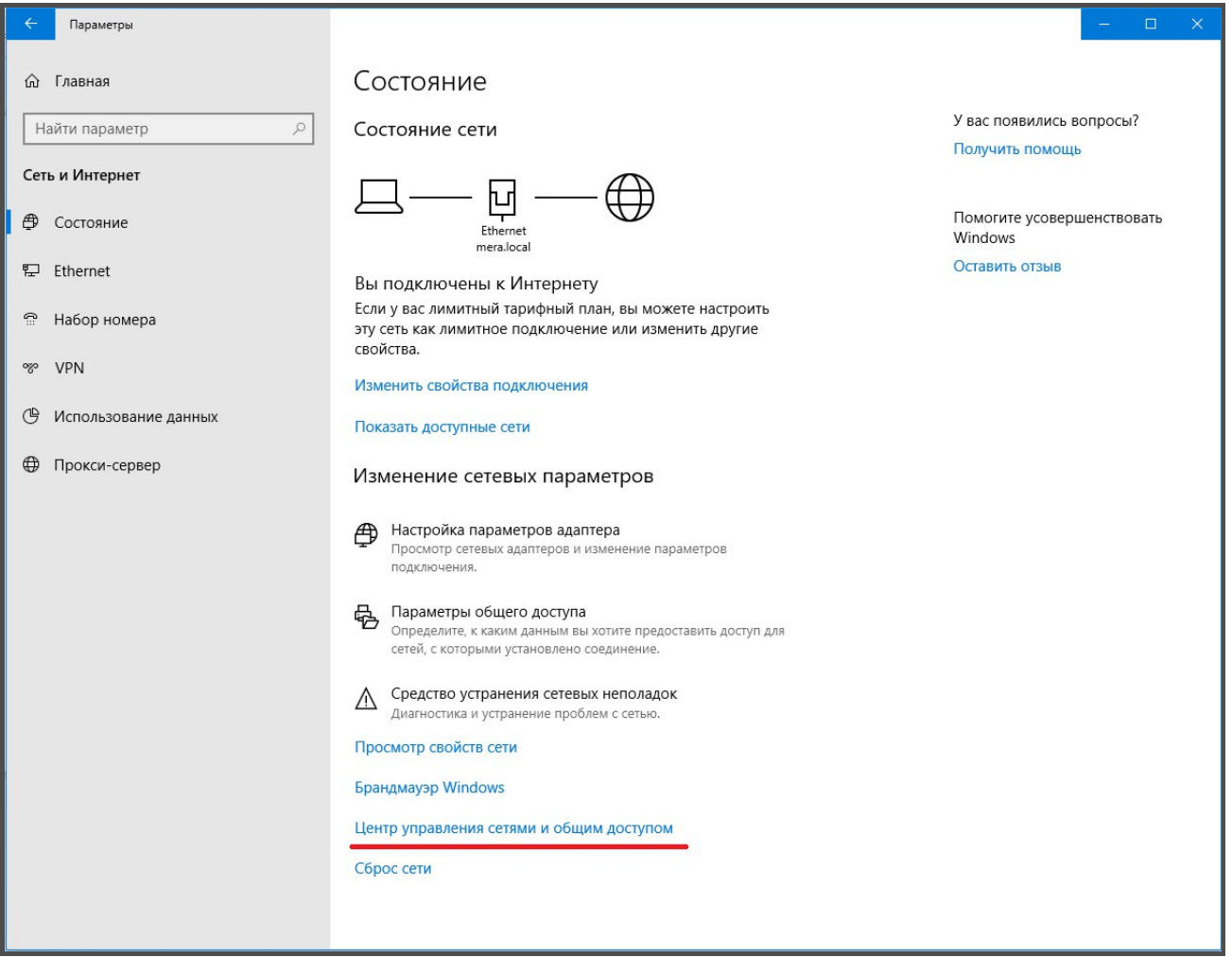

В окне «Центр управления сетями и общим доступом» требуется выбрать пункт «Изменить дополнительные параметры общего доступа».

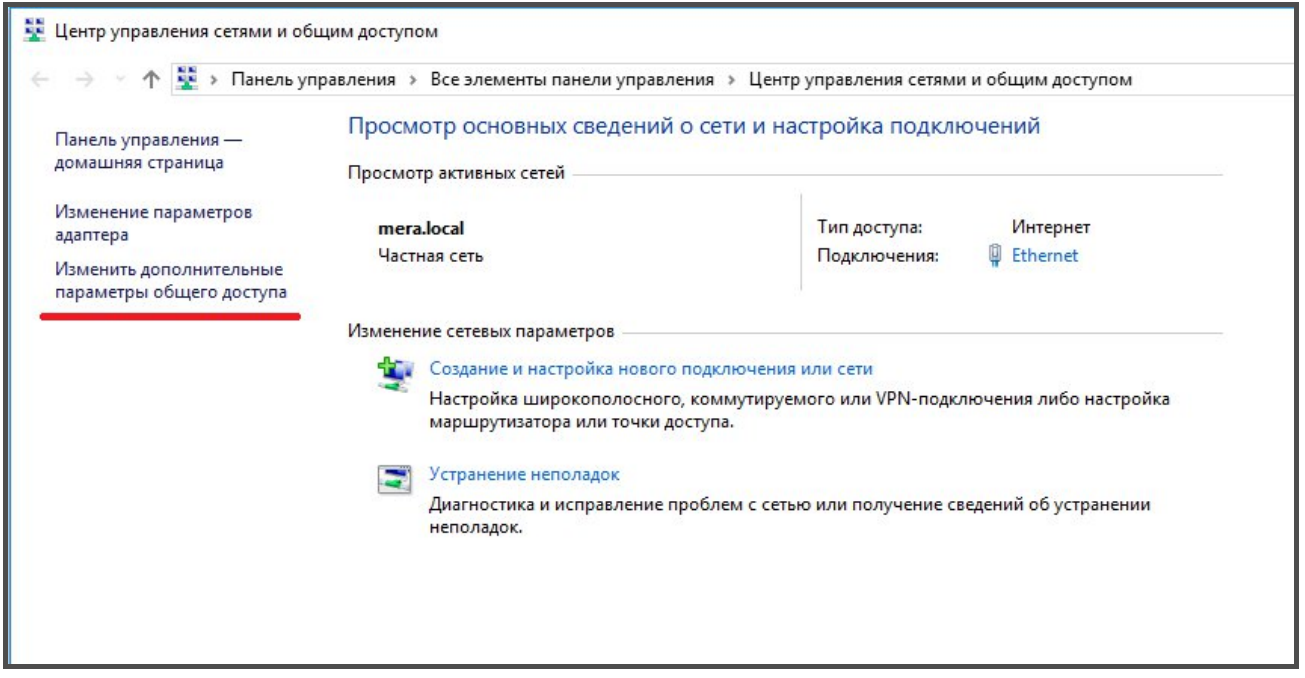

В открывшемся окне для трех профилей необходимо выставить настройки как в следующих трех скриншотах.

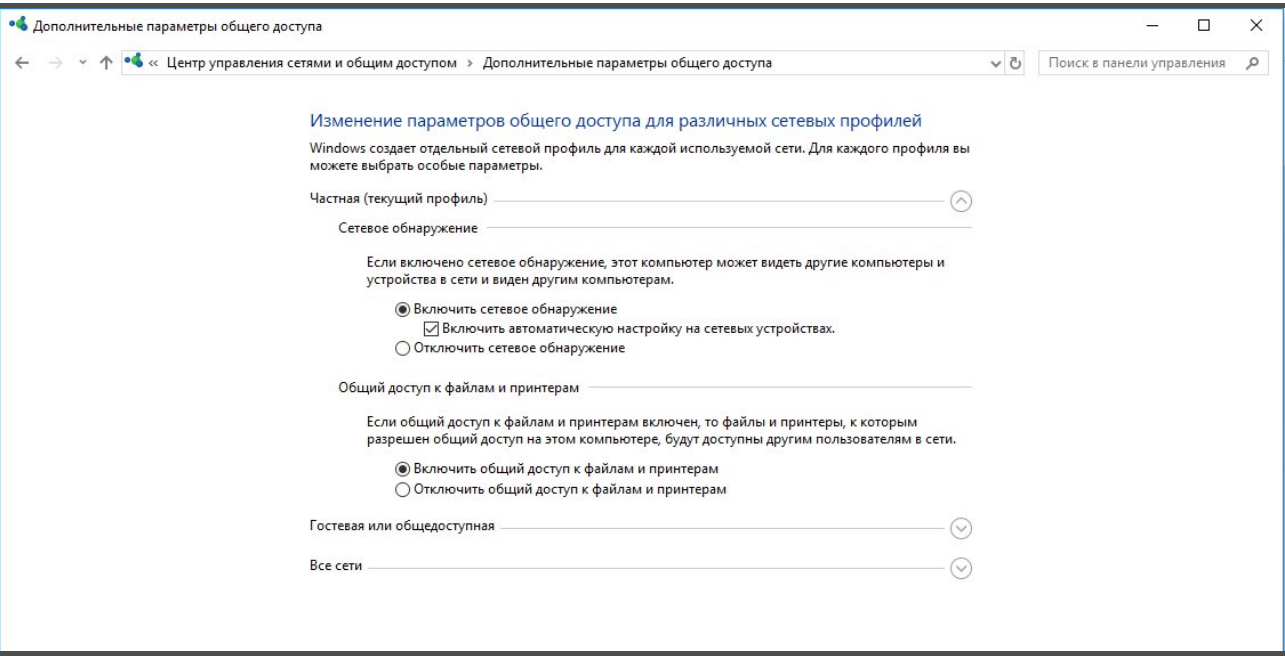

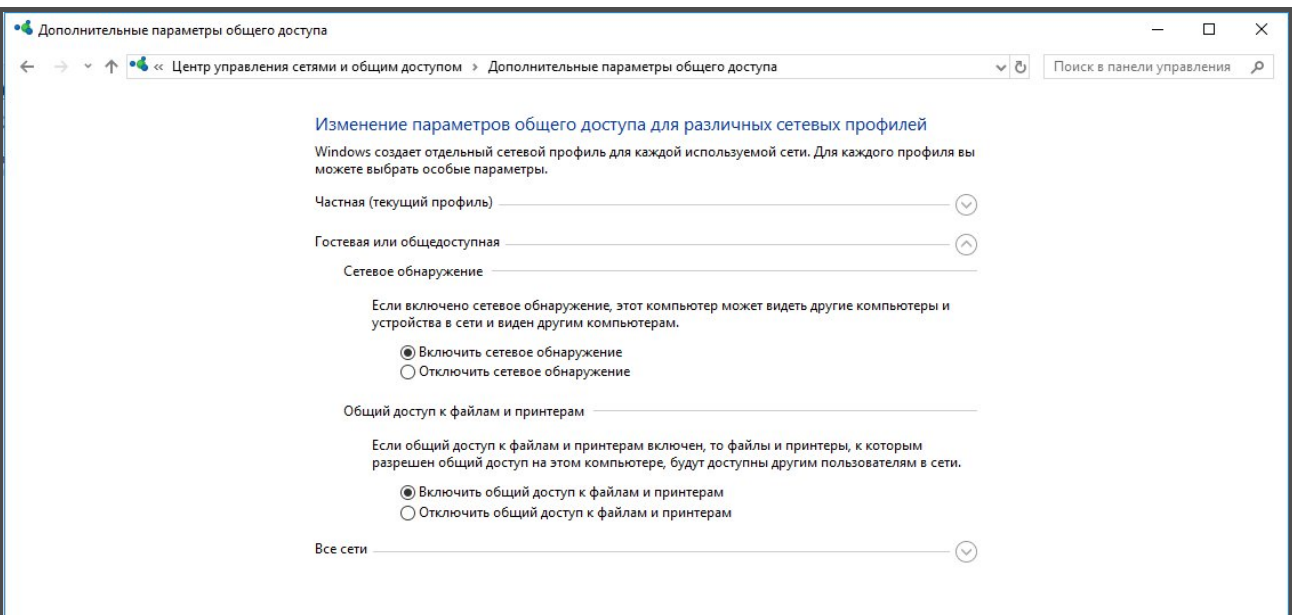

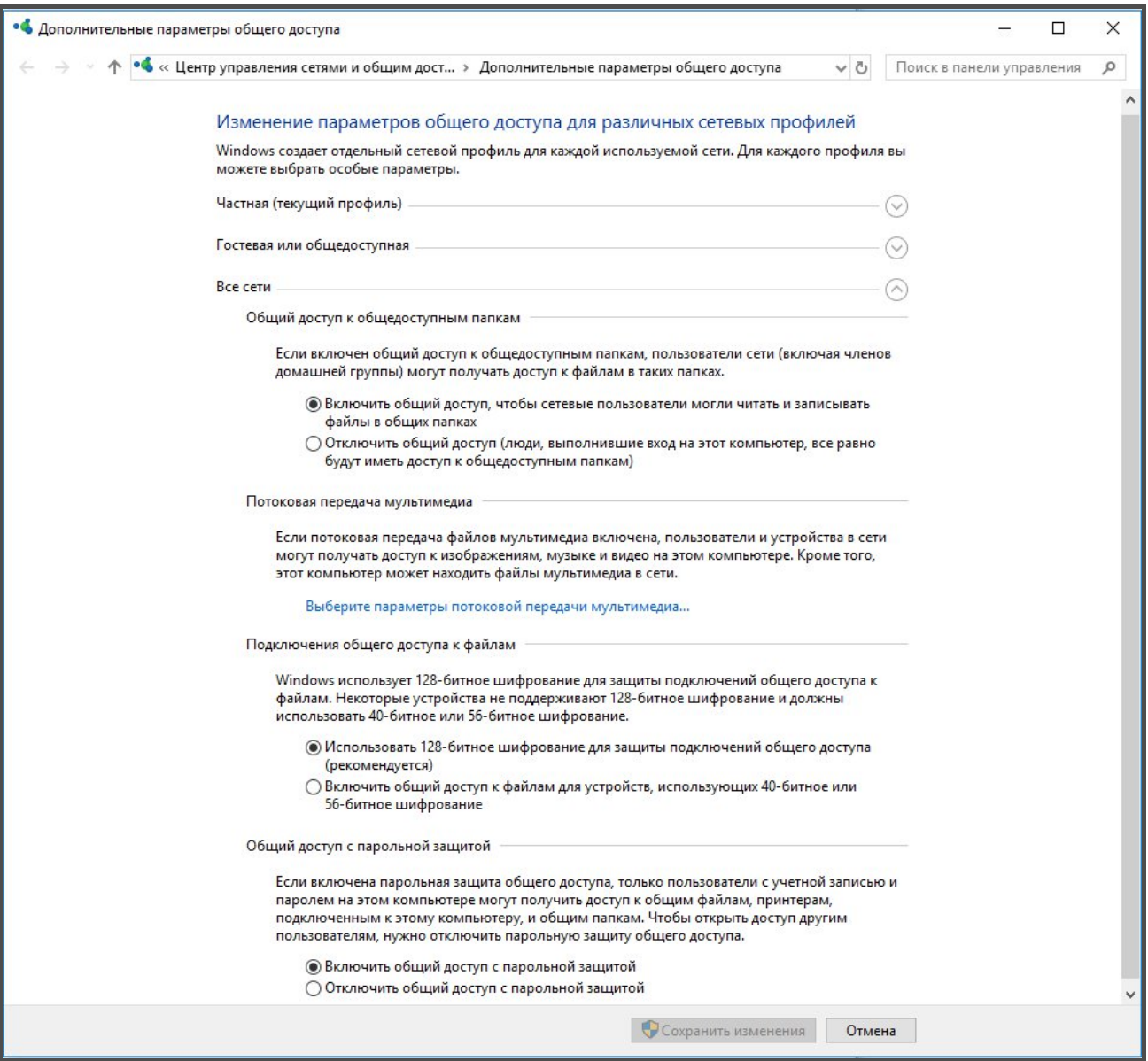

Далее следует настройка учетных записей. На стороне СИАМ сервер необходимо настроить контроль учетных записей пользователей. Для этого необходимо в панели управления выбрать пункт «Учетные записи пользователей»

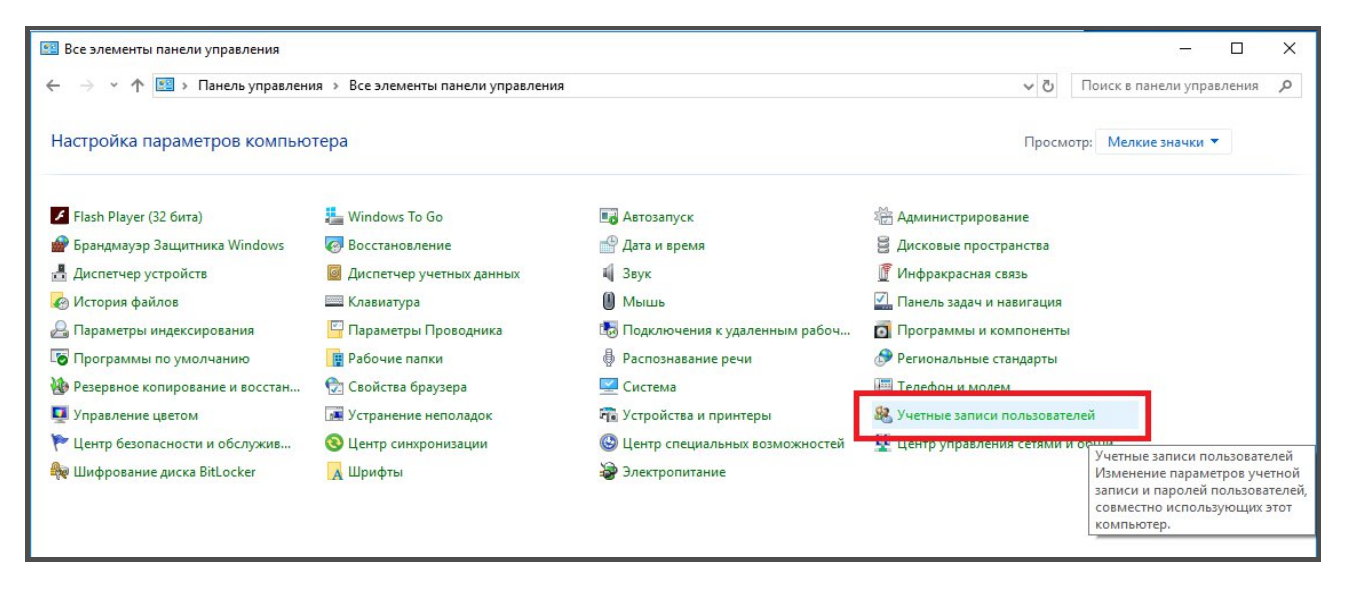

В окне «Учетные записи пользователей» выбираем пункт «Изменить параметры контроля учетных записей».

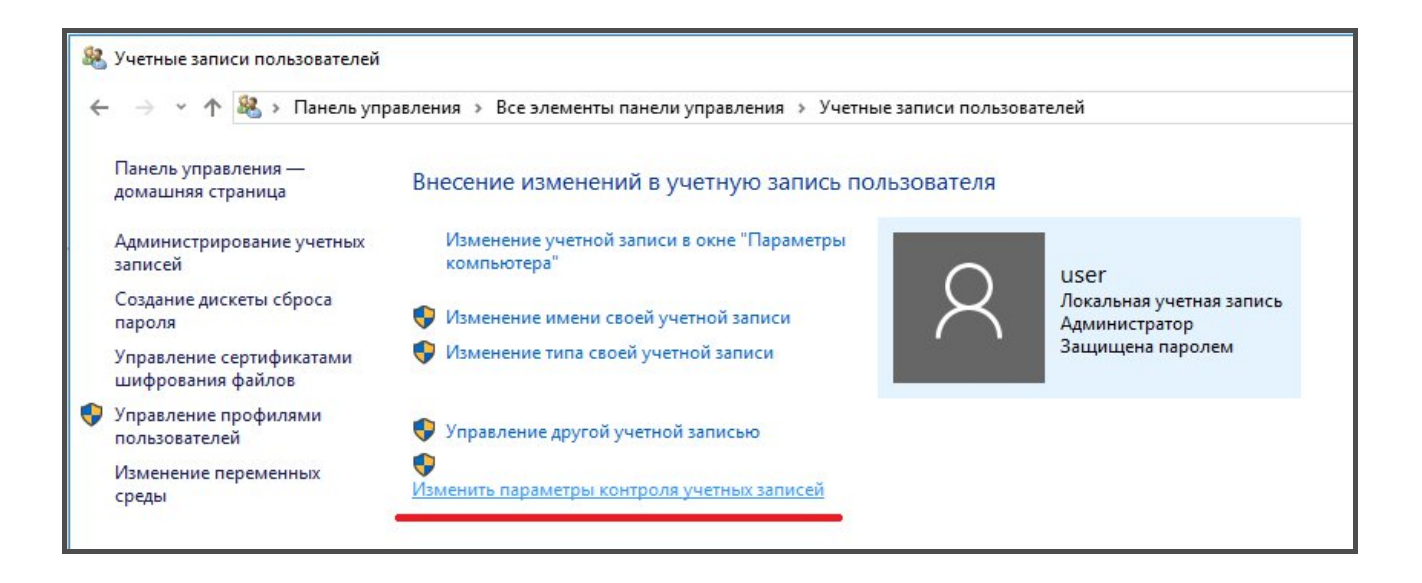

В открывшемся окне необходимо выставить ползунок на слайдере, как показано на скриншоте и сохранить изменения.

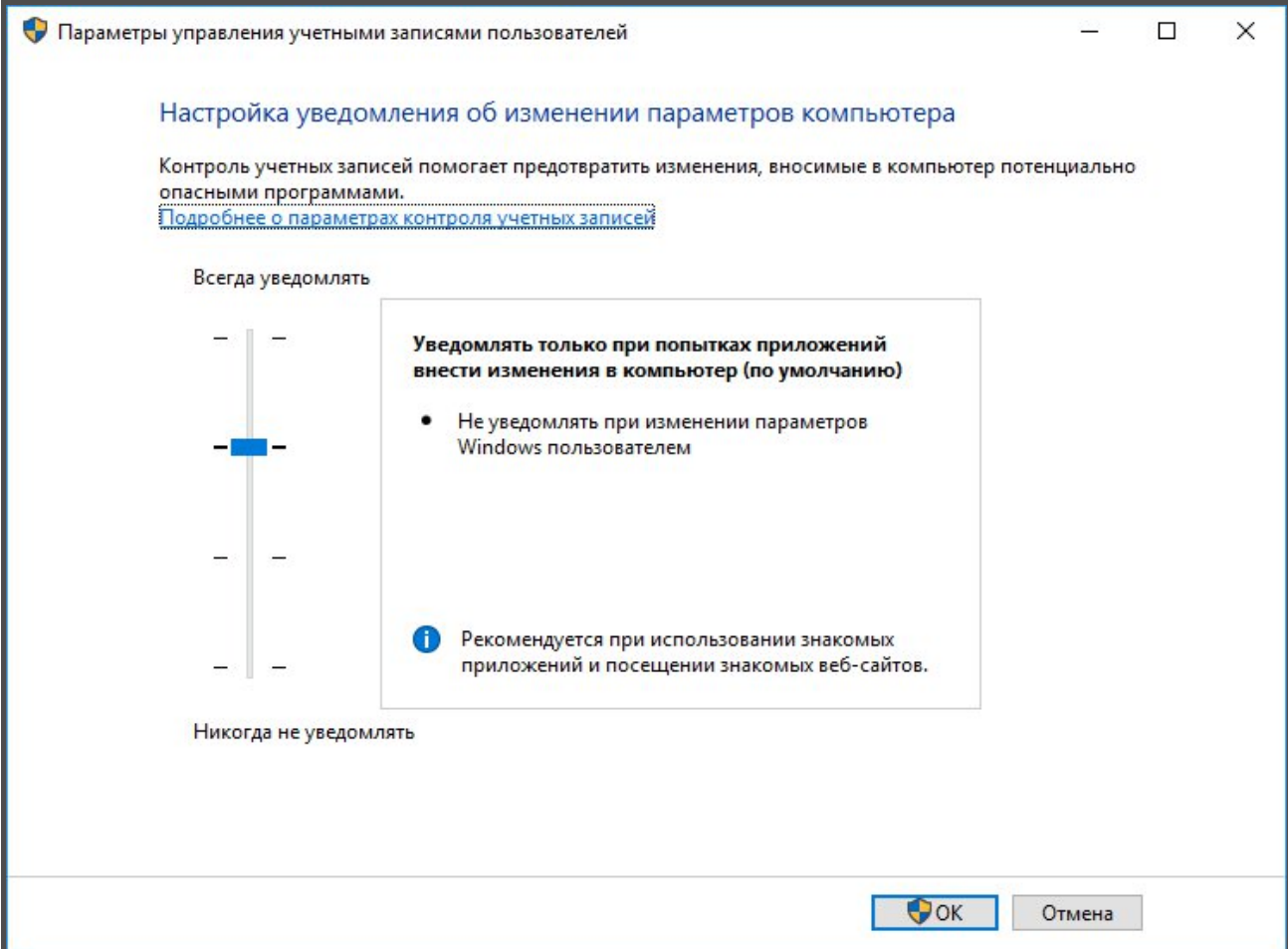

Приступаем к настройке обмена по ОРС. Внимание! Если устанавливается версия СИАМ меньше 1.1.9.0, то перед настройкой протокола необходимо предварительно запустить СИАМ с правами Администратора. В панели управления выбрать пункт «Администрирование».

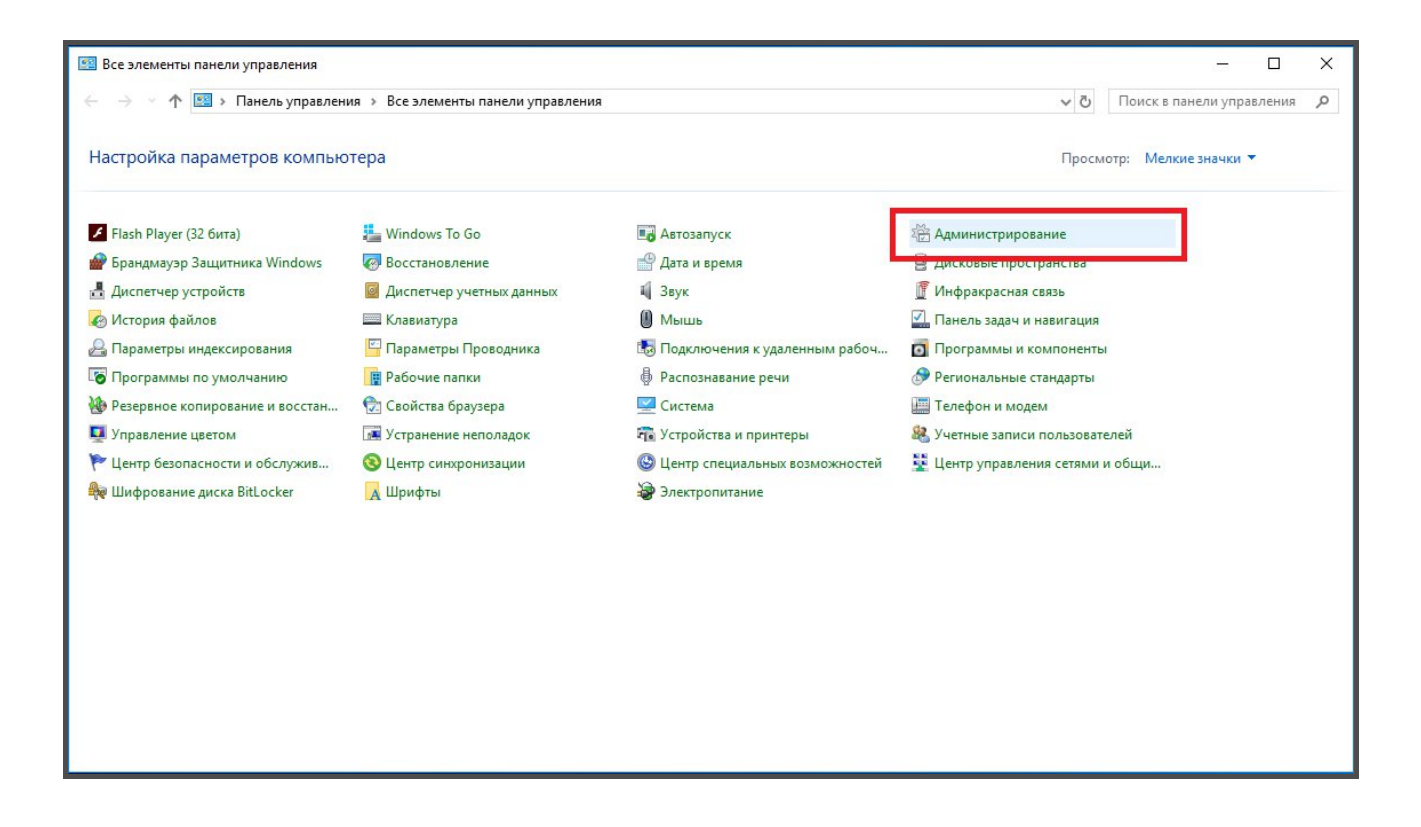

Далее требуется выбрать пункт «Службы компонентов».

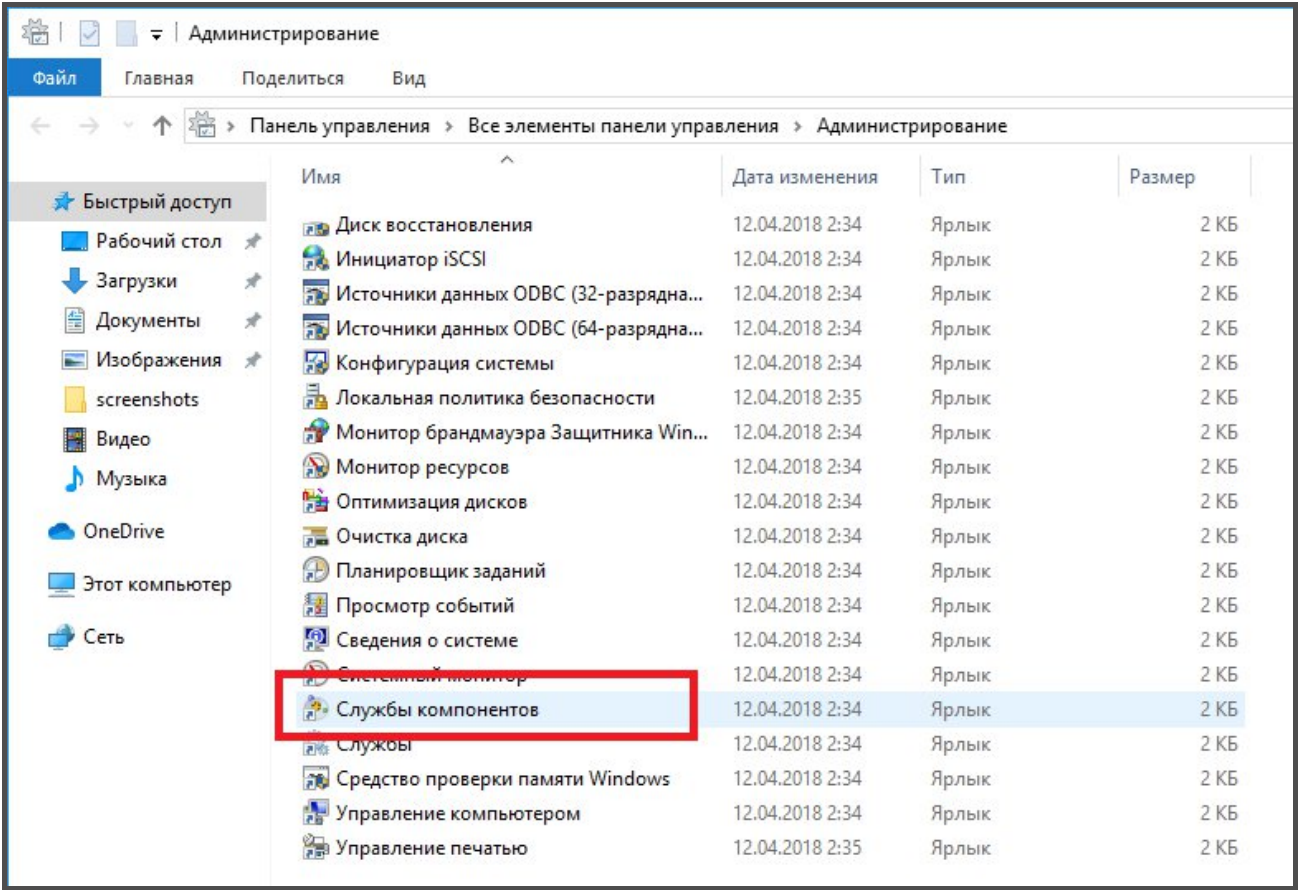

Правой кнопкой мыши кликнуть на «Мой компьютер».

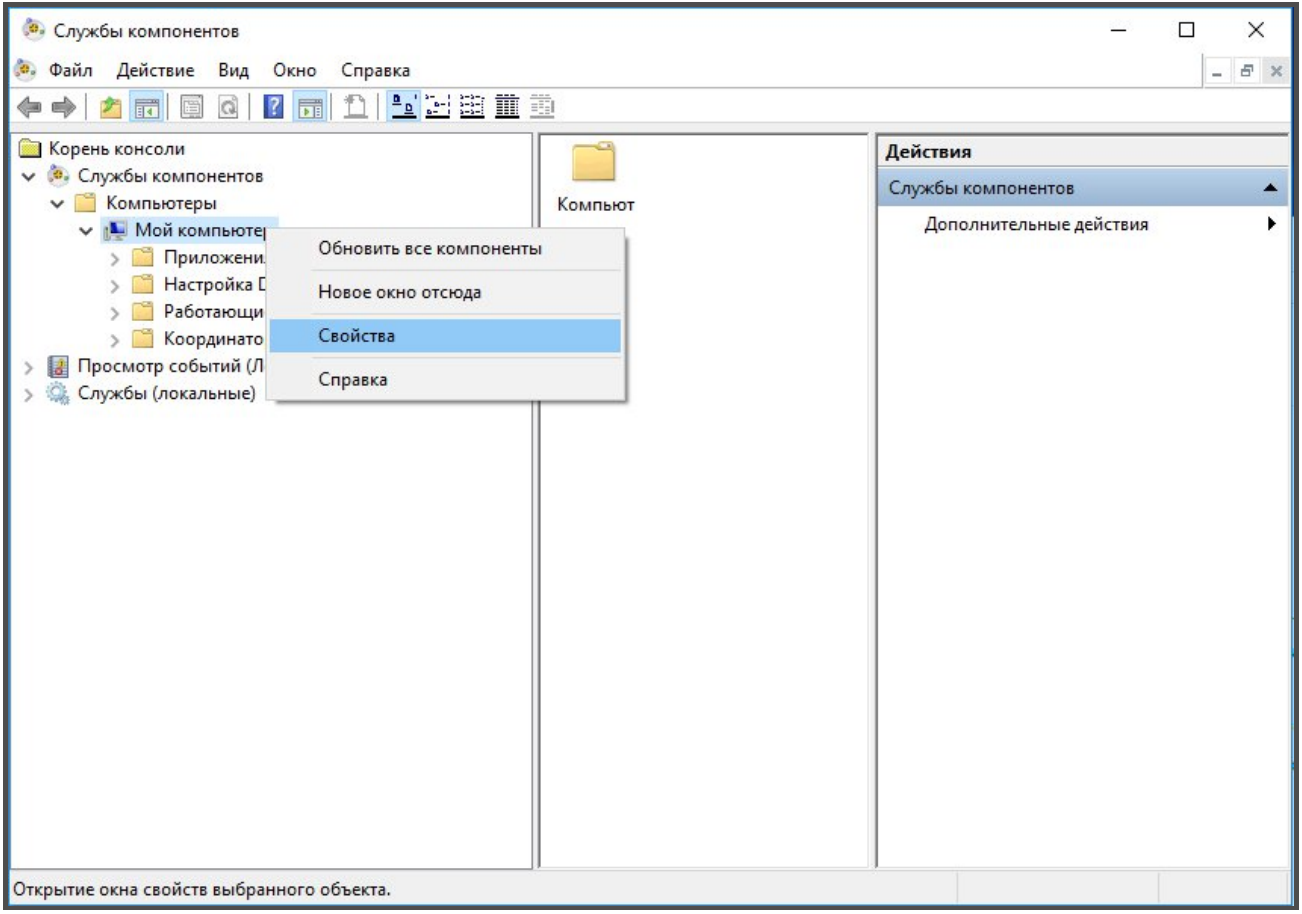

Убедиться, что в открывшемся окне «Свойства: Мой компьютер», на вкладке «Свойства по умолчанию», для пункта «Уровень проверки подлинности по умолчанию» установлено значение «Подключиться». А для пункта «Уровень олицетворения по умолчанию» установлено значение «Определить». В противном случае установить требуемые значения.

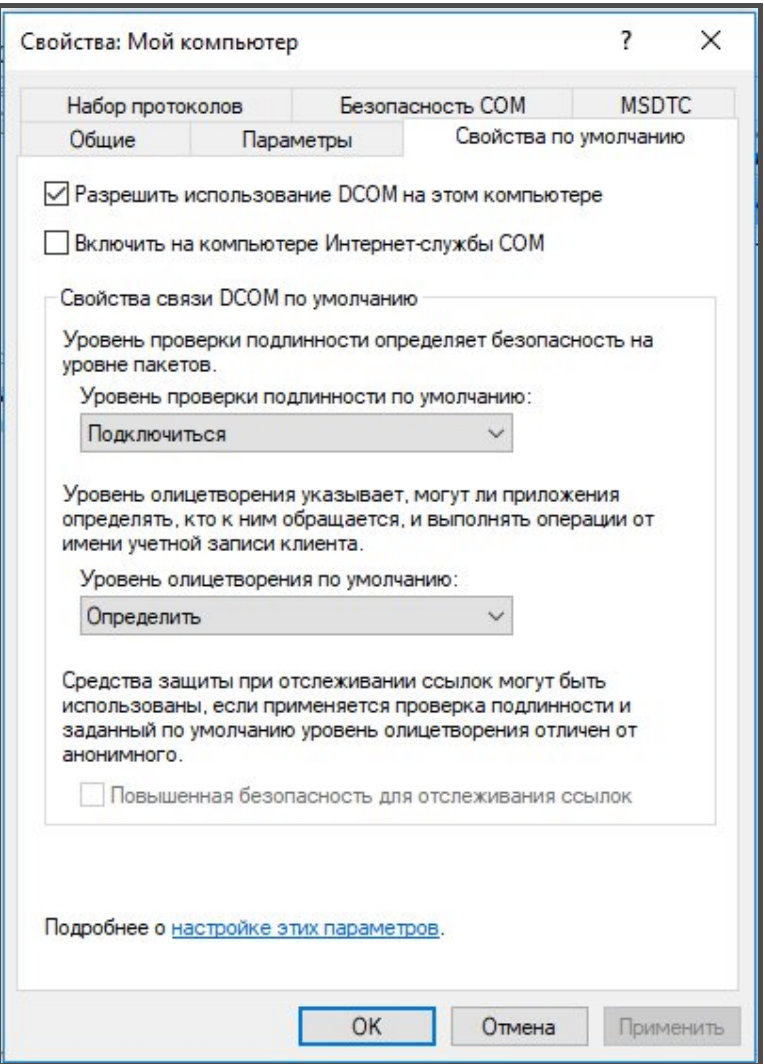

Далее на вкладке на «Безопасность СОМ» необходимо настроить пункты «Права доступа» и «Разрешение на запуск и активацию»

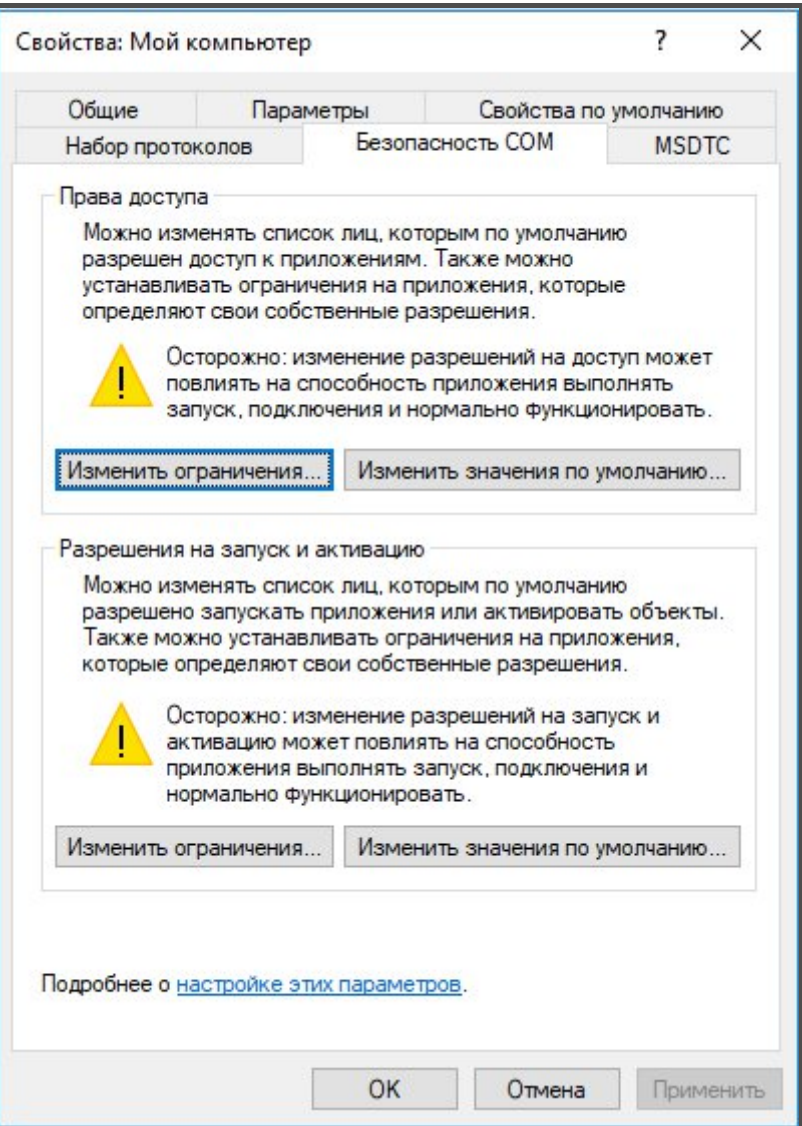

В каждом пункте после нажатия кнопок «Изменить ограничения…» и «Изменить значения по умолчанию…» будет открываться окно «Разрешение на доступ». В данном окне необходимо выбрать группу «Пользователь DCOM» и выставить ему все разрешения.

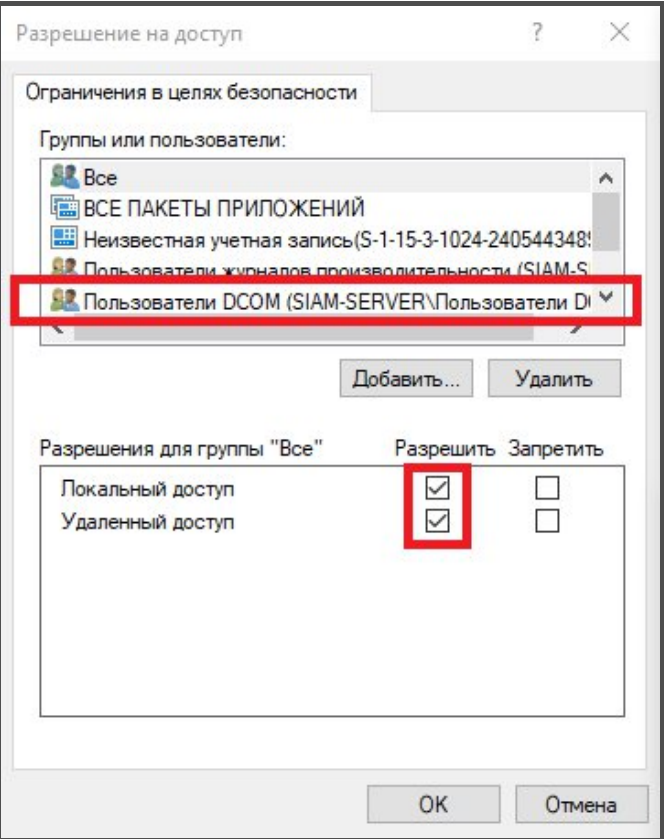

В случае если в окне «Разрешение на доступ» отсутствует группа «Пользователи DCOM» то ее необходимо добавить. Для это надо нажать на кнопку «Добавить».

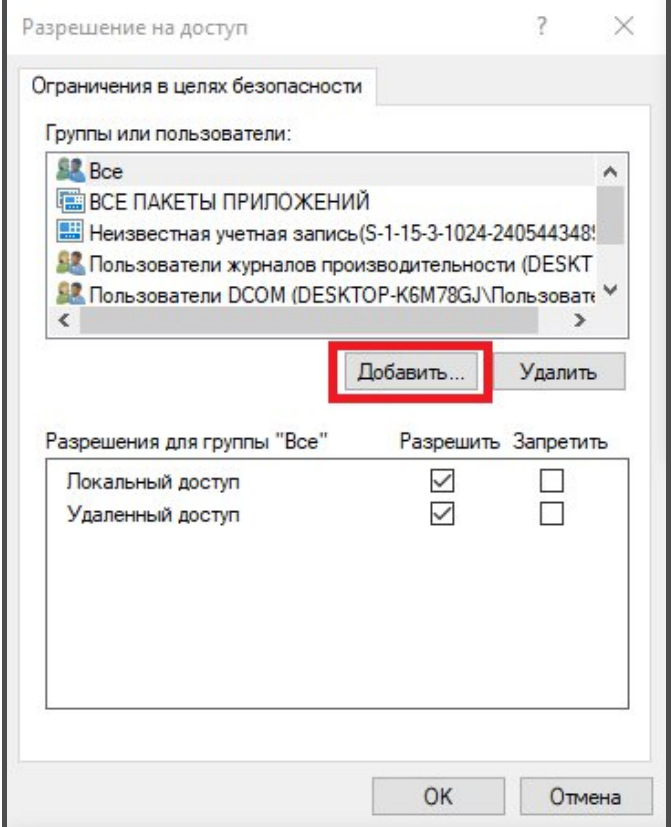

В открывшемся окне нажать кнопку «Дополнительно…»

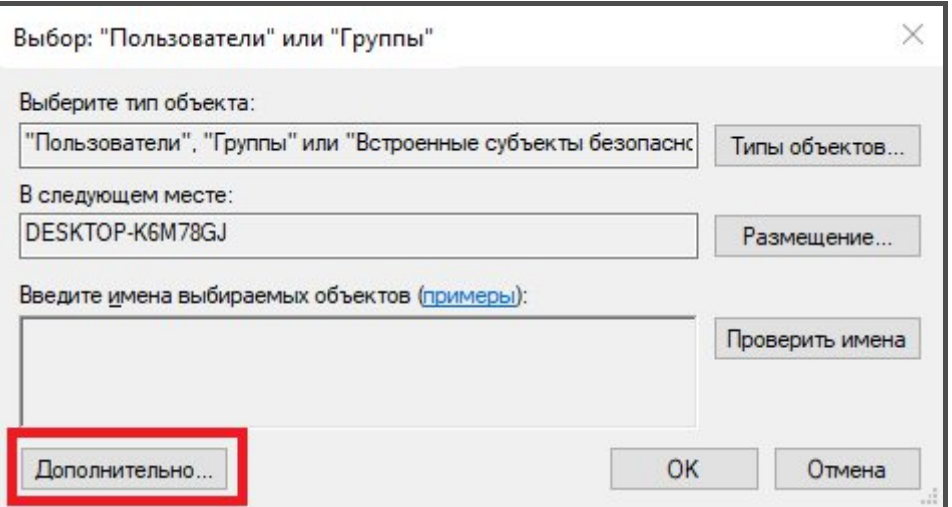

Затем нажать кнопку «Поиск» и в открывшемся списке снизу выбрать строку «Пользователи DCOM», а затем нажать «Ок».

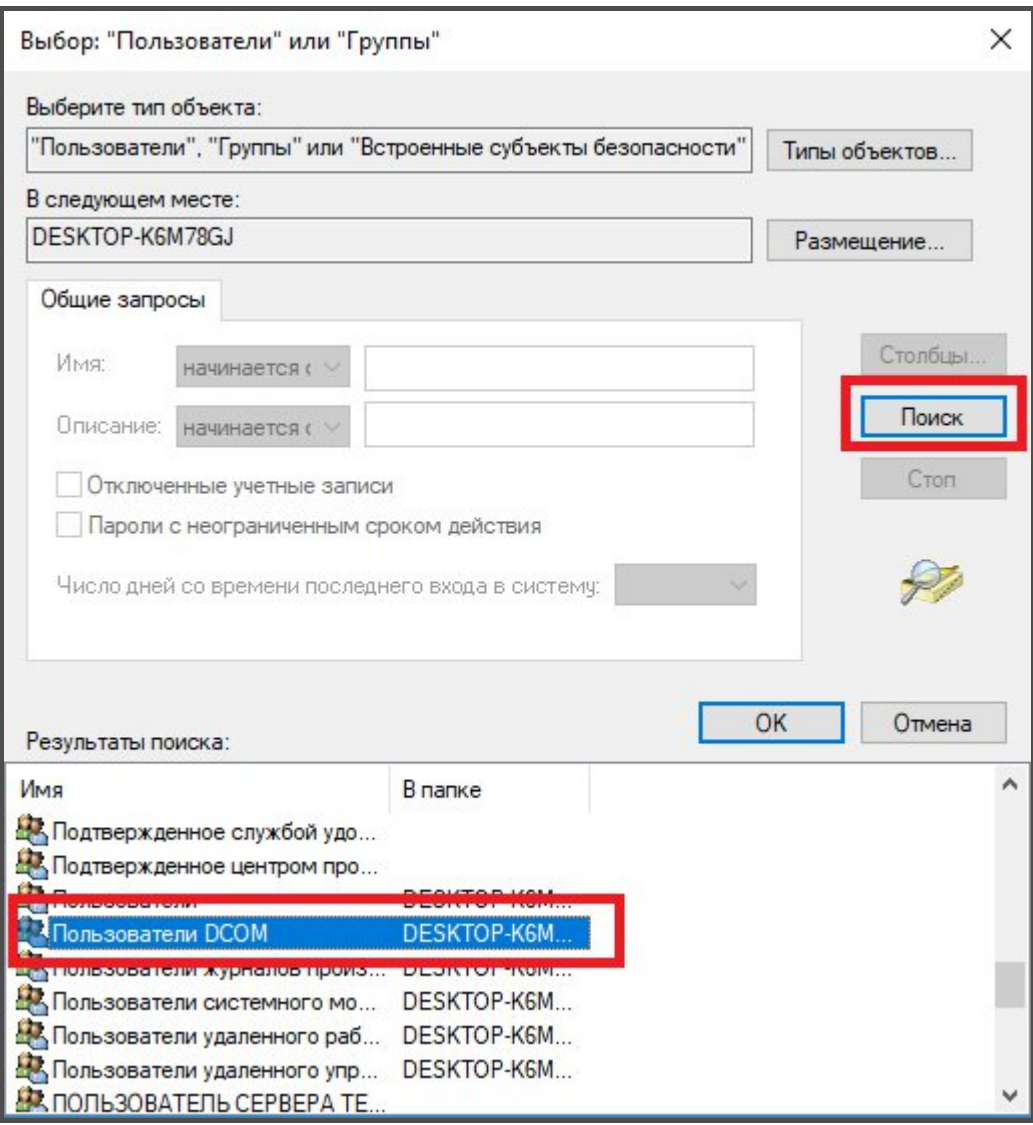

После настройки разрешений необходимо в дереве компонентов выбрать «Настройка DCOM» и в списке найти строку OpcEnum. На данной строку необходимо кликнуть правой кнопкой мыши и выбрать «Свойства».

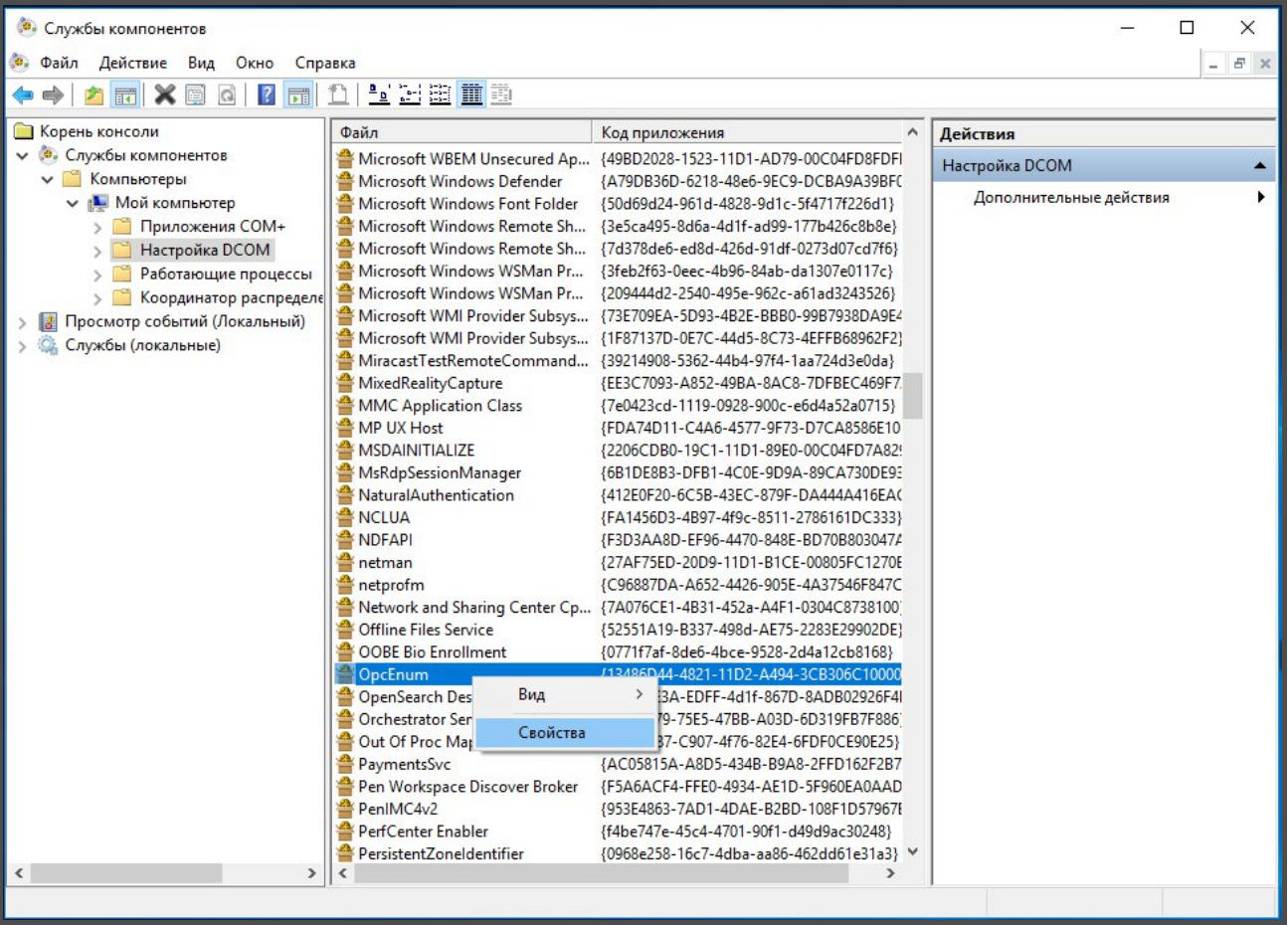

В открывшемся окне «Свойства OpcEnum» на закладке «Безопасность» выставить настройки как указано на скриншоте.

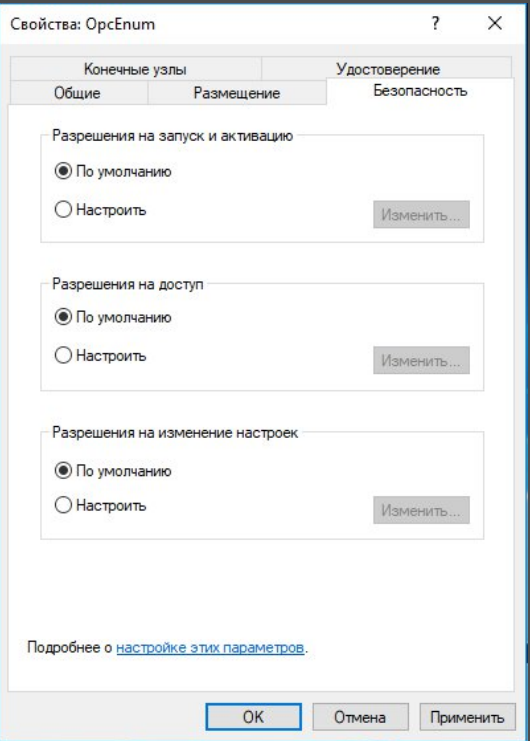

А на закладке «Удостоверение» установить «Системная учетная запись».

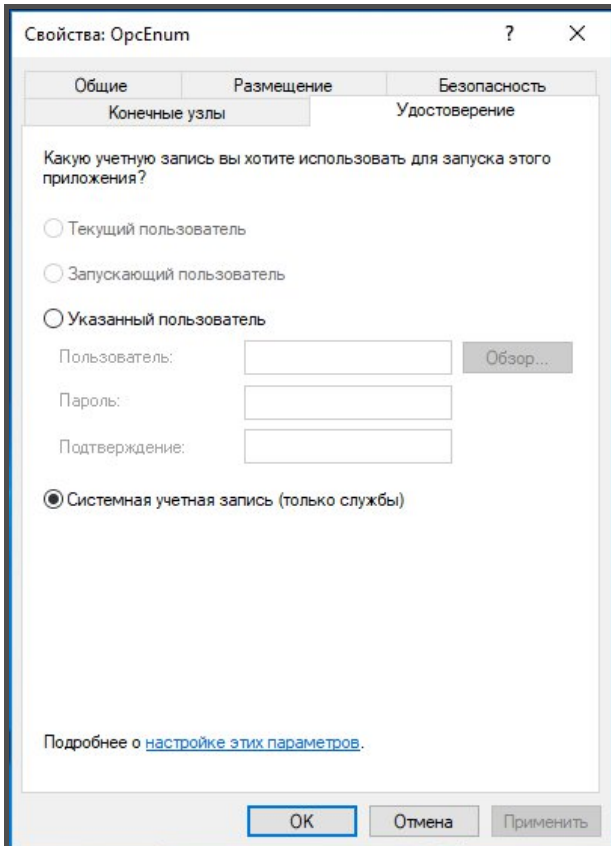

Далее в списке выбираем строку «Recorder» и правой кнопкой мыши вызываем окно «Свойства: Recorder».

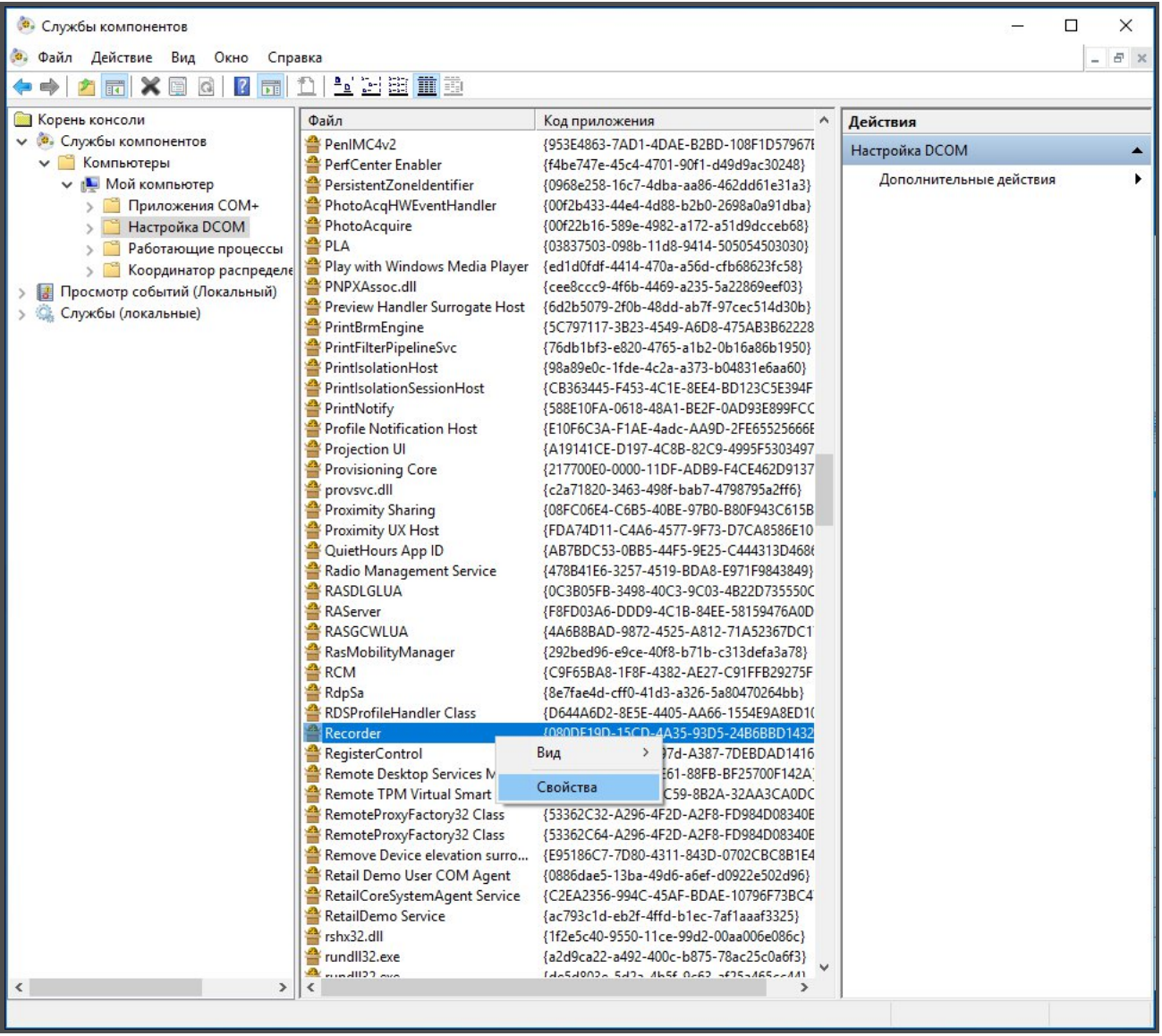

В данном окне на закладках на закладках «Безопасность» и «Удостоверение» выставить настройки как указано в следующих двух скриншотах.

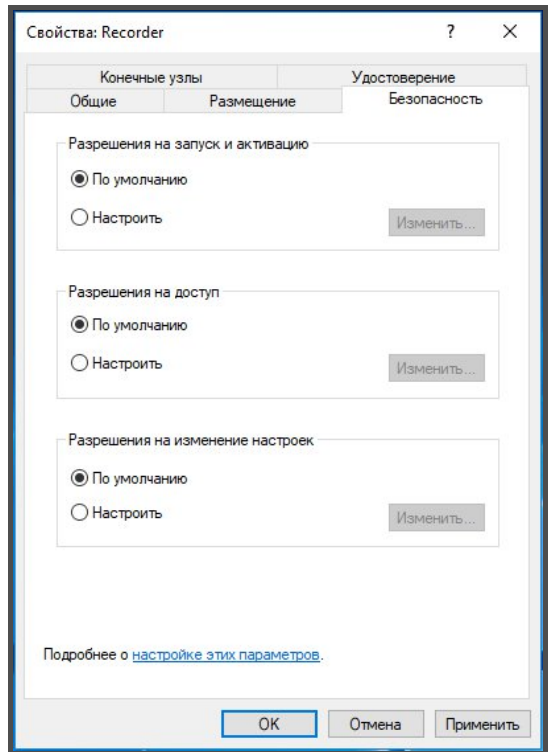

### 2.5.2 Настройка сетевого доступа

Для того чтобы клиентские машины имели доступ к серверным данным необходимо открыть сетевой доступ к папке «mdb», которая расположена в папке «Mera Files» серверной машины. В окне «Свойства: mdb» необходимо выбрать закладку «Доступ» и нажать кнопку «Расширенная настройка».

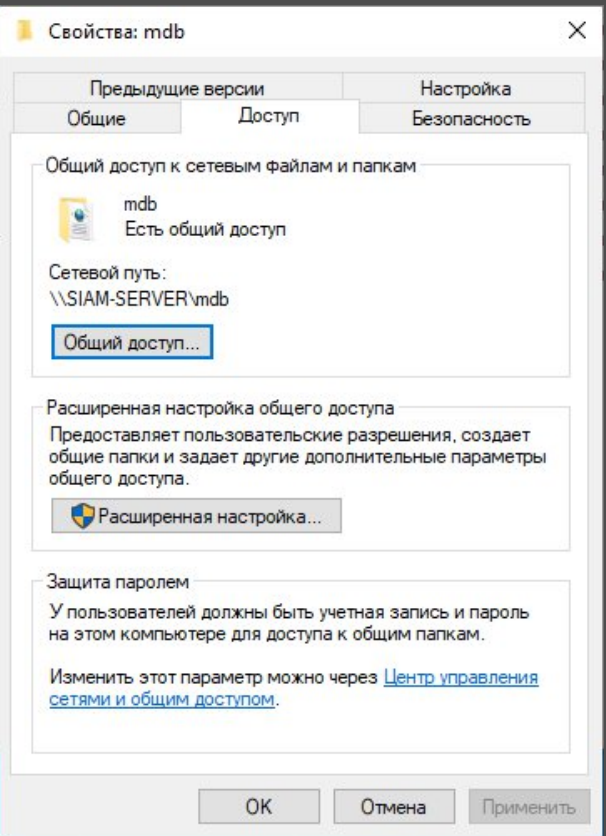

В открывшемся окне необходимо установить пункт «Открыть общий доступ к этой папке», а затем нажать кнопку «Разрешения».

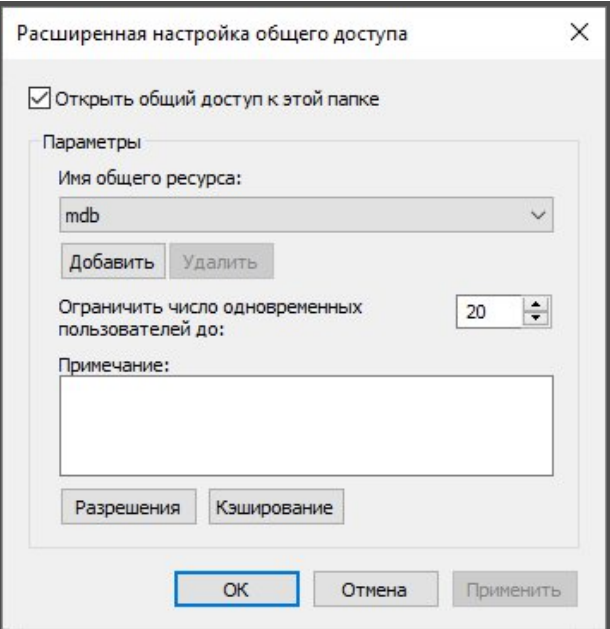

В открывшемся окне необходимо выставить все разрешения для группы «Все».

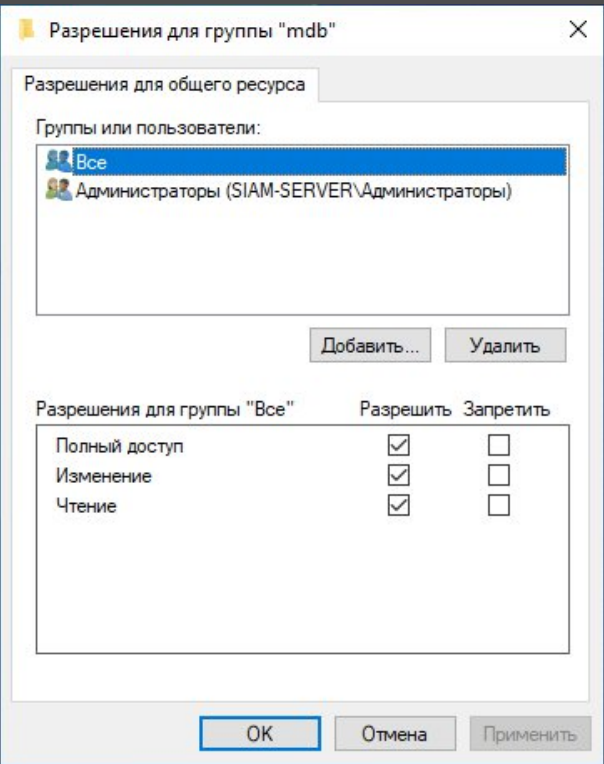

После настройки сетевого доступа настраиваются права по доступу к файловой системе. В окне свойств папки необходимо выбрать закладку «Безопасность» и нажать кнопку «Добавить…»

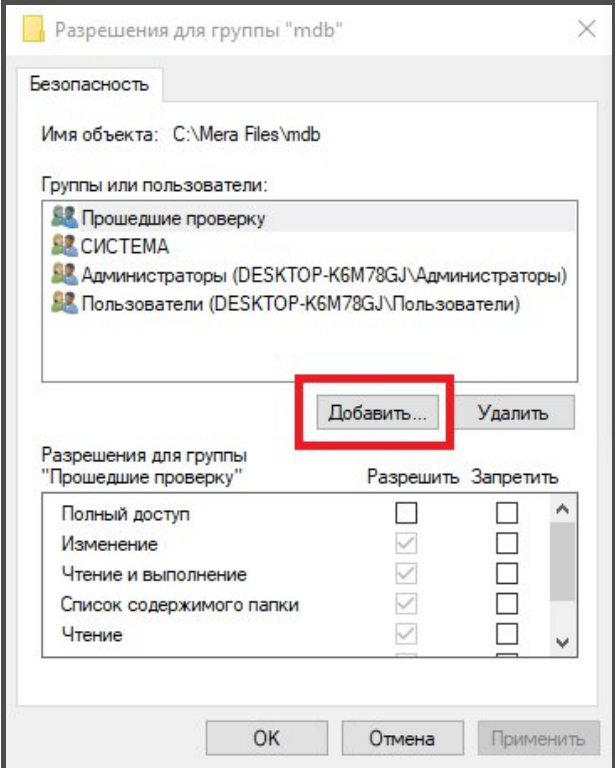

В открывшемся окне необходимо добавить группу, для этого нажать кнопку «Дополнительно…»

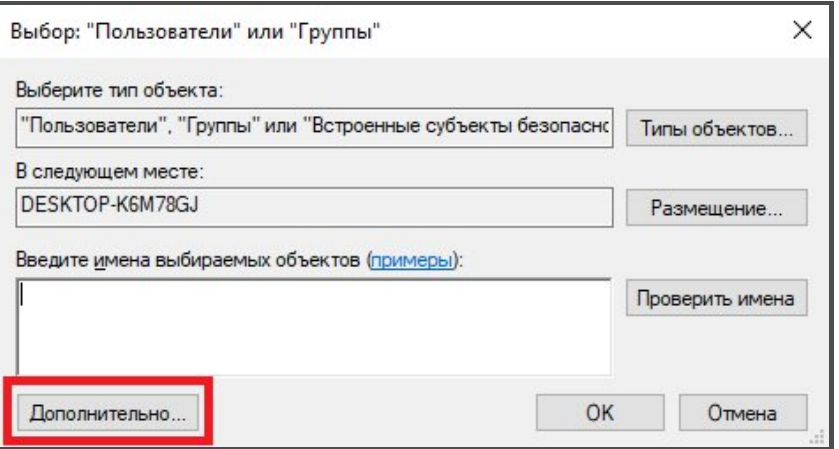

Далее необходимо нажать кнопку «Поиск» и в появившемся списке выбрать группу «Все».

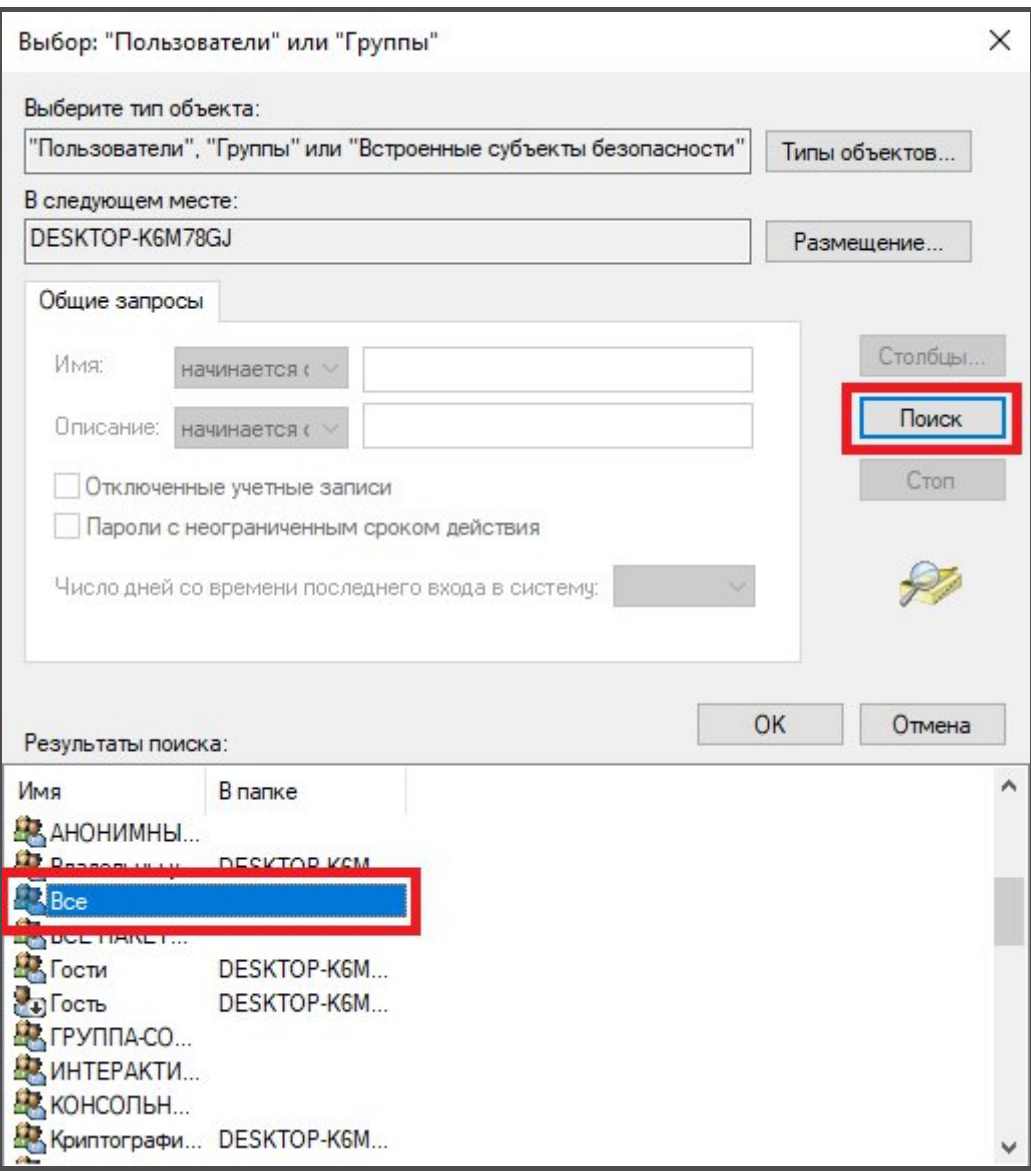

Появившейся группе «Все» необходимо установить полный доступ.

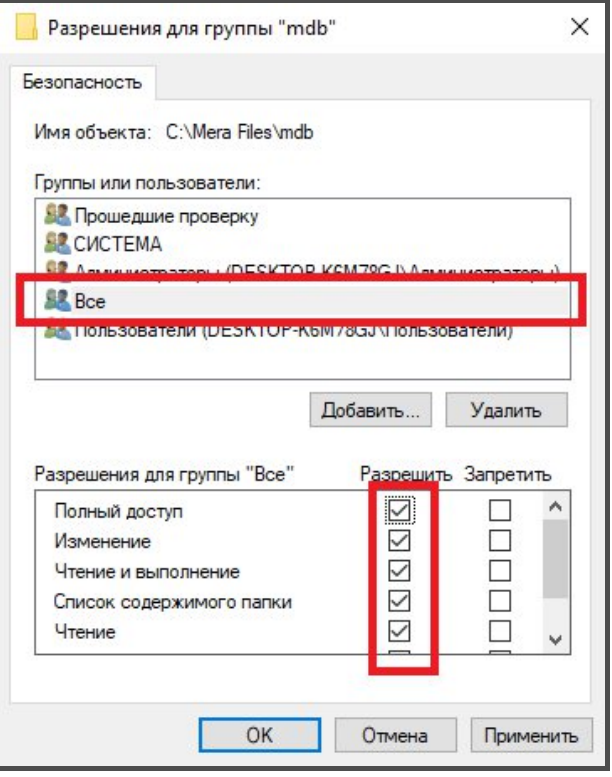

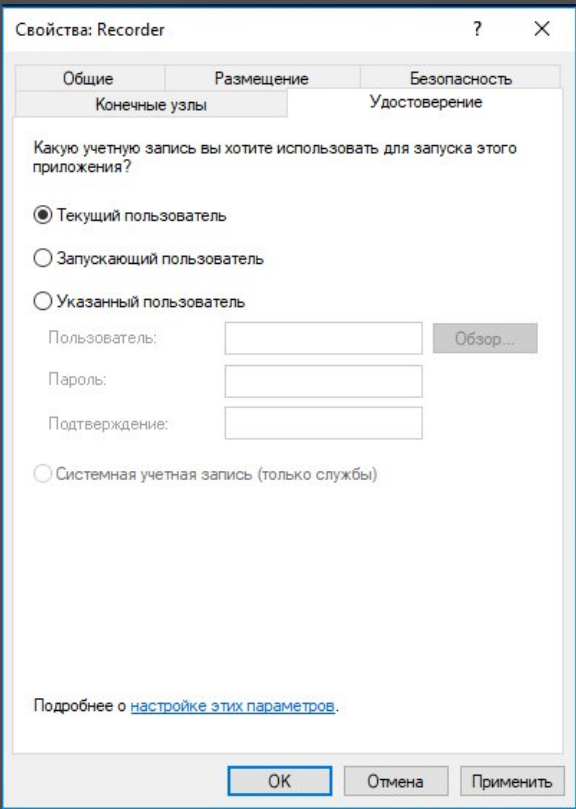

### 2.5.3 Настройка СИАМ клиента

Чтобы СИАМ-клиент мог корректно подключиться к СИАМ-серверу необходимо вручную отредактировать три файла конфигурации, которые расположены в папке «Mera Files\Recorder» клиентской машины. Данное редактирование необходимо повторить на всех клиентских машинах.

В файле synplugin.cfg необходимо указать имя устройства (имя компьютера) на котором установлен СИАМ-сервер.

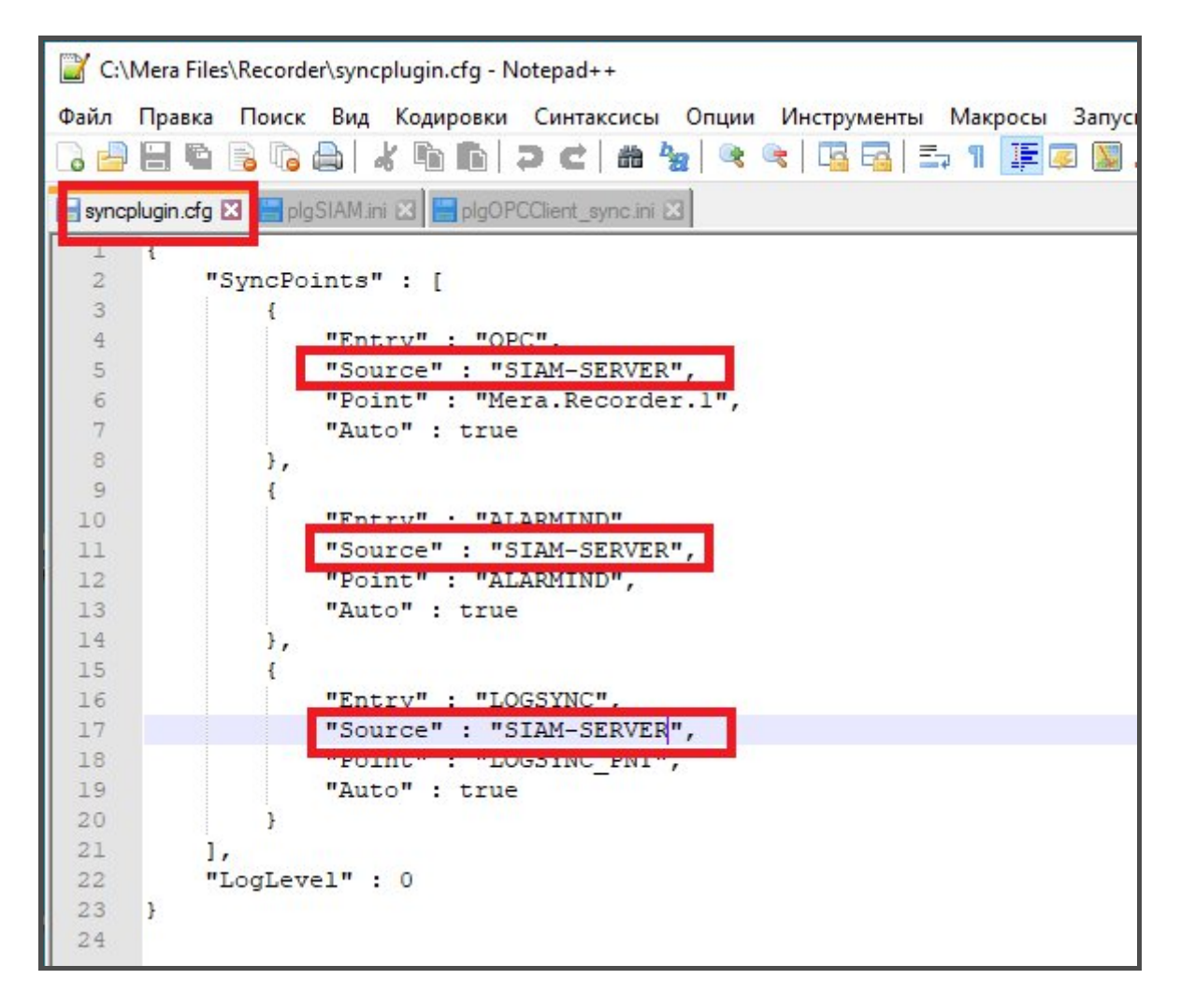

В файле plgSIAM.ini необходимо указать IP адрес сервера.

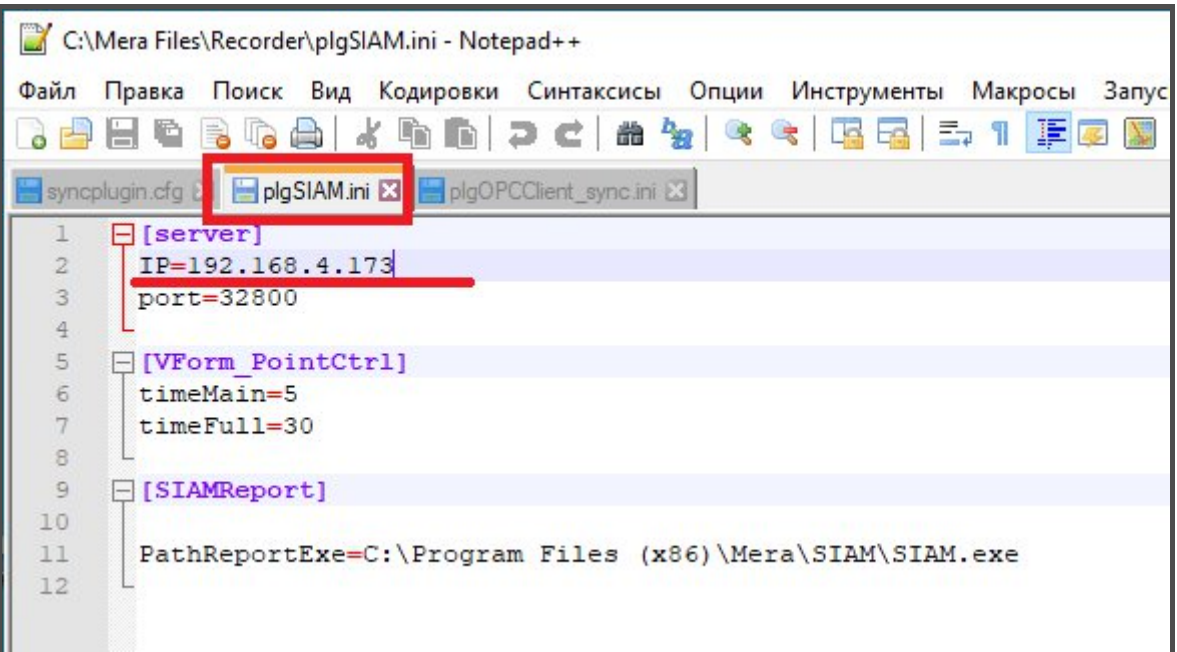

В файле plgOPCClient sync.ini так же необходимо указать имя устройства, на котором установлен СИАМ-клиент.

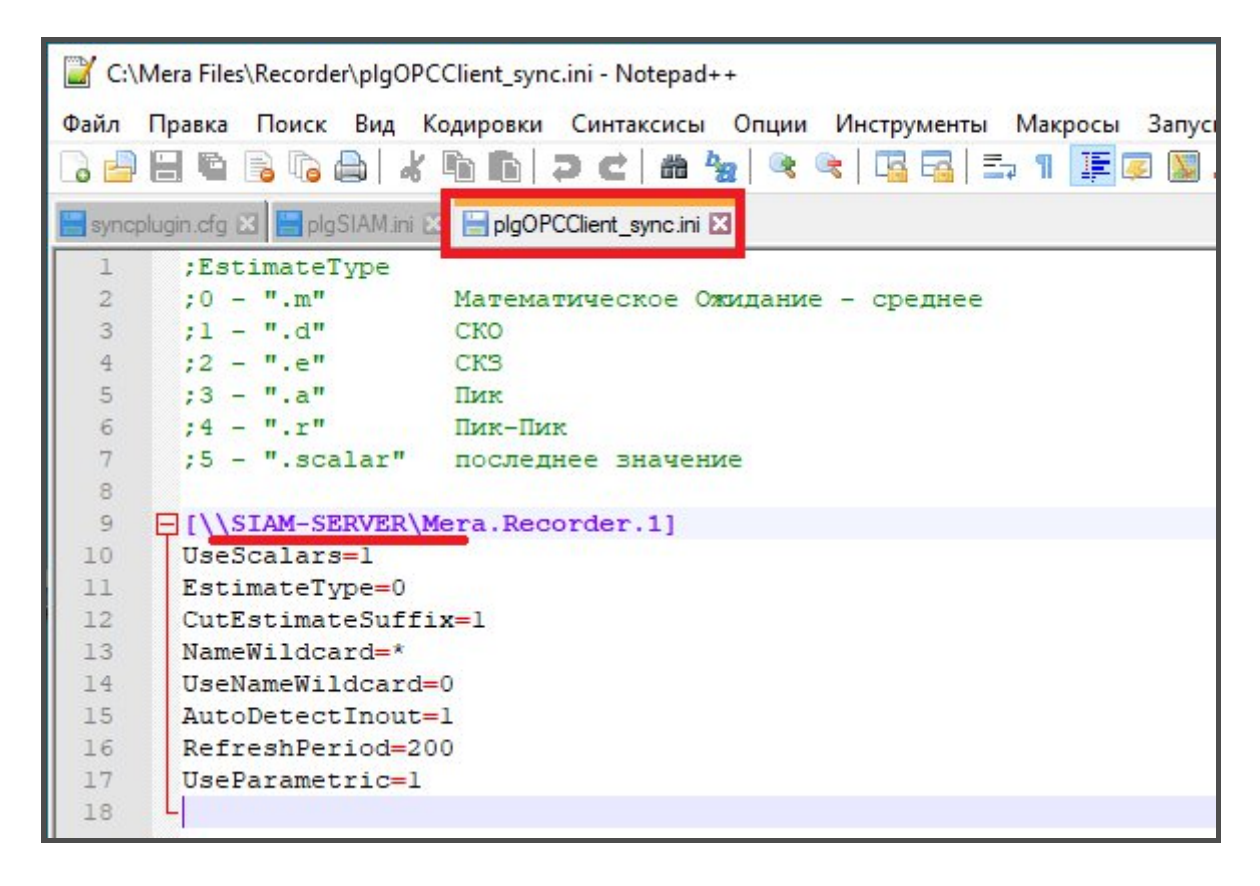

#### 2.5.4 Настройка плагина ОРС

Для полноценной работы по протоколу ОРС необходимо настроить плагин ОРС входящие в состав конфигурации СИАМ-сервера. Общий принцип работы с плагинами описан в пункте «Плагины». На закладке «Плагины» окна «Настройка» необходмо открыть настройки плагина «ОРС-Kлиент».

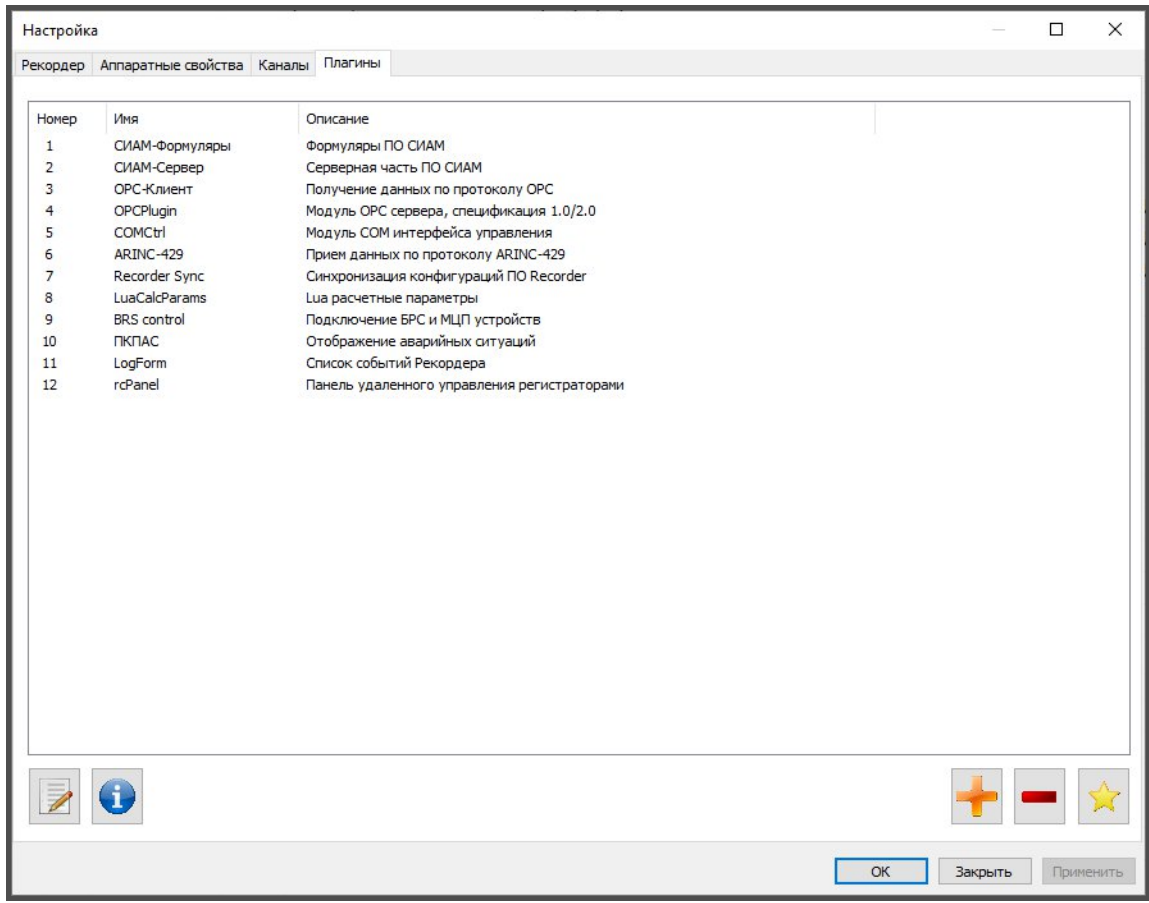

В открывшемся окне «ОРС-Клиент Настройка» требуется выбрать из выпадающего списка «Сервера» выбрать пункт «Обзор Серверов».
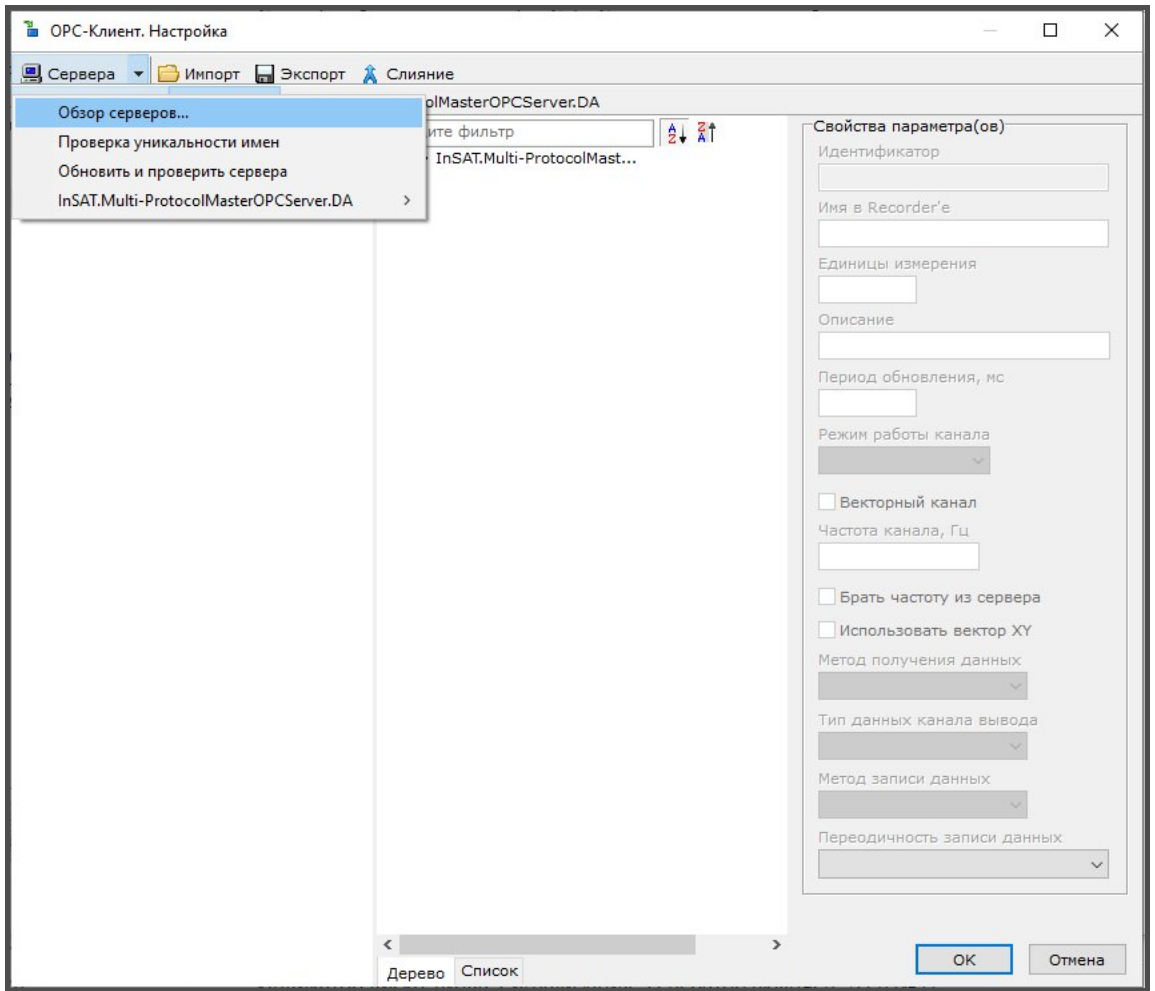

В открывшемся окне «Поиск сервера» необходимо раскрыть ветку «SIAM-SERVER», а затем выбрать сервер под названием «Mera.Recorder.1» и нажать кнопку «Выбрать».

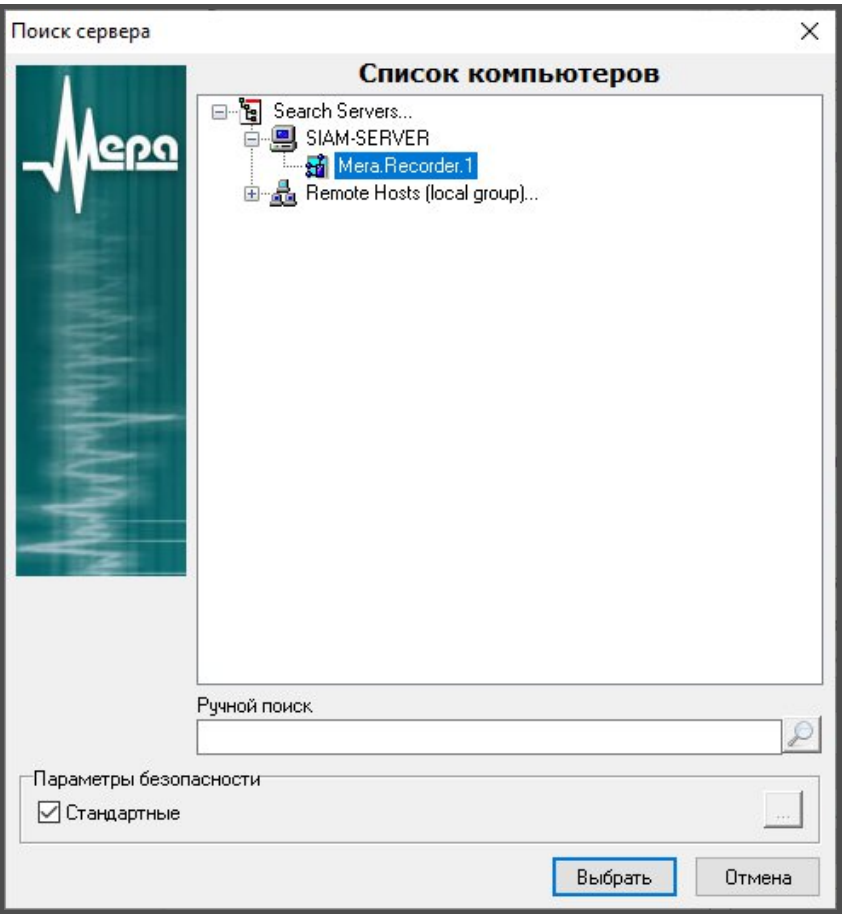

Откроется окно «ОРС-клиент».

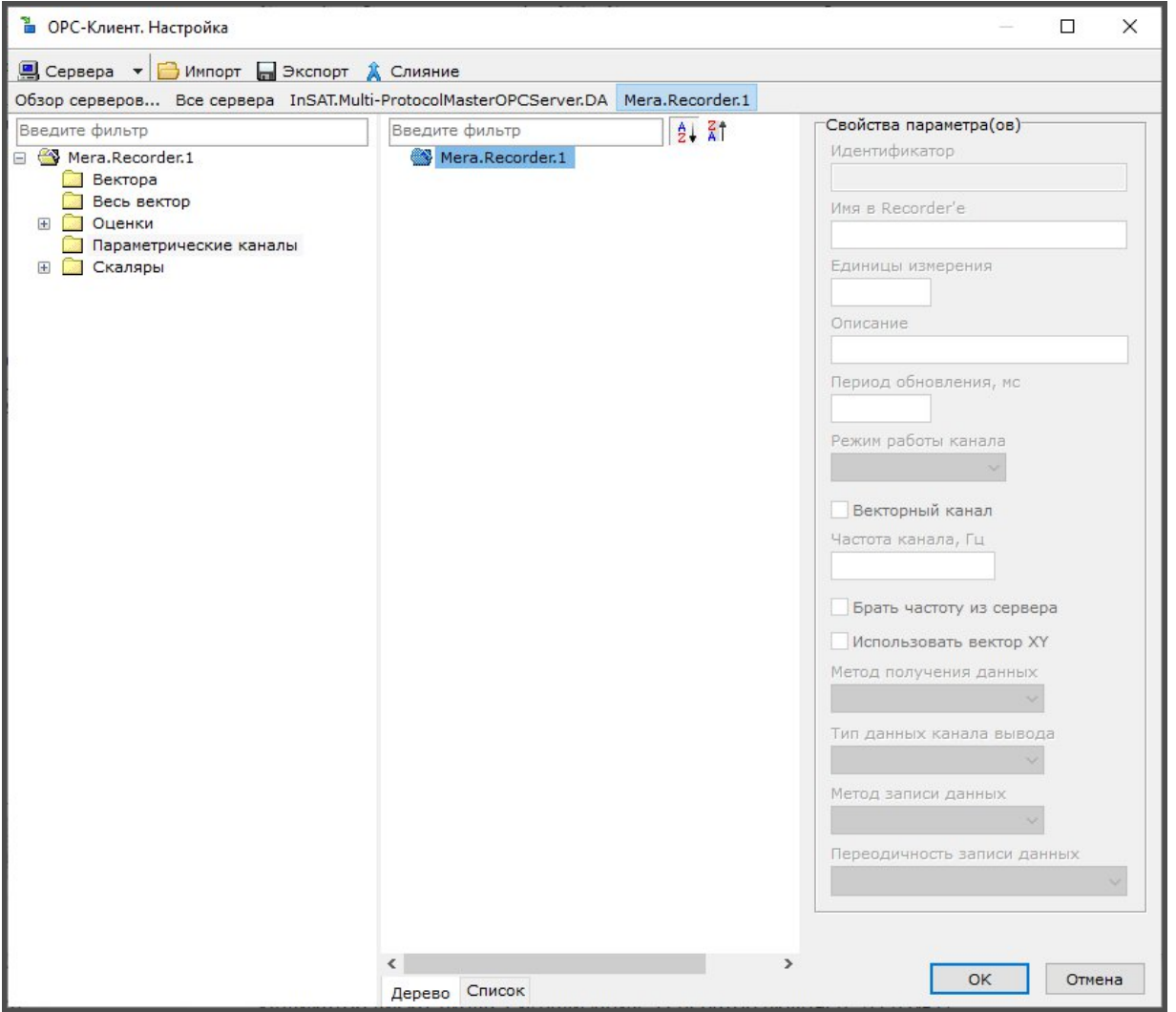

В правой половине окна отображается вся информация по каналам текущей конфигурации СИАМ сервера.

Помимо настройки обмена по ОРС необходимо так же настроить ОРС-сервер. На закладке «Плагины» окна «Настройка» необходимо открыть настройки плагина «ОРС-Сервер».

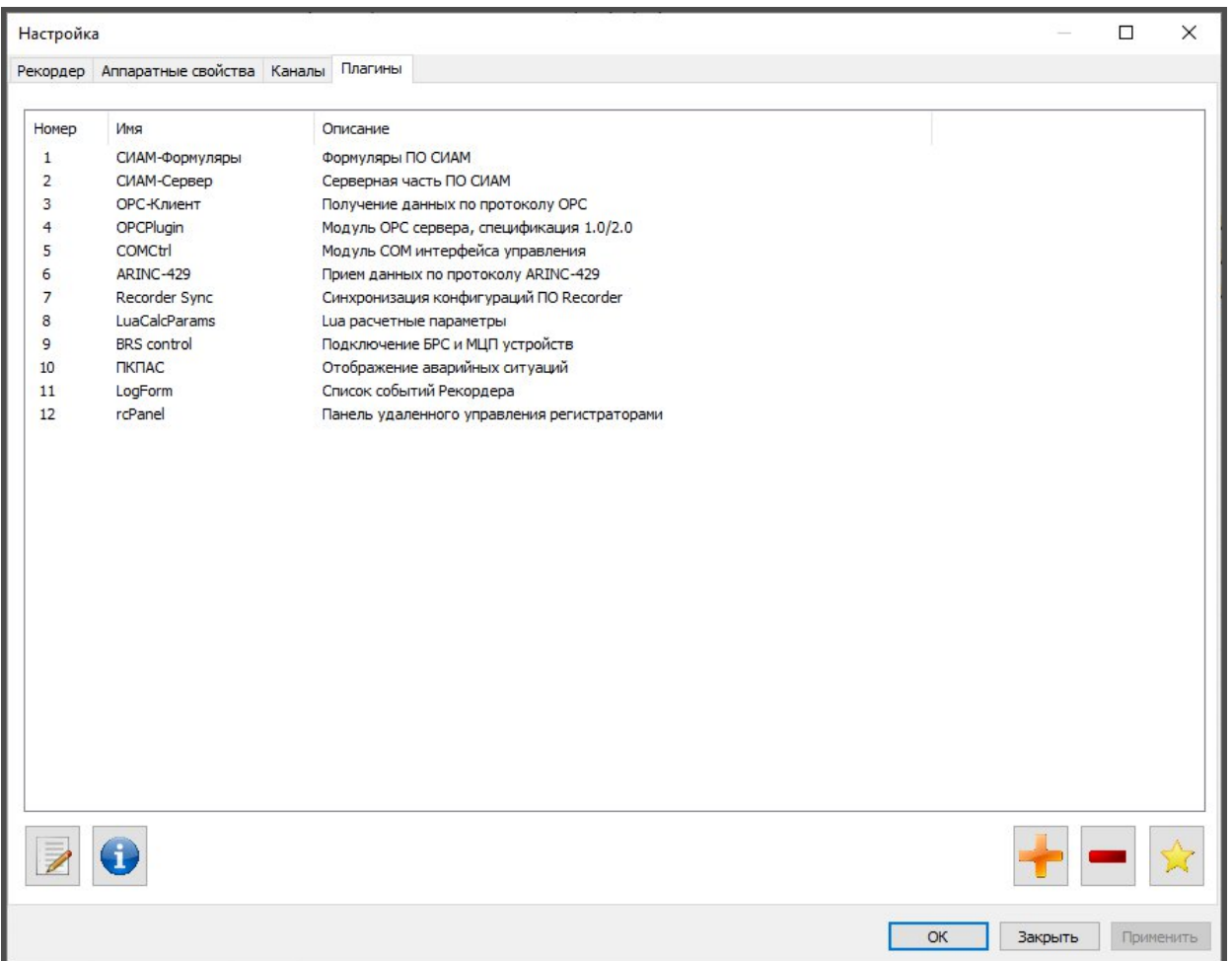

Для нужд редактирования откроется окно «СИАМ-Сервер настройка». Окно содержит три вкладки: «Список ролей», «Тип двигателей» и «Исходные данные».

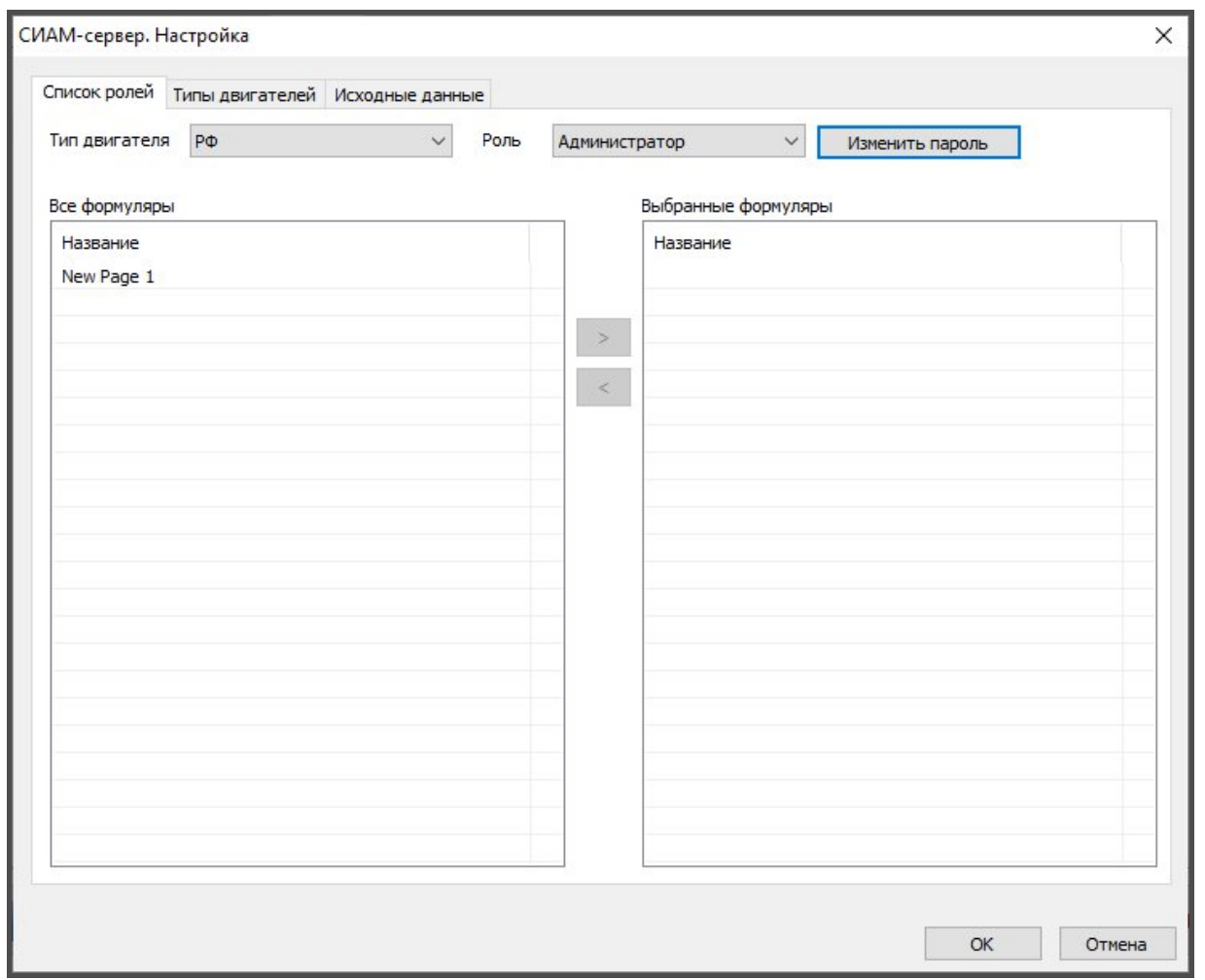

На закладке «Список ролей» можно разграничить права доступа к формулярам, а так же сменить пароль для каждой роли. Так же можно установить список формуляров, которые будут доступны на стороне клиента для каждой роли.

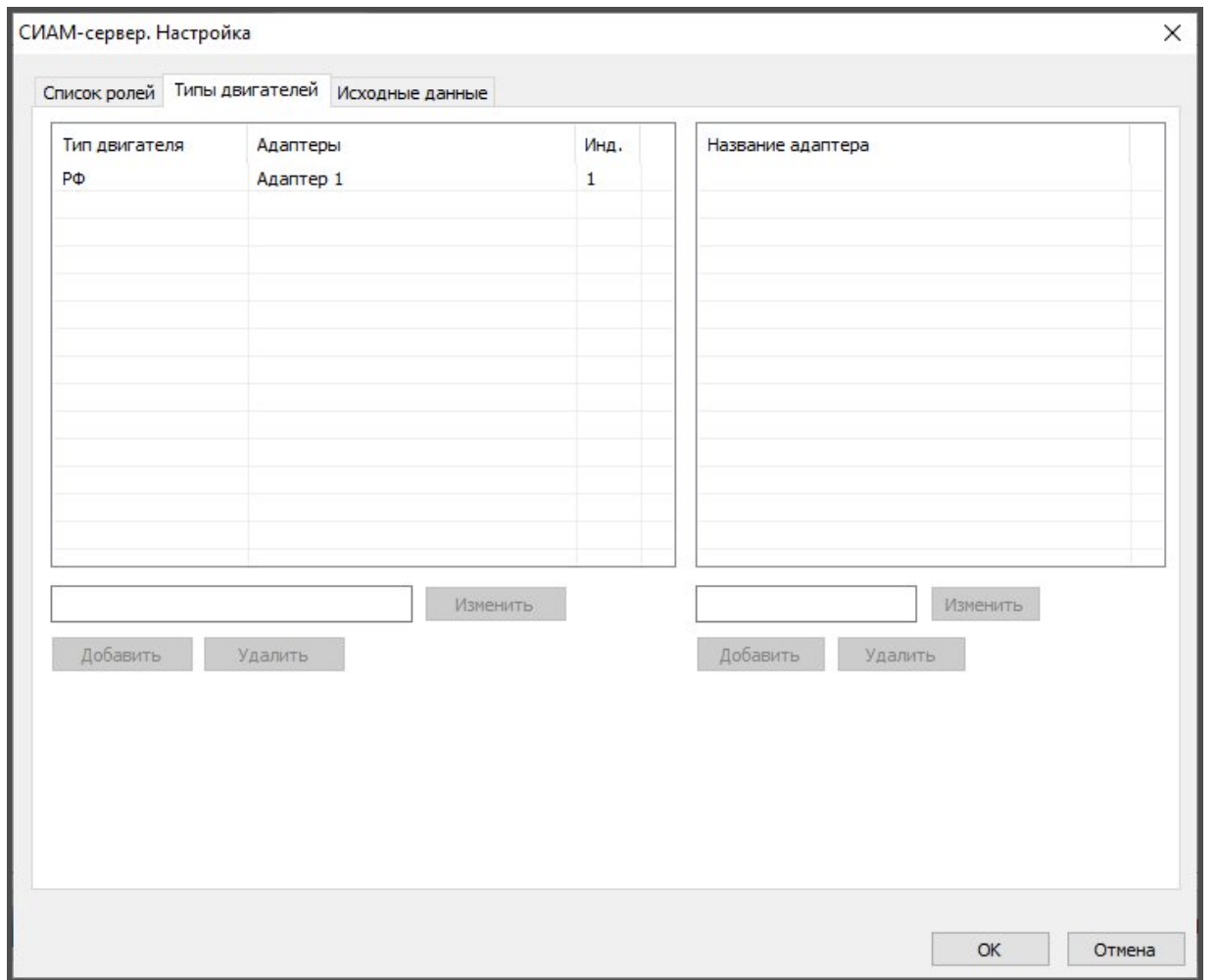

На закладке «Типы двигателей» располагается список двигателей и адаптеров. Можно создавать новые записи с двигателями и адаптерами, а так же удалять и редактировать.

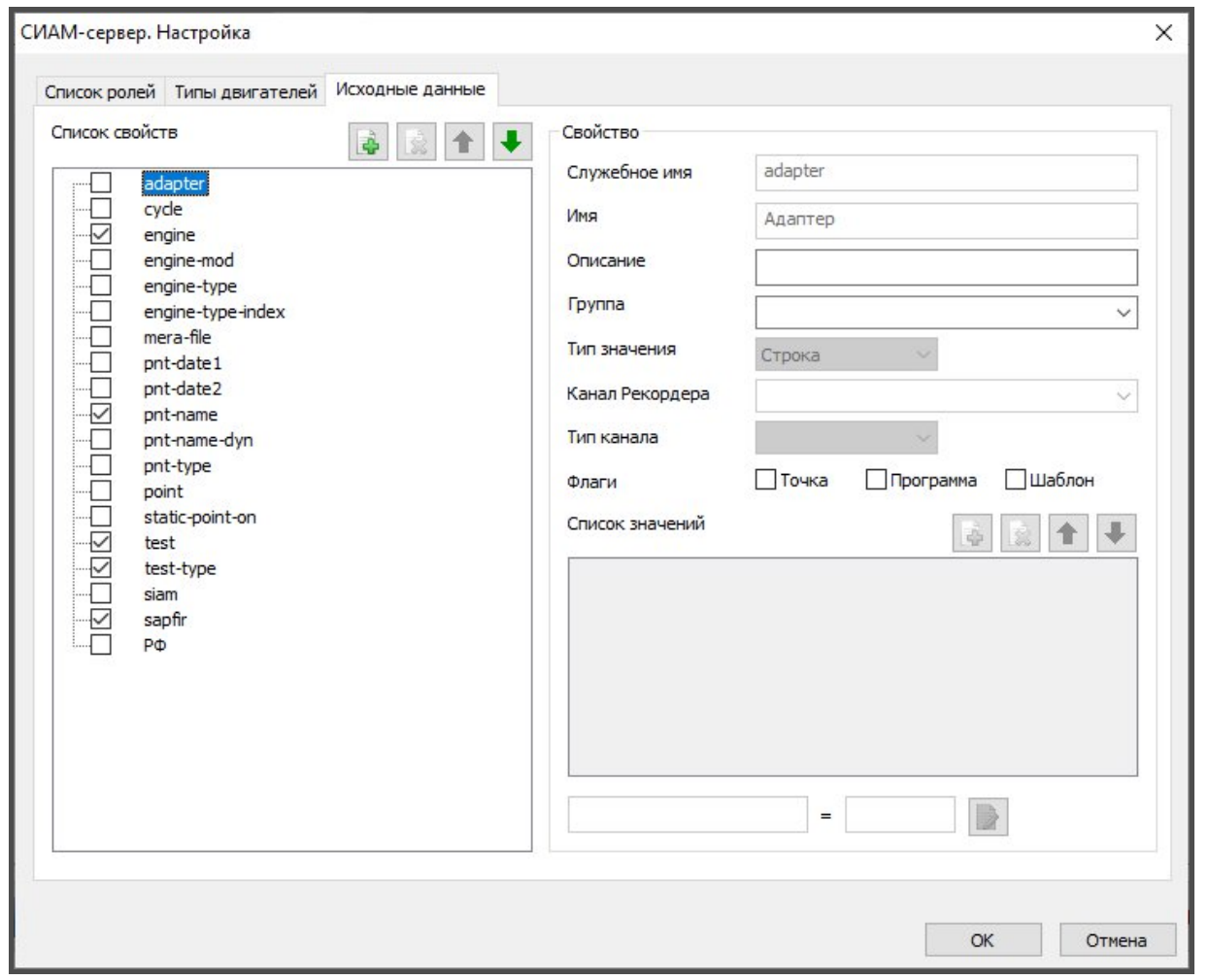

На закладке «Исходные данные» отображается набор свойств по процессу испытаний такие как: объект, этап, вид, путь к базе и т.д. Список свойств можно изменять добавлением новых свойств и удалением существующих. Некоторые свойства, обязательные для работы СИАМ, удалить невозможно. Добавляемое свойство описывается в области "Свойство". Свойство имеет служебное имя (на английском языке) для использования в программах и имя для использования в текстовых документах. Тип значения свойства может быть целым, вещественным, строкой, списком.

Канал Рекордера выбирается для того, чтобы обмениваться по нему значениями свойства. Направление обмена выбирается в «Тип канала»: Входной, Выходной, Вход/Выход. В том случае, когда типом значений свойства является список значений, то его значения создаются в поле "Список значений". Список значений имеет строковые и числовые значения, которые на равных условиях используются в тексте программ.

Так, например, испытываемый двигатель имеет следующие свойства:

- engine-type / тип двигателя (например, ПС-90А, ПД-14),

- engine-type-index / индекс типа двигателя (служит для присвоения модификации двигателя числового значения),

- engine-mod / модификация двигателя (ПС-90, ПС-90А, ПС-90А-76),

- engine / номер двигателя;
- adapter / адаптер (например, «Адаптер 1»),

- test-type / вид испытаний (ПИ, ПСИ, ПП, ППСИ),

- test / название этапа («Консервация», «Расконсервация», «Приработка», «Отладка запусков», «Акт сдачи»),

- pnt-name / название режима (МГ, 0.37НОМ, 0.7НОМ, НОМИНАЛ, ВЗЛЁТНЫЙ),

- pnt-name-dyn / название динамического режима (ХП, ЛЗ, ЗАПУСК, САР\_МГ),

- point / номер точки, сквозной для всех режимов испытаний у данного номера двигателя,

- pnt-type / тип статической точки («Полное измерение», «Основные параметры»),

- static-point-on / установка статической точки, «1» – ставить, «0» – не ставить,

- cycle/ номер цикла в циклическом испытании.

# 3. **Интерфейс пользователя**

Интерфейс пользователя ПО СИАМ (как для серверной, так и для клиентской версии) типичен для подобных программ в операционной системе Windows. Поэтому для работы с ПО СИАМ пользователь должен иметь навык работы в ОС Windows.

Работа с программой происходит в диалоговом режиме. Управление программой осуществляется через графический интерфейс. Элементы управления имеют надпись, либо пиктограмму, позволяющую на интуитивном уровне понять их назначение. Большинство элементов управления имеют всплывающие подсказки.

Так большая часть настроек осуществляется на серверной машине, то все последующие инструкции и описания относится только к серверной машине. В случае если настройки необходимо осуществить на клиентской машине, то это будет оговорено отдельно.

## **3.1 Главное окно программы**

Основное рабочее окно включает следующие панели:

- Панель сигналов (а), на которую может быть выведена одна из трех встроенных страниц или страницы, созданные пользователем;
- Панель управления (б);
- Панель списка каналов (в);
- Панель отображения текущей конфигурации и имени сигнала (г) (верхняя строка);
- Панель отображения готовности системы к работе (д) или сообщение об ошибках (нижняя строка – под панелью сигналов).

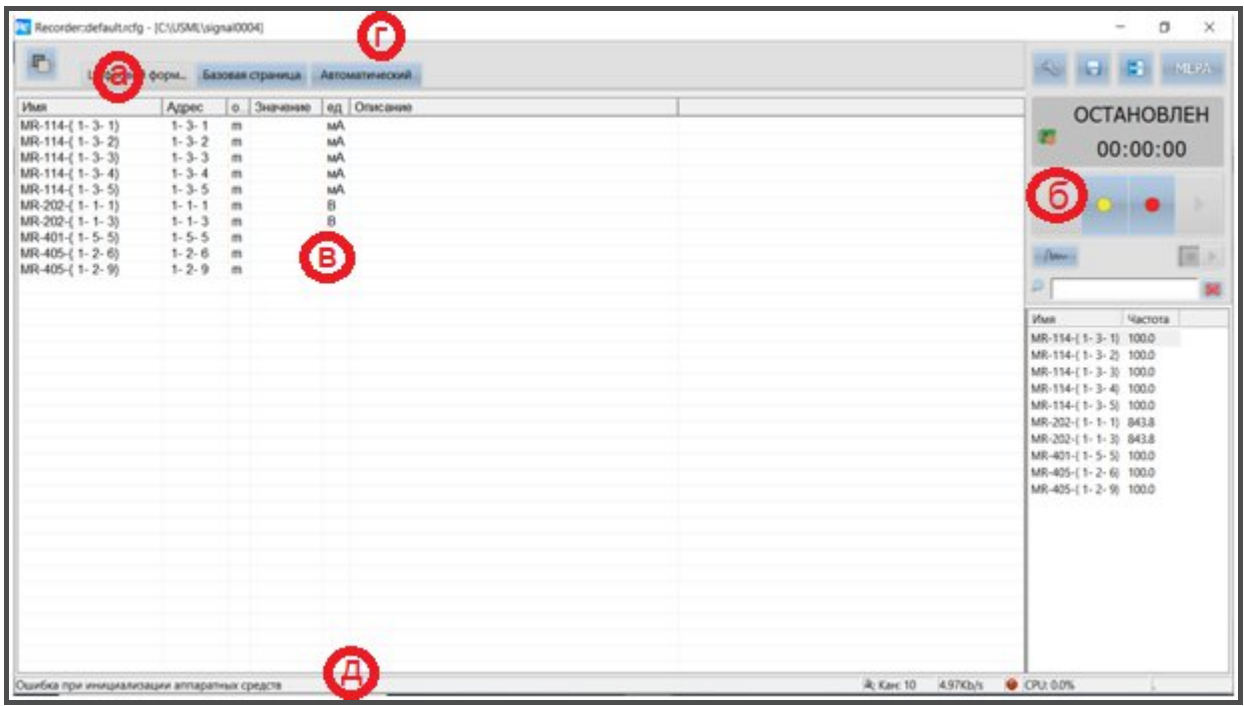

## **3.2 Панель управления**

Элементы управления ПО СИАМ вынесены на панель управления и панель переключения формуляров и настройки отображения. При наведении курсора мыши на элементы управления на экран выводятся всплывающие подсказки с указанием назначения данного элемента и комбинации клавиш быстрого вызова на клавиатуре компьютера.

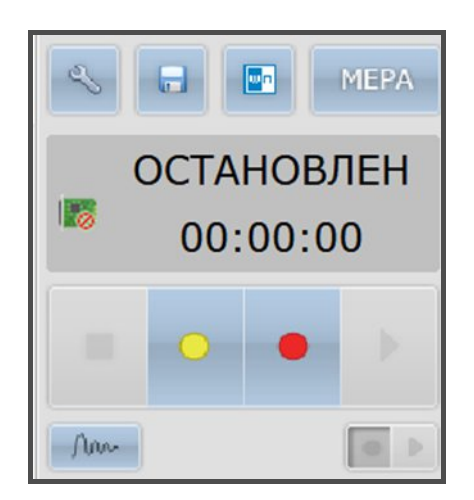

Панель управления содержит панель индикации состояния и кнопки управления. Панель индикации состояния принимает значения: «Остановлен», «Просмотр», «Запись» и отражает время просмотра или записи сигналов с момента старта.

Кнопки управления:

- включение режима настройки конфигурации комплекса для текущего сеанса работы (F12);

- сохранение текущей конфигурации по умолчанию, без запроса имени сохраняемой конфигурации (Alt - F2);

 $\left| \mathbf{w} \right|$ 

- открывает последний зарегистрированный замер для анализа в пакете обработки сигналов WinПОС;

non - позволяет задать имя замера, для регистрации измерительной информации;

- предварительный просмотр (F3);

*-*остановка просмотра/записи (Esc);

*-* включение режима записи (F2).

**MEPA** Дополнительные функции управления вызываются кнопкой и содержат следующие функции:

Самотестирование - выполняет процедуру автоматической самодиагностики. По ее результатам создается файл протокола, который может быть сохранен;

Сохранить конфигурацию как… - сохранение текущей конфигурации под уникальным именем, выводится стандартное диалоговое окно сохранения файла (Shift-F2);

Загрузить конфигурацию - загружает ранее сохраненную конфигурацию, выводится стандартное диалоговое окно выбора файла для загрузки (Alt-F3);

База данных ГХ – открывает окно управления базой данных градуировочных характеристик.

46

### **3.3 Панель сигналов**

Панель сигналов предназначена для визуализации измерительной и справочной информации необходимой пользователю в процессе работы. Для наглядности представления информации предусмотрены функции последовательного вывода на экран трех встроенных и любого количества пользовательских страниц, на которых пользователь может разместить и настроить формуляры из списка формуляров пользовательских страниц. Список пользовательских формуляров на экране может редактироваться расположенными в правой части кнопками.

Окно настройки панели сигналов открывается после нажатия кнопки переключения формуляров. Пользователь может добавить новые страницы, активировать одну из имеющихся страниц, удалить ненужные или открепить страницу от главного окна.

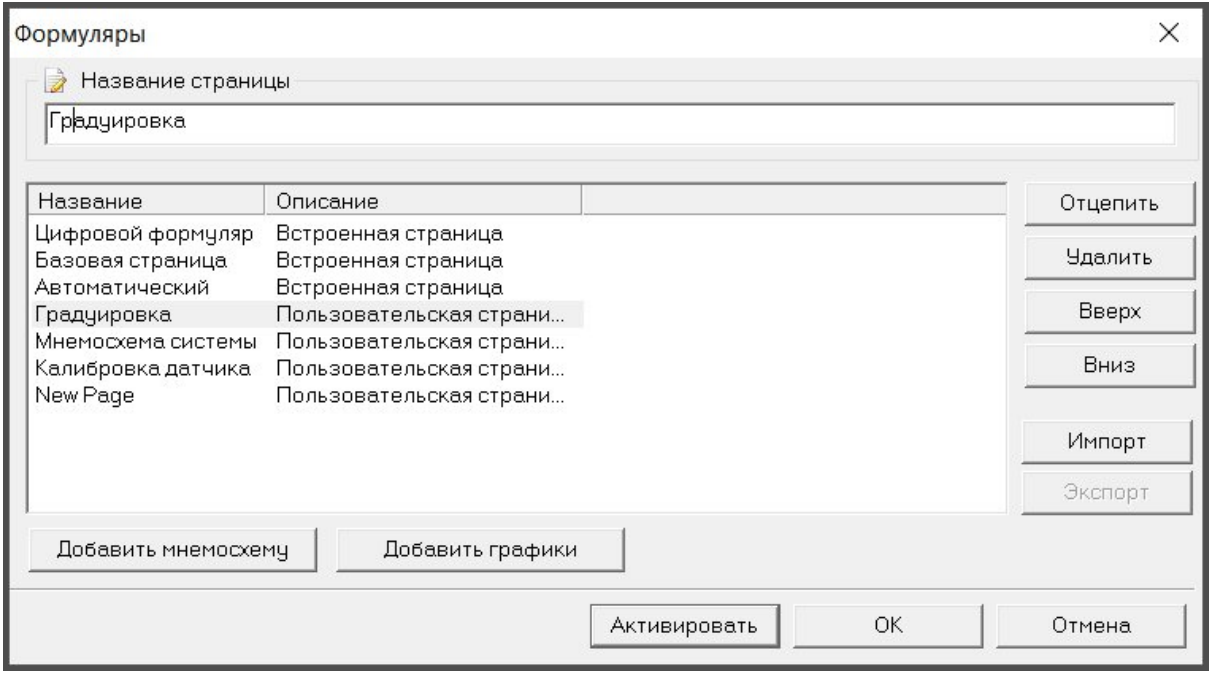

После активации страницы «График» доступ к списку формуляров открывается нажатием кнопки **в верхней строке страницы, кнопка** позволяет удалить

ненужный формуляр, а кнопка **и вы**автоматически размещает формуляры на странице.

После активации страницы «Мнемосхем» список и функции настройки формуляров становятся доступными в верхней строке страницы. Дополнительно к графическому обозначению назначение кнопок высвечивается при наведении на них курсора:

## **3.4 Панель списка каналов**

Панель списка каналов предназначена для отображения списка активных каналов и

вызова окон настройки этих каналов.

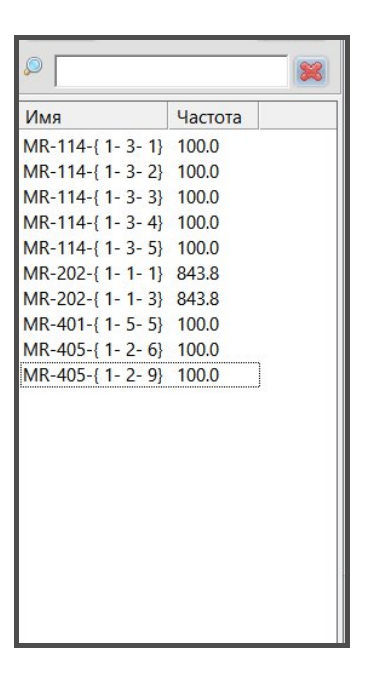

По умолчанию имя канала в списке формируется из наименования модуля с указанием в фигурных скобках адреса канала данного устройства.

В процессе настройки системы целесообразно дать каналу имя измеряемого сигнала.

Для каждого канала выводится имя и частота дискретизации. С помощью этой панели можно также:

- выбрать текущий канал для получения более подробной информации о нем,
- настроить параметры канала,
- изменить порядок вывода сигналов, отображаемых в формулярах на панели сигналов.

Выбор текущего канала осуществляется:

- кнопками управления курсором «вверх», «вниз» на клавиатуре,
- с помощью манипулятора мышь,
- с помощью фильтра имен, расположенного над списком каналов.

## **3.5 Общие настройки**

Окно общих Настроек программы вызывается из панели управления по кнопке по клавише F12 и открывается на вкладке «Рекордер»:

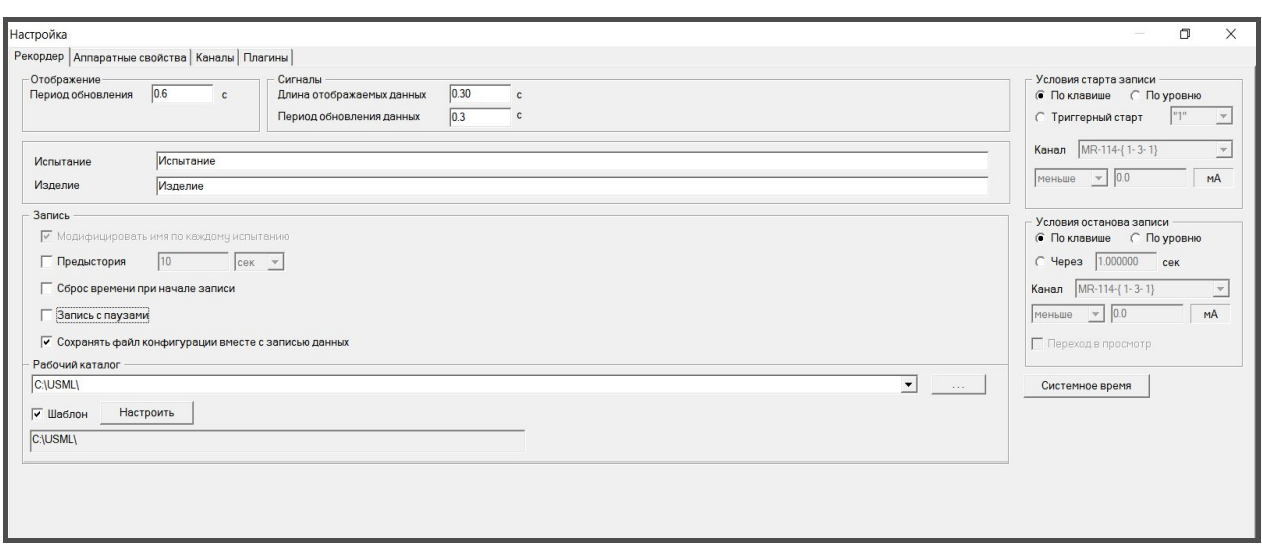

3.5.1 Параметры отображения сигнала

Поле «Отображение» закладки «Recorder»:

 Период обновления – указывается период обновления данных на экране в рабочем окне программы. Значение периода вводится непосредственно в поле ввода с клавиатуры;

Поле «Сигналы» закладки «Recorder»:

- Длина отображаемых данных указывается временной отрезок входного сигнала, отображаемого на экране и в памяти ПК (Эти данные доступны плагинам и сторонним программам через специальные программные интерфейсы);
- Период обновления данных указывается период обновления данных во внутренних буферах программы. Данные обновляются порциями, через заданный в этом поле временной интервал. По содержимому буферов производится расчет оценок измерений по каналам;

В поля «Испытание» и «Изделие» закладки «Recorder» вводятся специфические названия испытания и изделия. Эти данные будут сохранены в выходном файле вместе с измеренными значениями сигналов, что будет полезно при обработке большого количества информации, собранной при испытаниях различных устройств;

3.5.2 Запись данных

При установке флага в поле «Модифицировать имя по каждому испытанию» при каждом запуске режима записи имя файла, в котором сохраняется регистрируемая информация, будет автоматически модифицироваться. Если заданное имя файла содержит хотя бы одну цифру, то оно будет увеличиваться на 1. Если имя не содержит цифр, то в конец имени будет добавлен индекс из четырех цифр, начиная с 0000.

Примечание: В последних версиях программы это поле отмечено по умолчанию и не подлежит изменению;

«Предыстория» - включение данной функция позволяет сохранить сигнал заданной длинны до начала записи. То есть, если при включенной десятисекундной предыстории оператор переходит в режим запись, к началу сигналов будет добавлен десятисекундный интервал данных, предшествующий началу записи.

«Сброс времени при начале записи» - при включении данной опции каждая новая регистрация данных будет начинаться с нулевой секунды.

«Запись с паузами» позволяет производить серию записей в один кадр.

«Сохранять файл конфигурации вместе с данными» – опция позволяет автоматически помещать текущий файл конфигурации в каталог с регистрируемыми данными. Это может позволить в дальнейшем определить параметры с которыми производилась регистрация.

«Рабочий каталог» – здесь задается каталог на жестком диске компьютера, в котором будут храниться зарегистрированные данные. Для указания или создания рабочего каталога для записи данных необходимо нажать кнопку справа от поля и далее следовать предложенному диалогу.

«Шаблон» – шаблон формирования структуры рабочего каталога и имени кадра записи.

Данный режим включается установкой флага<sup>го Шаблон</sup> Настроить и кнопкой «Настроить», после чего открывается окно «Шаблон каталогов данных», который позволяет настроить **«**Путь» для записи **«**Имя файла» с сохраненными данными.

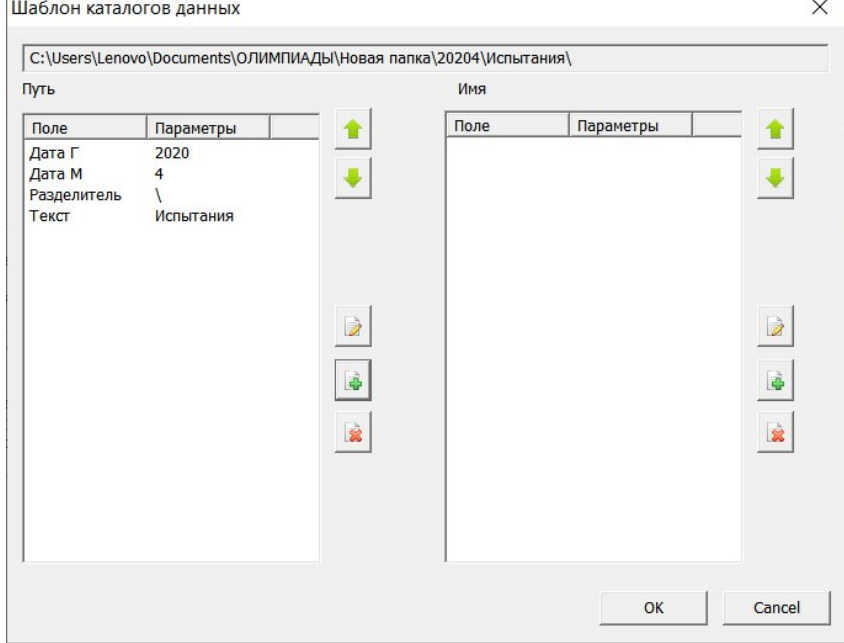

Путь и имя формируются из одинакового набора параметров из окна «Выбор

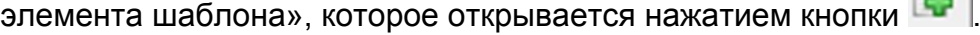

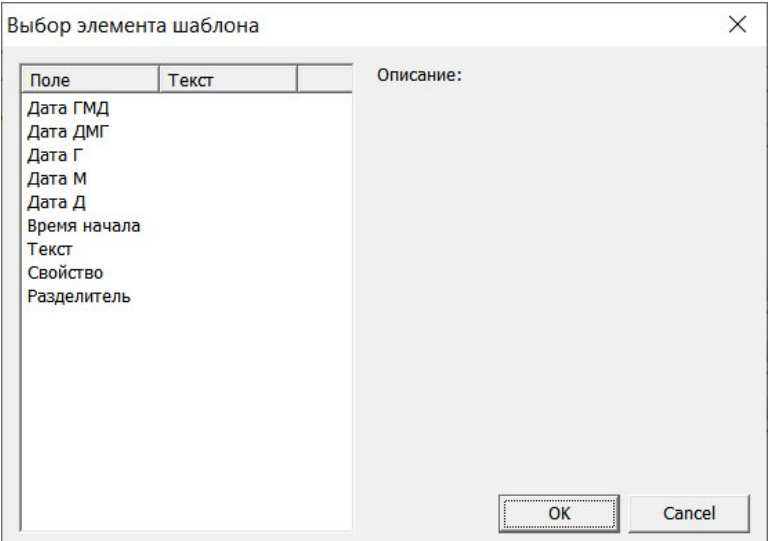

Путь содержит дополнительный параметр Разделитель «**\»**, определяющий вложение папок. Параметры последовательно вносятся в «Описание Пути» и «Имени» с подтверждением «ОК»**.**

При необходимости параметры из «Описаний» могут быть удалены кнопкой

переставлены местами кнопками

После нажатия «ОК» в окне «Шаблон каталогов данных» шаблон будет сохранен в нижней строке окна Настройка.

При установке флага в окне «Шаблон» запись данных будет производиться в соответствии со сделанными настройками.

3.5.3 Условия старта и останова записи

В поле «Условия старта» закладки «Recorder» выбором одного из этих переключателей задается режим включения просмотра или записи сигнала:

По клавише - по умолчанию режим просмотра/записи запускается по нажатию клавиш

(F3– просмотр) и (F2 – запись) соответственно.

«По уровню» – активация перехода из режима просмотра в режим записи при превышении уровня сигнала заданного значения. В этом случае становятся доступны нижние три поля, в которых указывается канал (выбором из предлагаемого списка) и уровень, который должен анализироваться. Уровень запуска задается пороговым

значением, при этом запись включается при условии прохождения сигнала через заданный порог в заданном направлении. Направление фронта сигнала, возрастающего или убывающего, задается выбором требуемого направления в соответствующем поле:

«Триггерный старт» – режим запуска просмотра или записи по приходу внешнего

управляющего сигнала на цифровой вход прибора. В этом случае при нажатии клавиш

(F3– просмотр) и (F2 – запись) программа переходит в соответствующий режим, но регистрация данных начинается только по приходу управляющего сигнала;

В поле «Условие Остановки» закладки «Recorder» задается условие выключения режима записи:

«По клавише» - вручную, нажатием кнопки  $\Box$  (ESC),

«По уровню» - по уровню больше или меньше указанного значения в выбранном из выпадающего списка канале,

«Через… сек» -через заданное время после старта.

Настройка производится аналогично настройкам условий старта.

### 3.5.4 Организация системного времени

По клавише «Системное время» закладки «Recorder» открывается одноименное окно, в котором:

При «Автоматической настройке» (флаг установлен) приборное время и время в шкале СЕВ будет отсчитываться с момента переключения в режим «Просмотр» или «Запись» (отображаемое на панели управления);

Для отсчета времени от внешнего источника, сигналы которого поступают по каналу измерительного комплекса, следует переключиться на ручной режим (снять флаг).

52

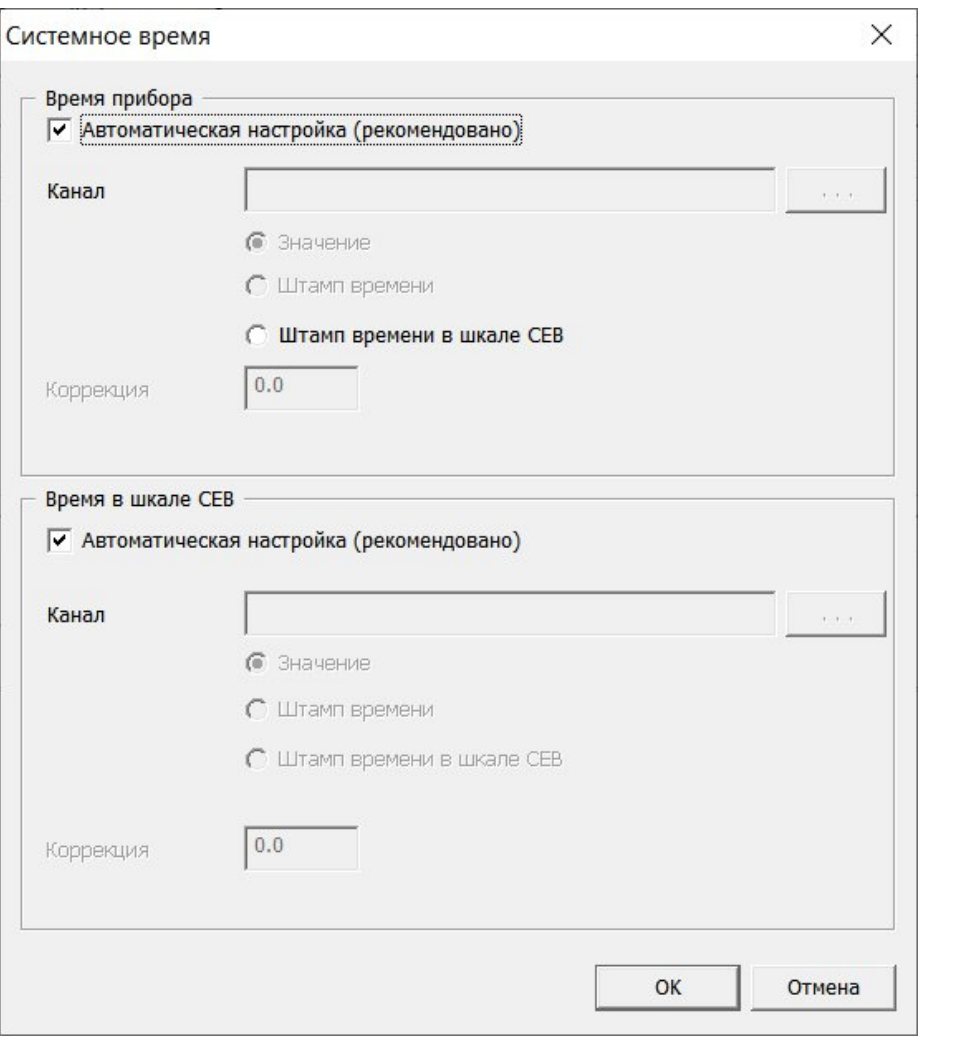

 $\sim$   $\sim$ Канал, несущий информацию о времени выбирается после нажатия кнопки из открывшегося списка.

Кнопками «Значение», «Штамп времени» и «Штамп времени в шкале СЕВ»,

выбирается требуемое представление времени.

При необходимости, в нижнем окошке устанавливается коррекция времени в секундах относительно включение «Режима ПРОСМОТР» или «Режима ЗАПИСЬ».

# **4. Создание конфигурации**

### **4.1 Состав конфигурации**

Создание конфигурации измерительной системы создается только на серверной машине. После подключения к серверу клиентских машин конфигурация автоматически передается им. Все последующие инструкции относятся к серверной машине, если не будет сказано иное.

Система измерений, созданная с помощью ПО СИАМ, может иметь любое число программных конфигураций. Файлы конфигурации по умолчанию хранятся в каталоге созданном по умолчанию при установке, однако, для сохранения настроек можно указать произвольное место на диске. При запуске ПО СИАМ загружается последняя рабочая конфигурация.

Под конфигурацией понимается:

количество и параметры комплексов MIC, подключенных к ПК;

расположение модулей их тип и настройки;

список каналов, их имена и привязка к аппаратным средствам;

градуировочные характеристики, подключенные к каналам;

список загружаемых плагинов и их специфические настройки (например, настройка компенсации температуры холодного спая);

### **4.2 Загрузка конфигурации**

Загрузка конфигурации и редактирование должны производиться в режиме «Останов».

Для загрузки конфигурации необходимо нажать кнопку **и мера и на панели управления.** В появившемся меню выбрать «Загрузить конфигурацию», после чего в окне проводника автоматически откроется папка содержащая файлы конфигураций \*.rcfg: следует выделить файл с требуемой конфигурацией и нажать «Открыть».

54

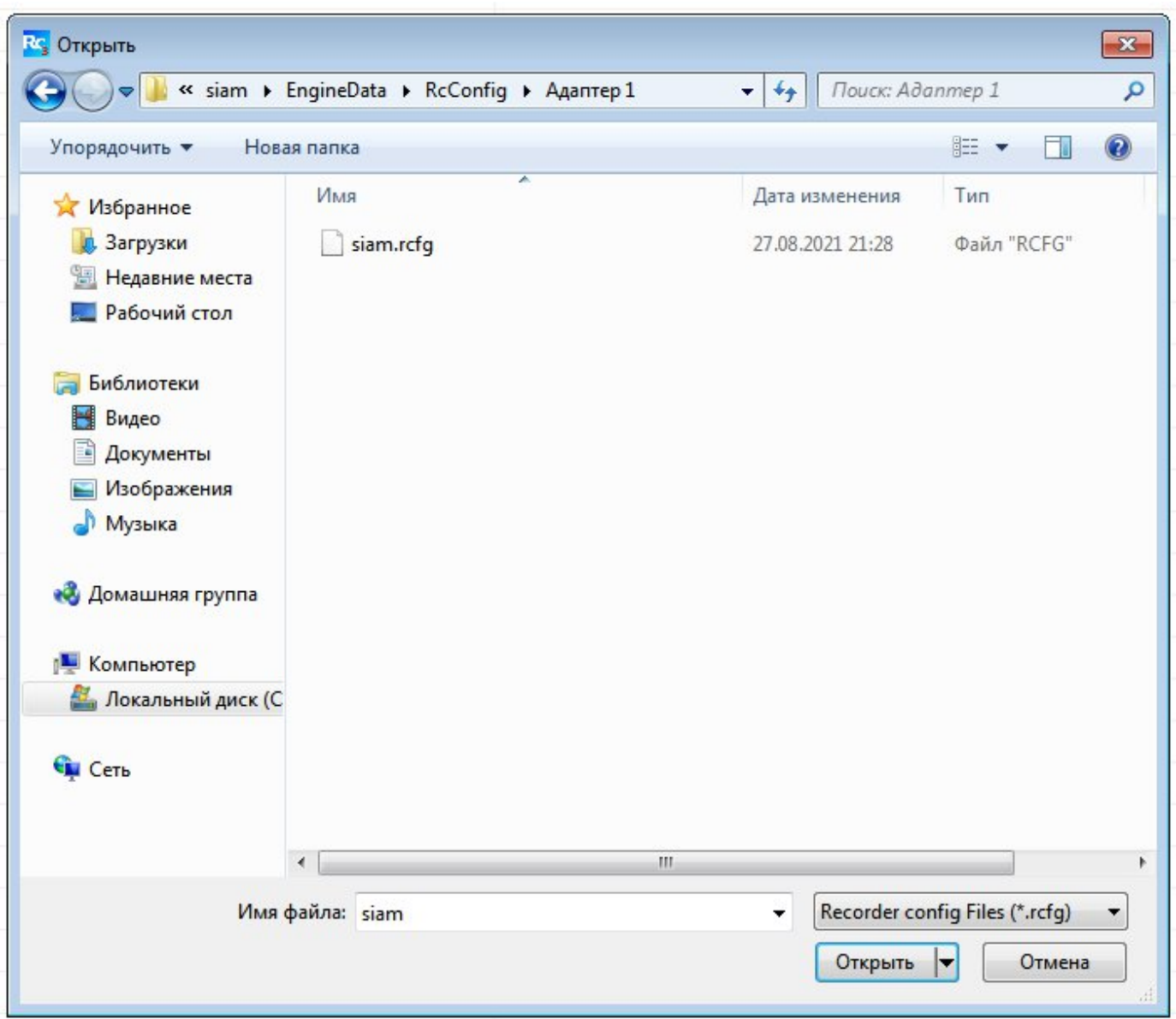

# **4.3 Подключение оборудования**

Нажмите кнопку **в или нажмите F12, в открывшемся окне «Настройка» в верней** строке выбрать вкладку «Аппаратные свойства».

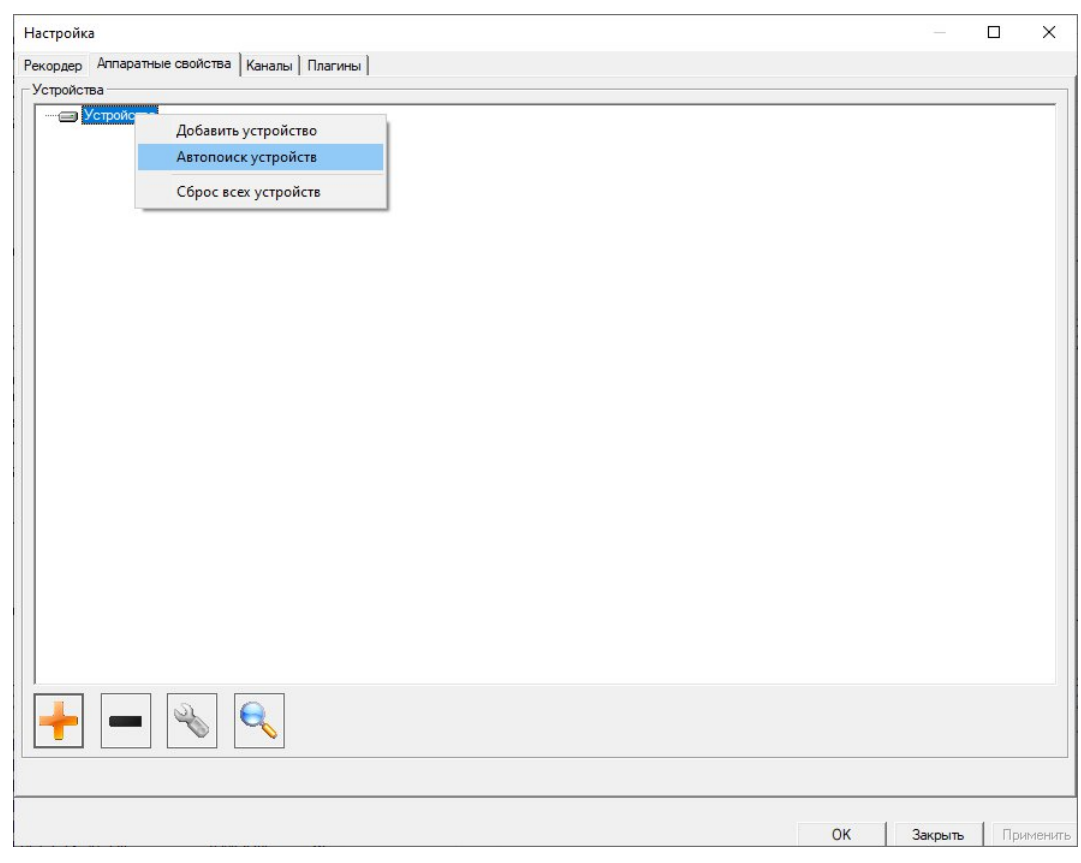

Кликнув по строке «Устройства» правой кнопкой мыши, выбрать «Автопоиск

устройств» или нажать кнопку .

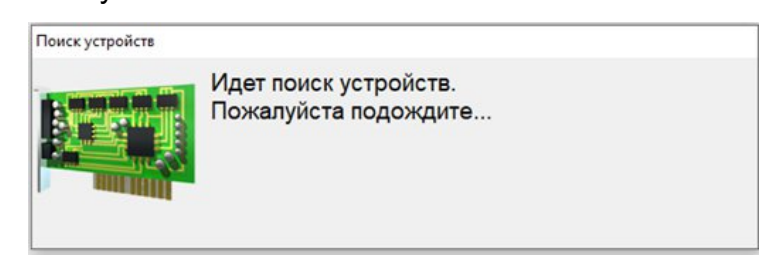

После кратковременного сообщения «Поиск устройств», откроется окно со списком «Найденные устройства».

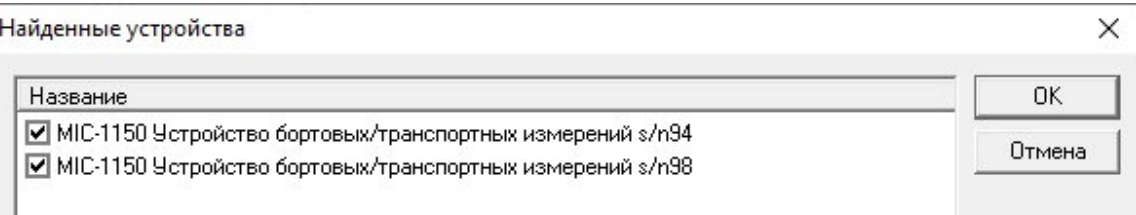

После подтверждения выбора устройств нажатием кнопки «ОК», эти устройства появятся в закладке «Аппаратные свойства» окна «Настройка».

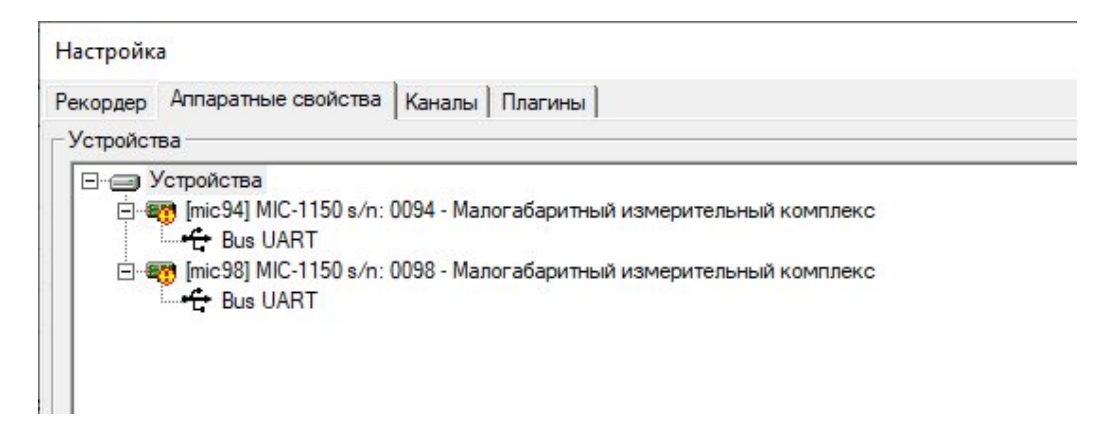

Серийные номера в строках свидетельствуют о том, что устройства распознаны

верно, но знак предупреждает о необходимости их инициализации. Для этого необходимо повторно вызвать меню и выбрать «Сброс всех устройств».

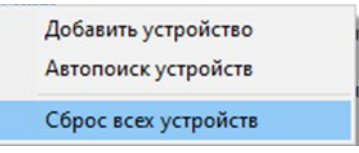

В случае успешной инициализации предупредительный знак исчезнет.

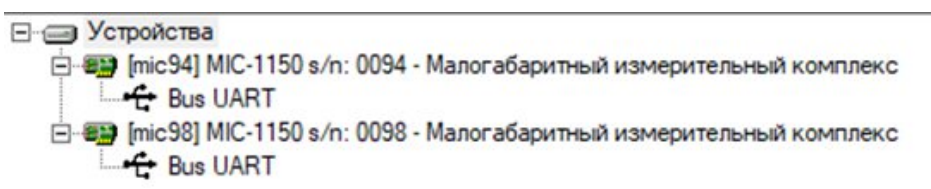

Если по какой-либо причине устройства, находящиеся в локальной сети системы измерений включены, но не определяются автоматическим поиском, их можно добавить вручную. По нажатию кнопки «Добавить устройство», откроется окно «Создать устройство», в котором выпадающим список приводится перечень устройств, которые могут быть включены в конфигурацию системы.

Для комплекса с шиной RXI (MIC-236) следует выбрать RXI-Крейт и нажать «Ок».

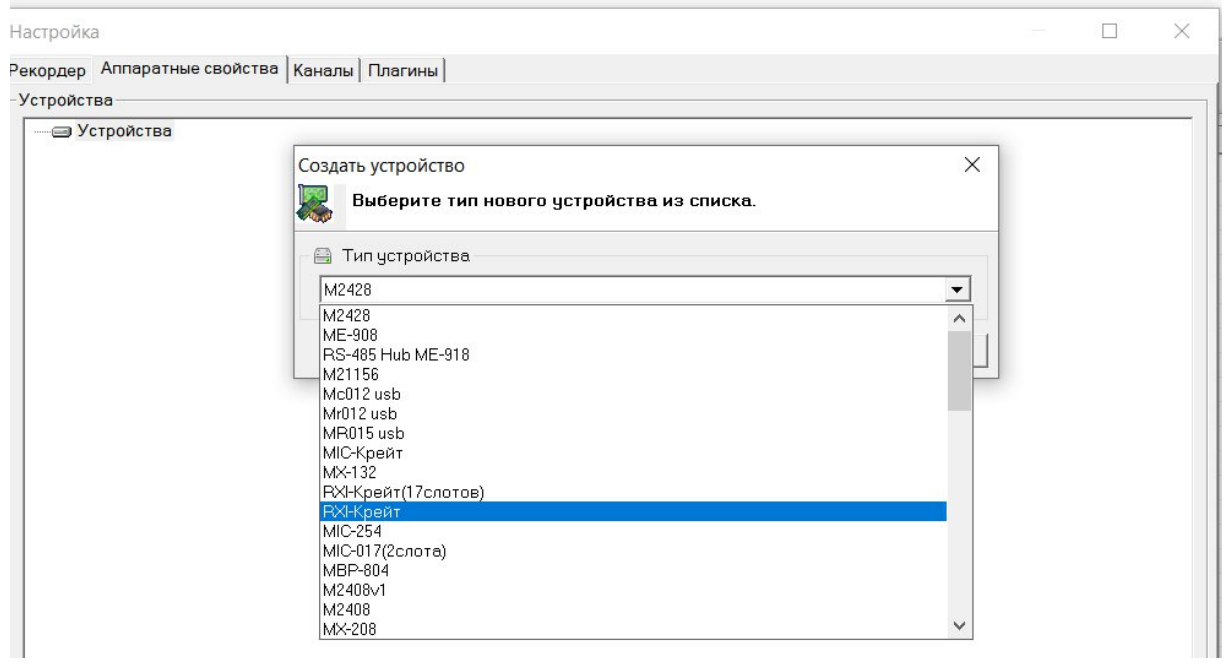

В списке устройств получим строку с номером [1] и именем крейта:

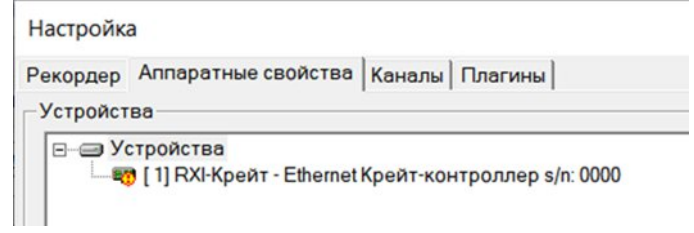

Выделив правой кнопкой мыши строку с номером [1] следует выбрать пункт «Свойства».

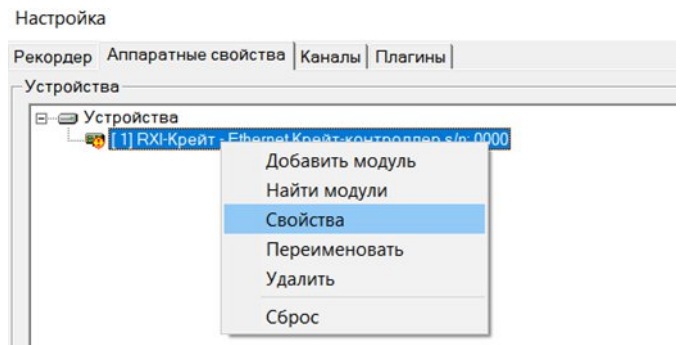

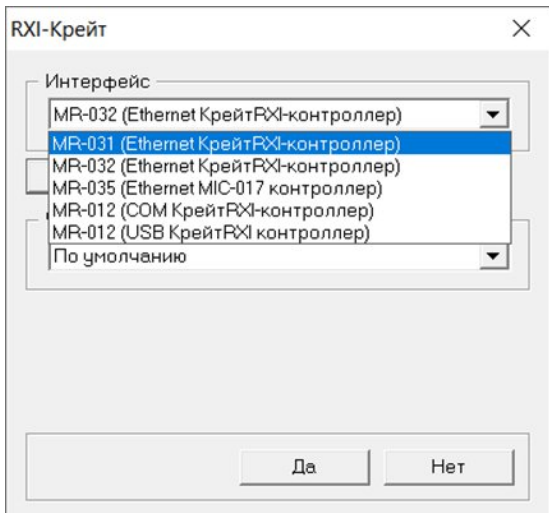

Выделив правой кнопкой мыши строку с именем выбранного контроллера, вновь выбрать пункт «Свойства». В открывшемся окне ввести IP (пункт «Адрес») контроллера. Адрес приведен в паспорте контроллера или формуляре комплекса MIC.

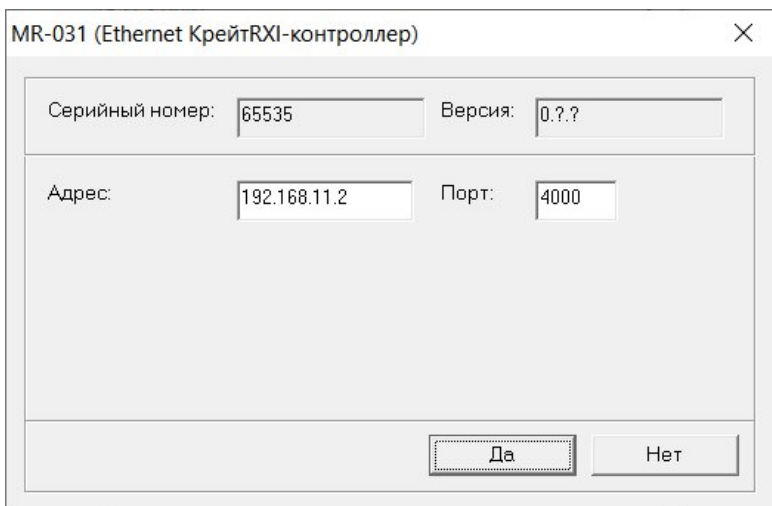

Выделив правой кнопкой мыши строку Устройства, следует выбрать пункт «Сброс» или «Сброс всех устройств», после чего произойдет инициализация крейта.

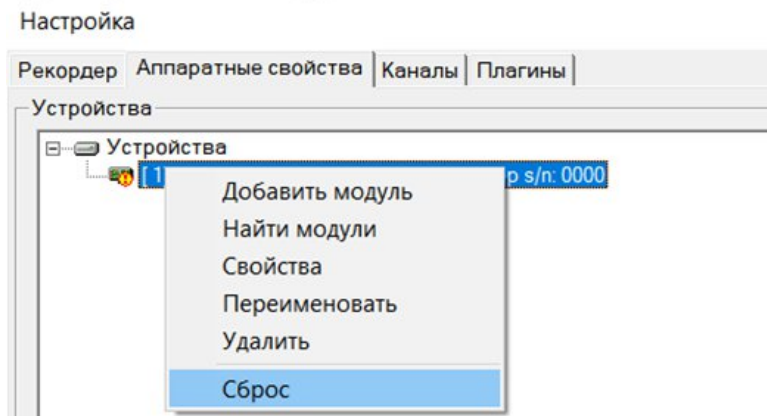

# **4.4 Подключение модулей**

Автопоиск устройств

Вновь выделить строку [1] и нажать кнопку . В открывшемся окне

«Найденные модули» в колонке «Слот» следует установить флаги тех модулей, которые будут использованы в работе и нажать «Ок».

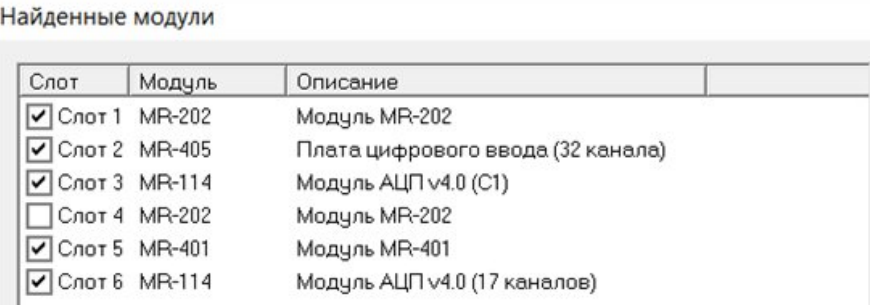

### Список всех выделенных модулей отразится в общем списке «Устройства».

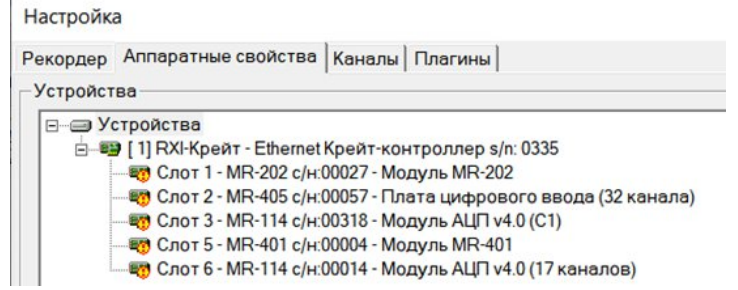

Выделив правой кнопкой мыши «Устройства», следует выбрать пункт «Сброс всех устройств», после чего должна произойти инициализация всех выбранных модулей.

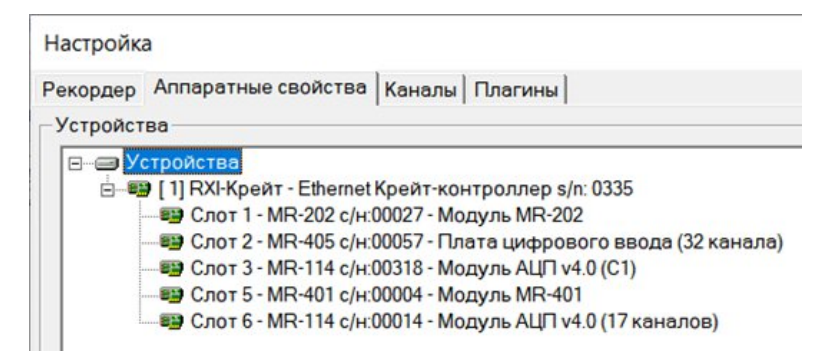

## **4.5 Выбор каналов**

Для выбора и настройки измерительных каналов следует перейти на закладку «Каналы» окна «Настройка».

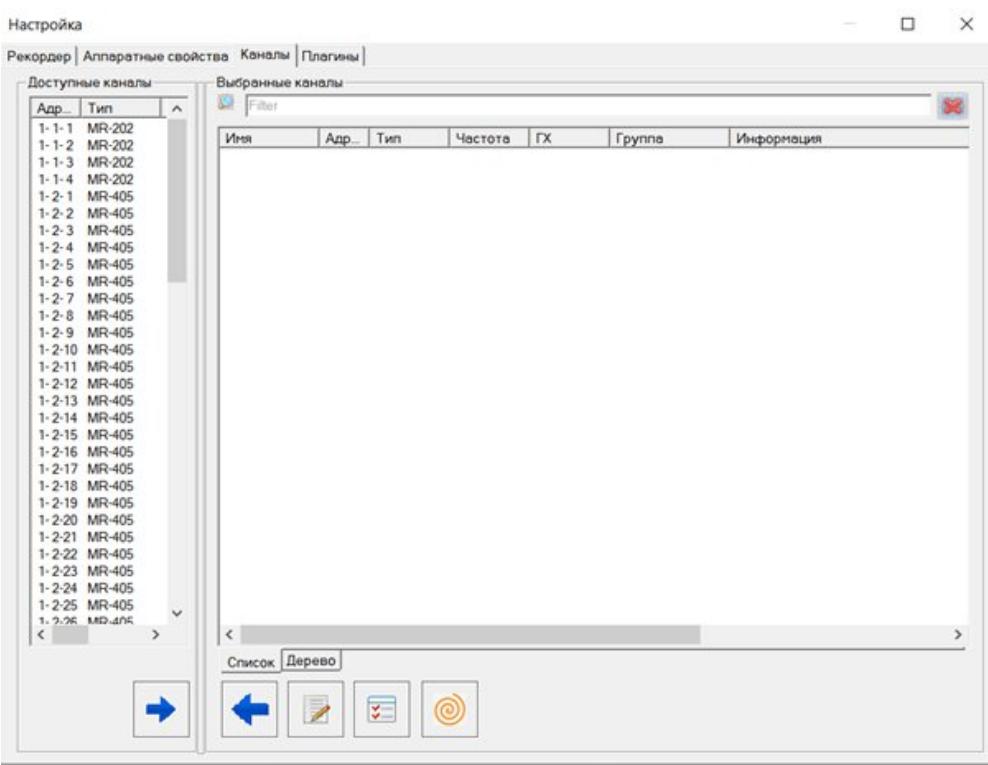

Используя клавиши «Ctrl» и «Shift» следует выделить каналы в окне «Доступные каналы», которые необходимо включить в создаваемую конфигурацию системы, затем нажать стрелку с изображением стрелки указывающей на право в нижней части окна.

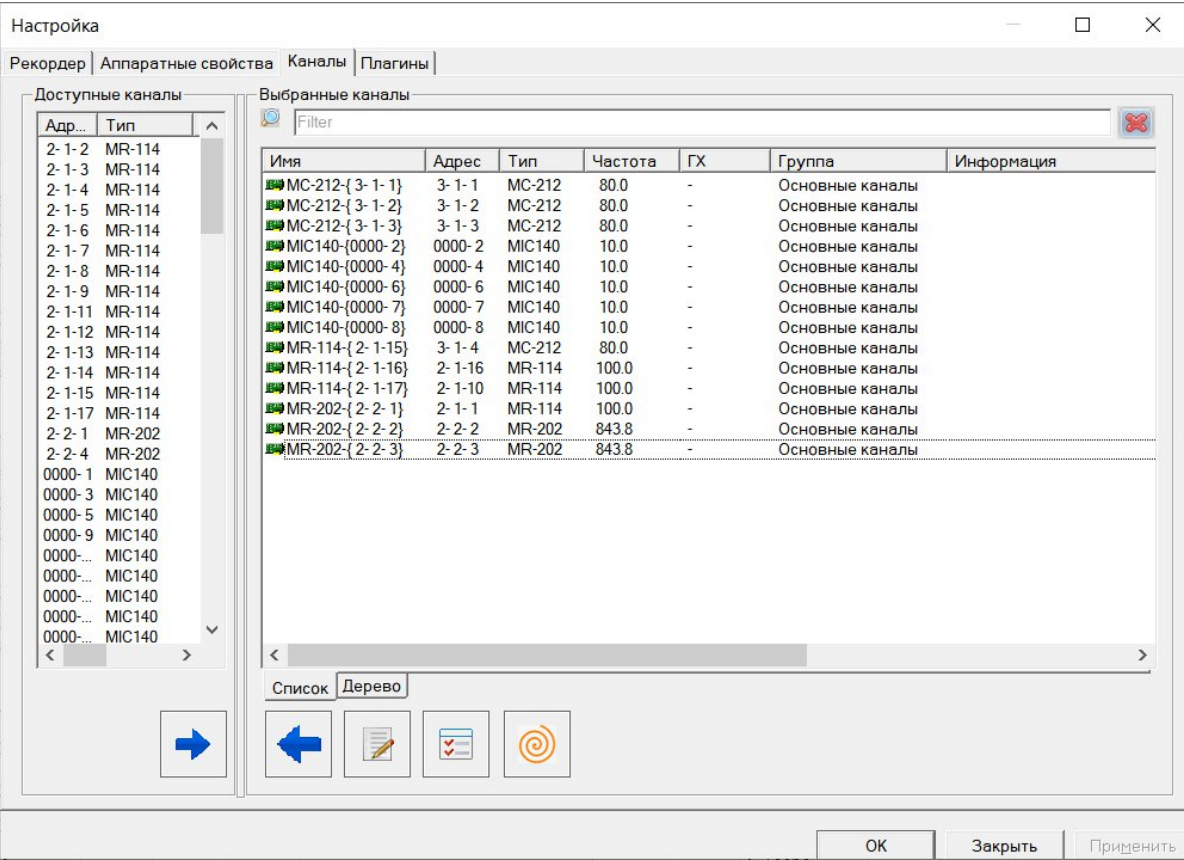

Выбранные каналы отобразятся окне «Выбранные каналы» закладки «Каналы». Используя стрелки нижней строки, список «Выбранные каналы» можно редактировать.

После нажатия «Ок» в окне «Настройка», список каналов будет полностью отображен в списке каналов в правой части главного окна, а также выбранные для визуализации сигналов каналы в «Цифровом формуляре» и на «Базовой странице» главного окна.

При формировании списка Выбранных каналов каждому каналу автоматически присваивается имя вида МN-AAA {X-Y-Z}, где:

- МN-AAA наименование модуля,
- ${X-Y-Z}$  адрес канала: порядковые номера комплекса в составе системы измерений, номера слота и номера канала,

Устройства немодульного исполнения получают адреса каналов, состоящие из двух групп цифр {X-Z}: номера устройства в составе системы измерений и порядкового номера канала.

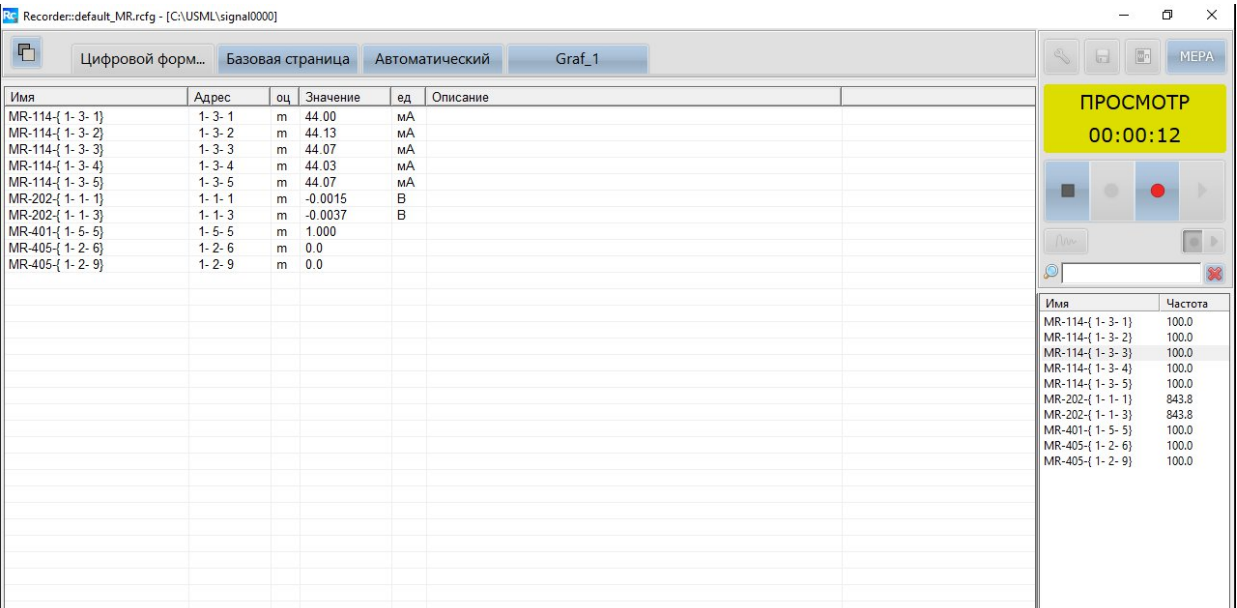

Автоматически присвоенные имена используются во всех списках каналов, окнах настроек и формулярах до их переименования, которое может быть произведено в окне "Настройка каналов". Адрес канала, при этом, сохраняется неизменным и отображается в поле «Адрес» вкладки «Каналы» и окна «Настройка канала».

### **4.6 Сохранение конфигурации**

Для сохранение текущей конфигурации следует нажать на панели управления кнопку

- «Cохранение настроек под текущим именем» (Alt-F2) или выйдя из программы с подтверждением сохранения конфигурации.

Для сохранения конфигурации в новом файле с уникальным именем следует нажать

кнопку меню **мера**, выбрать пункт «Сохранить конфигурацию как...» ив открывшемся окне изменить имя файла, на имя в котором будет сохранена новая конфигурация и нажать

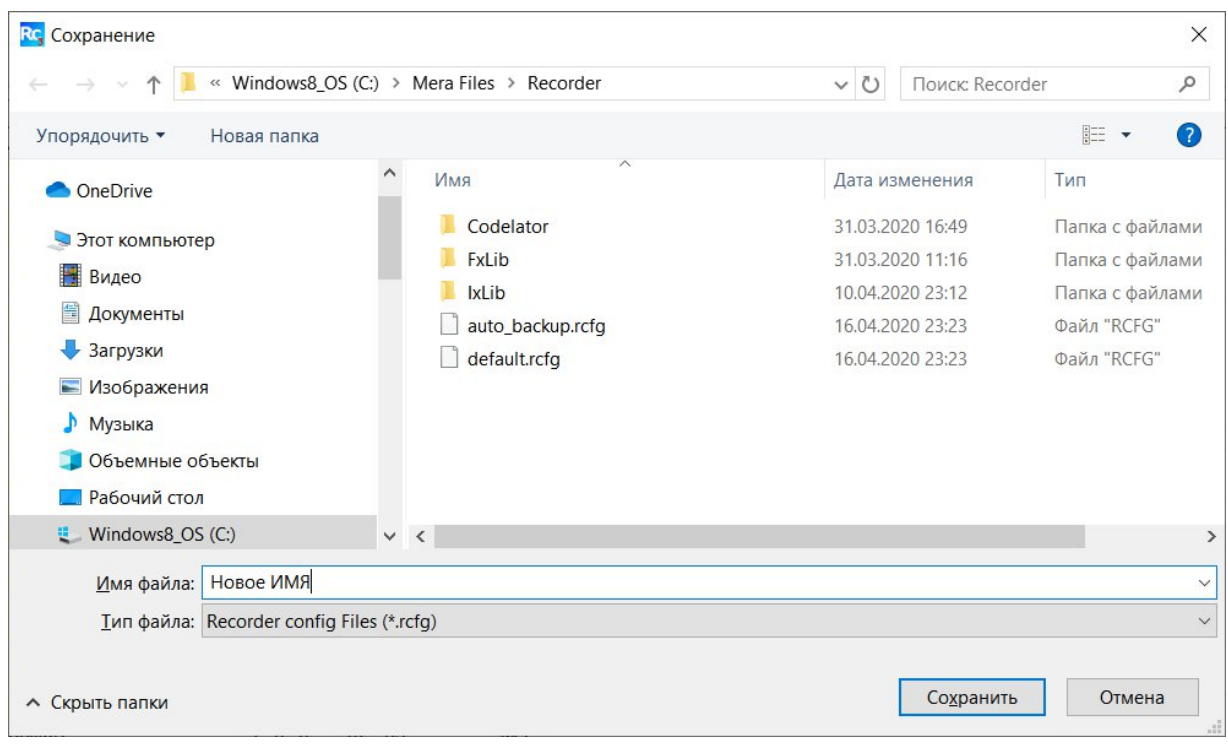

кнопку «Сохранить», либо задать новое имя.

Сохранение конфигурации системы после каждой настройки позволяет сэкономить время при создании новых настроек системы.

### **4.7 Подключение плагинов**

Пользователь может расширить функциональные возможности путем разработки плагинов обеспечивающих выполнение задач измерений. При необходимости можно изменить интерфейс программы, добавить новые функциональные кнопки, индикаторы и т.п. Таким образом, пользователю предоставляется возможность адаптировать ПО СИАМ под свою конкретную задачу. ПО СИАМ позволяет подключить дополнительные подпрограммы - плагины, представляющие собой самостоятельные программные модули. Это возможно сделать на вкладке «Плагины» окна «Настройка».

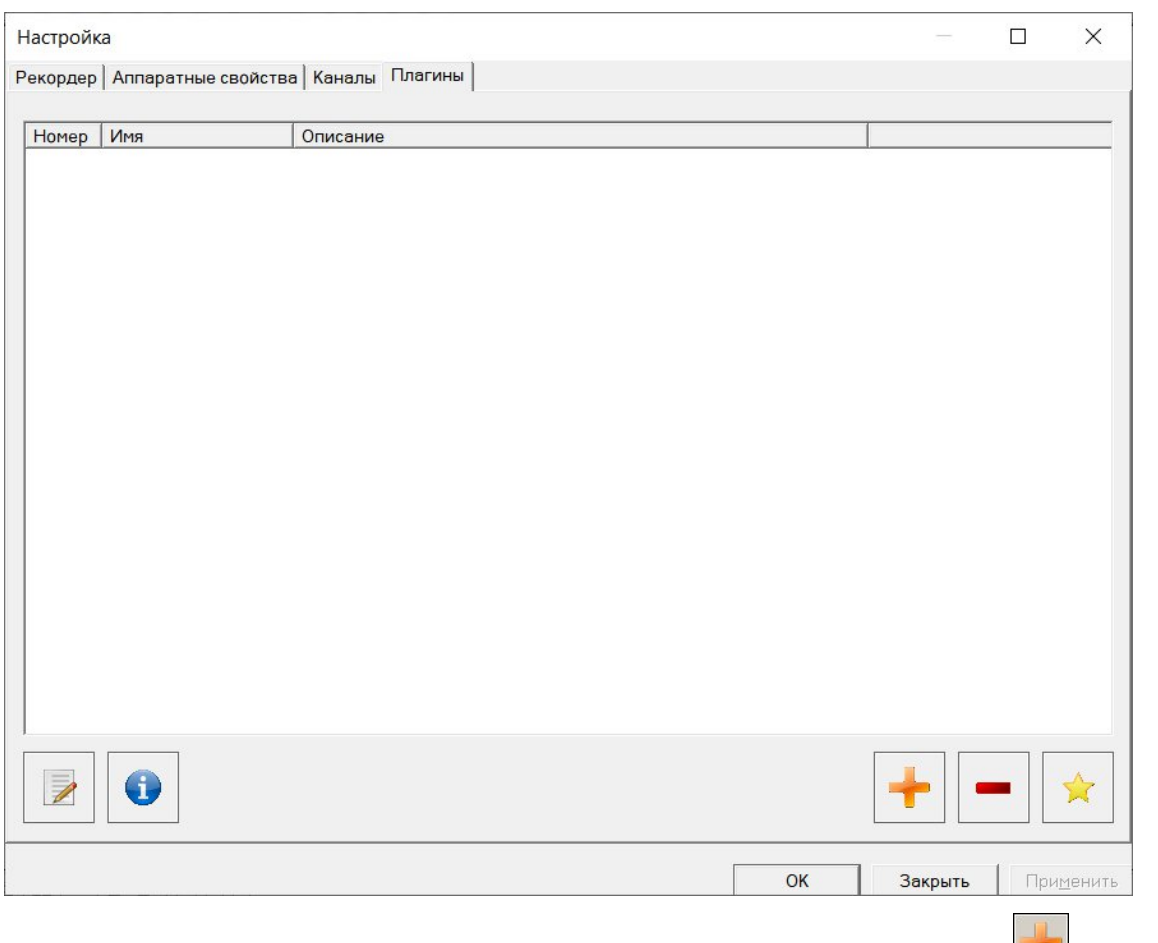

Доступ к списку плагинов осуществляется путем нажатием кнопки открывается окно «Загрузка плагинов».

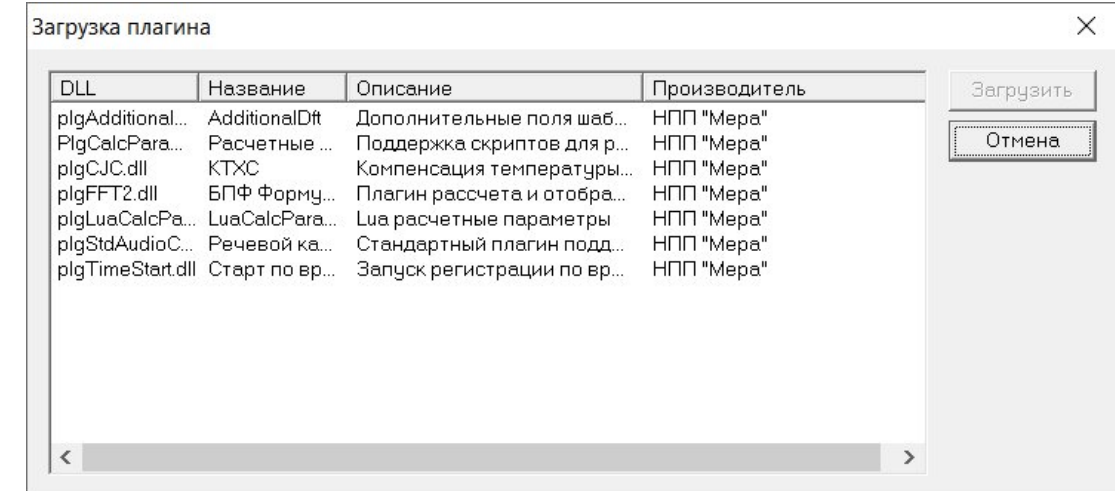

В этом окне приводятся: имя файла плагина (\*.dll), название плагина, краткое описание выполняемых функций и разработчик. Для загрузки плагина следует выделить и нажать кнопку «Загрузить». Для отказа от загрузки плагинов следует нажать кнопку «Отмена» и закрыть окно. В результате загрузки плагин будет подключен к основной программе, его имя и краткое описание выведены на вкладку «Плагины» окна «Настройка».

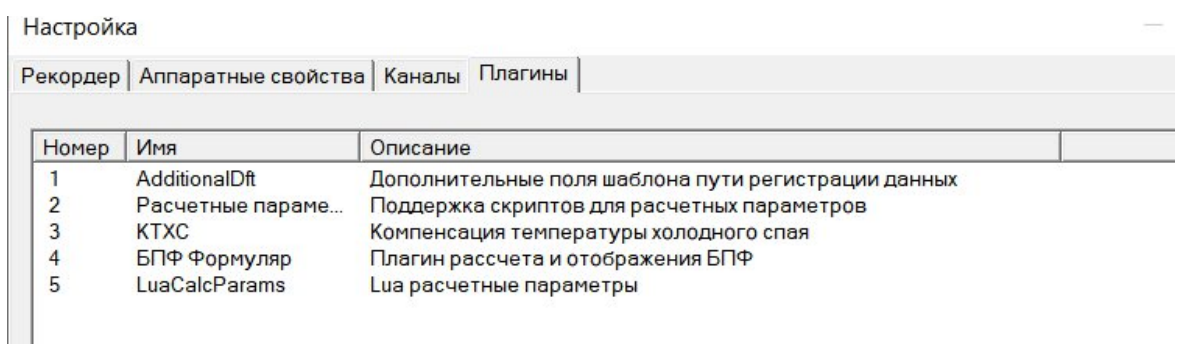

Для тех плагинов, которые требуют настройки, при выделении строки с именем

плагина и нажатием кнопки , открывается окно настроек. Чтобы исключить плагин из

конфигурации необходимо выбрать его и нажать кнопку **. Чтобы выделенный плагин** 

загружался автоматически при запуске следует нажать кнопку **. [24]**, после чего открывается окно «Управление автоматической загрузкой плагина» с информацией о плагинах. Для подключения плагина в список автоматически загружаемых необходимо нажать кнопку «Добавить», в результате на экран будет выведено окно со списком готовых подпрограмм. Для удаления подпрограммы из списка автоматически загружаемых необходимо нажать кнопку «Удалить».

# **5. Пользовательские страницы**

### **5.1 Пользовательские страницы**

Три страницы, которые изначально есть в главном окне, являются встроенными и их невозможно удалить.

«Базовая страница» – формуляр отображения произвольного числа осциллограмм.

«Автоматический формуляр» – на этом формуляре отображаются осциллограммы для каналов, выбранных в списке каналов.

«Цифровой формуляр» – на нем отображается список каналов, текущие оценки и дополнительная информация.

Дополнительно к встроенным возможно создание пользовательских страниц двух типов, при нажатии соответствующих кнопок: «Добавить графики» и «Добавить мнемосхему».

На странице мнемосхем может быть в наглядном виде размещена вся сигнальная и справочная информация в наиболее удобном для пользователя виде. Страница графиков менее функциональна, но проще в настройке и может быть использована для несложных систем измерений.

Мнемосхема – это графическая информационная модель, условно отображающая функционально-техническую схему объекта и информацию об его состоянии в объеме, необходимом для выполнения оператором возложенных на него функций.

В обоих случаях будут формироваться новые страницы с именем «New Page», которым следует дать имя, если пользовательских страниц будет более одной.

Для наименования, размещения в списке страниц и активации страниц графиков и страниц мнемосхем используется общее окно.

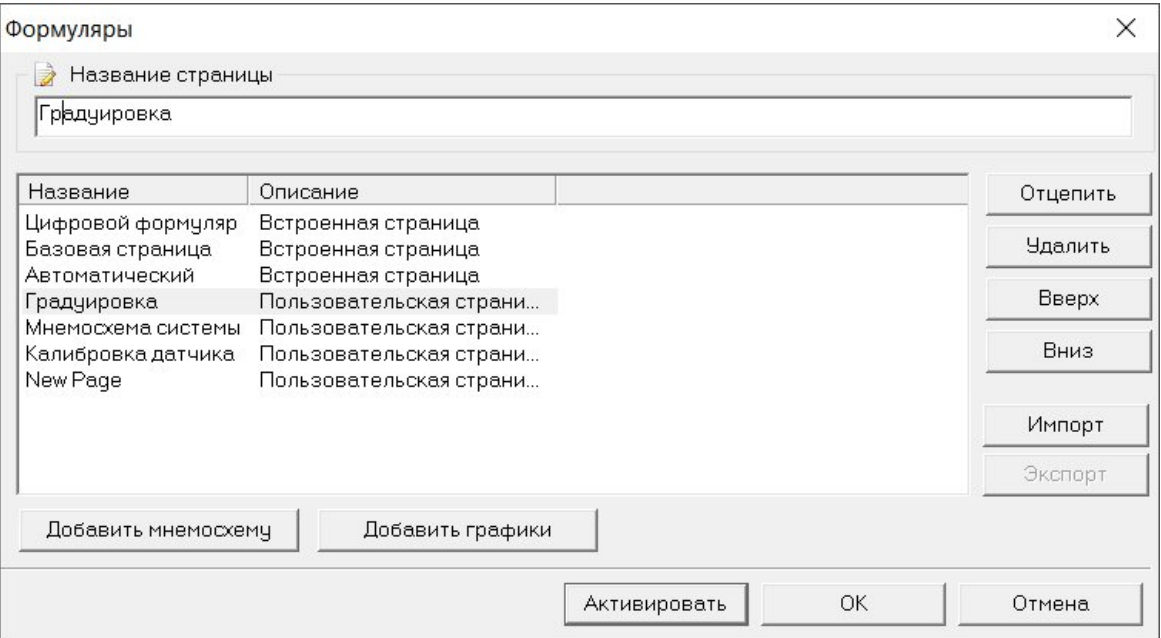

Если выбрана страница с графиками, то после нажатия кнопки «Активировать» открывается страница для построения графического формуляра. Для создания формуляров следует нажать в верхней правой части экрана:

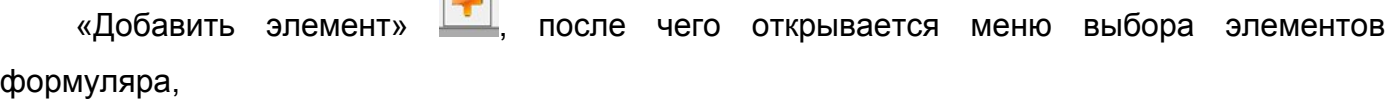

«Удалить элемент» ,

«Автоматически упорядочивать» **расположение элементов по странице** .

 $\sqrt{1}$ 

Вид графика, который необходимо выбрать из списка окна «Добавить график».

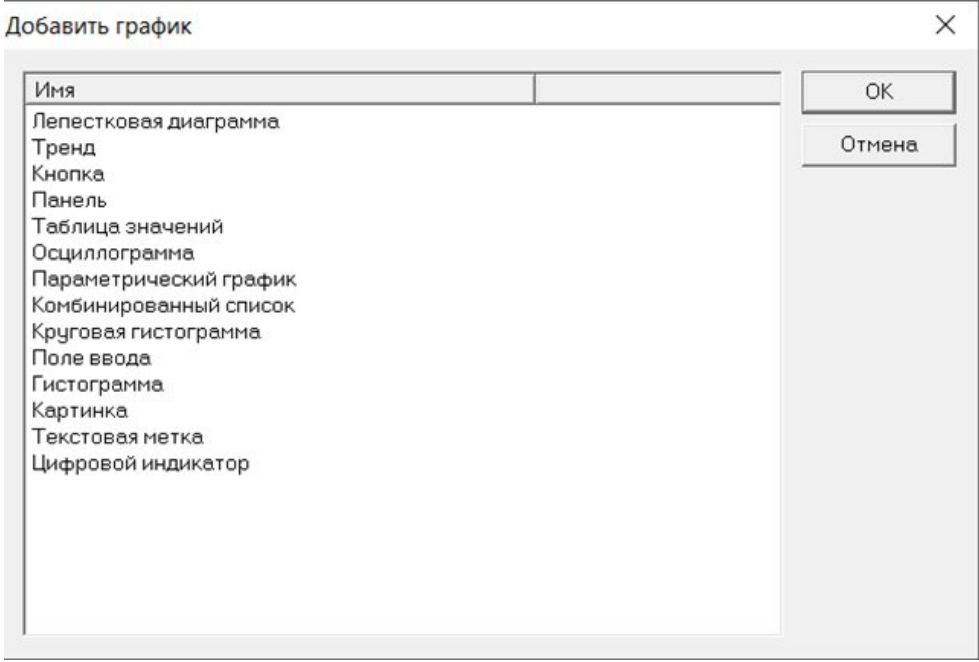

Если выбрана Пользовательская страница с мнемосхемами, то после нажатия кнопки «Активировать» открывается страница, на которой может быть создан формуляр, включающий элементы графиков и мнемосхем. Выбор элементов производится из списка в верхней строке экрана.

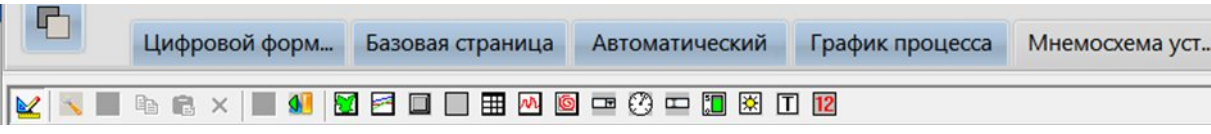

Выводимые на страницу элементы после их выделения левой кнопкой мыши могут быть курсором перемещены на экране и изменены в размерах.

Элементы формуляров могут быть дополнительно настроены в соответствии с требованиями по отображению измерительной и справочной информации и пожеланиями пользователя.

Переход в режим настройки любого элемента формуляра осуществляется щелчком

правой кнопки мыши на изображении формуляра и выбором в появившемся меню пункта «Свойства», после чего открываются окна «Настройка» соответствующего элемента.

- **1.**
- **2.**
- **3.**
- 
- **4.**
- **5.**
- **5.1**

# **5.2 Работа с мнемосхемами**

Чтобы создать формуляр, используя страницу мнемосхемы (графиков), необходимо

открыть при помощи кнопки **на панели управления окно «Формуляры»**. В этом окне нажать на кнопку «Добавить мнемосхему» (или «Добавить графики»). В списке страниц появится новая запись «New Page».

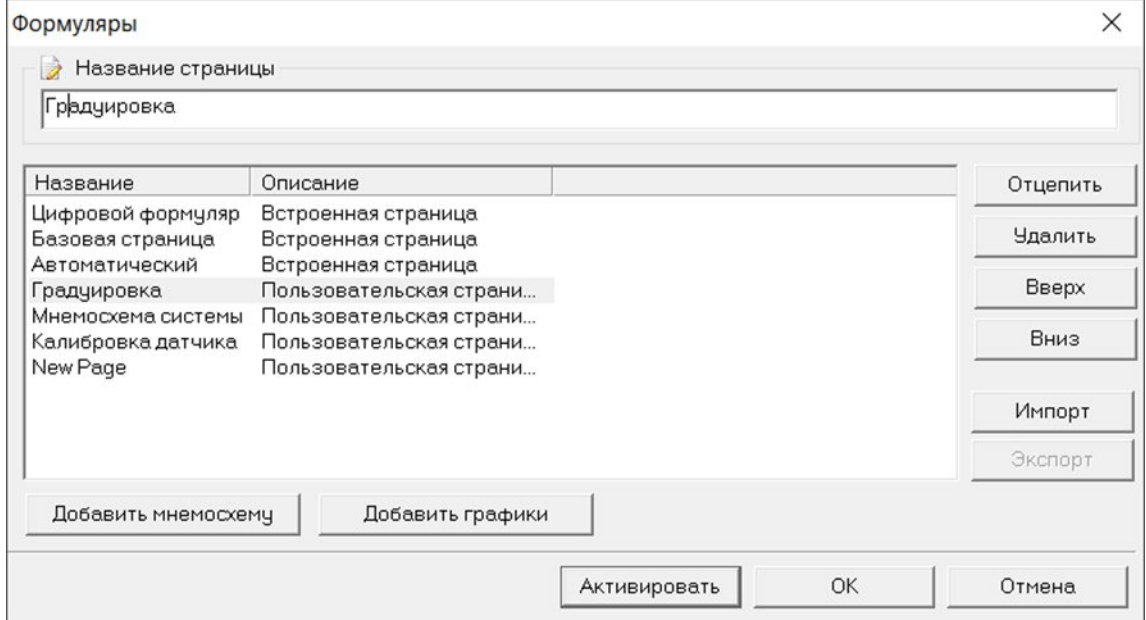

В поле «Название страницы» нужно ввести имя создаваемой страницы мнемосхемы. После нажатия кнопки «Активировать», окно закроется, и на экране отобразится новая страница. Ниже показано открытие страницы мнемосхем.

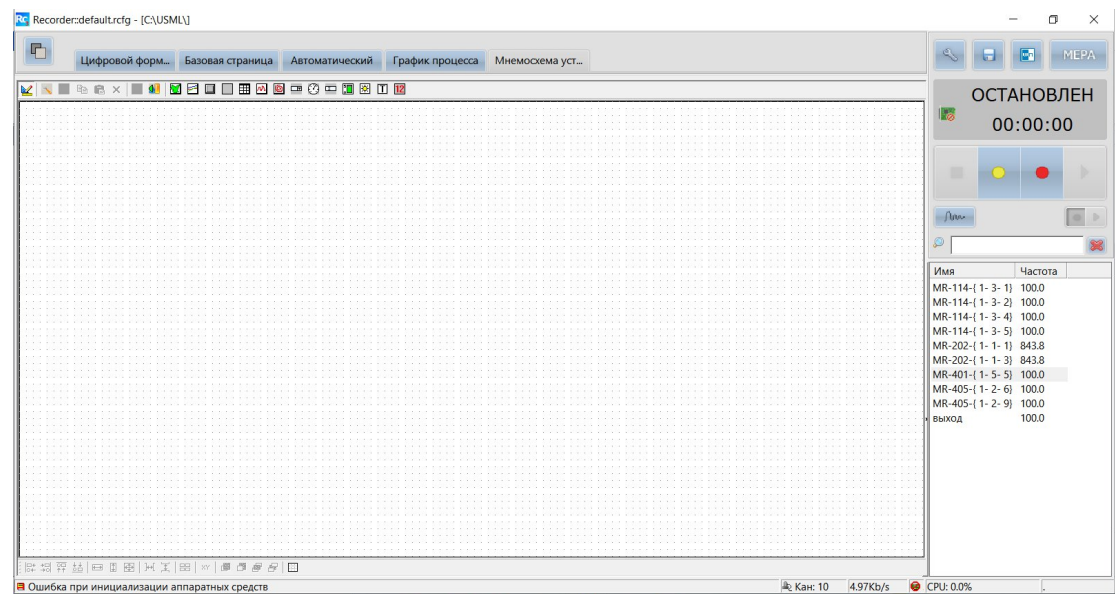

Для отображения и настройки элементов формуляра служит «Панель управления».

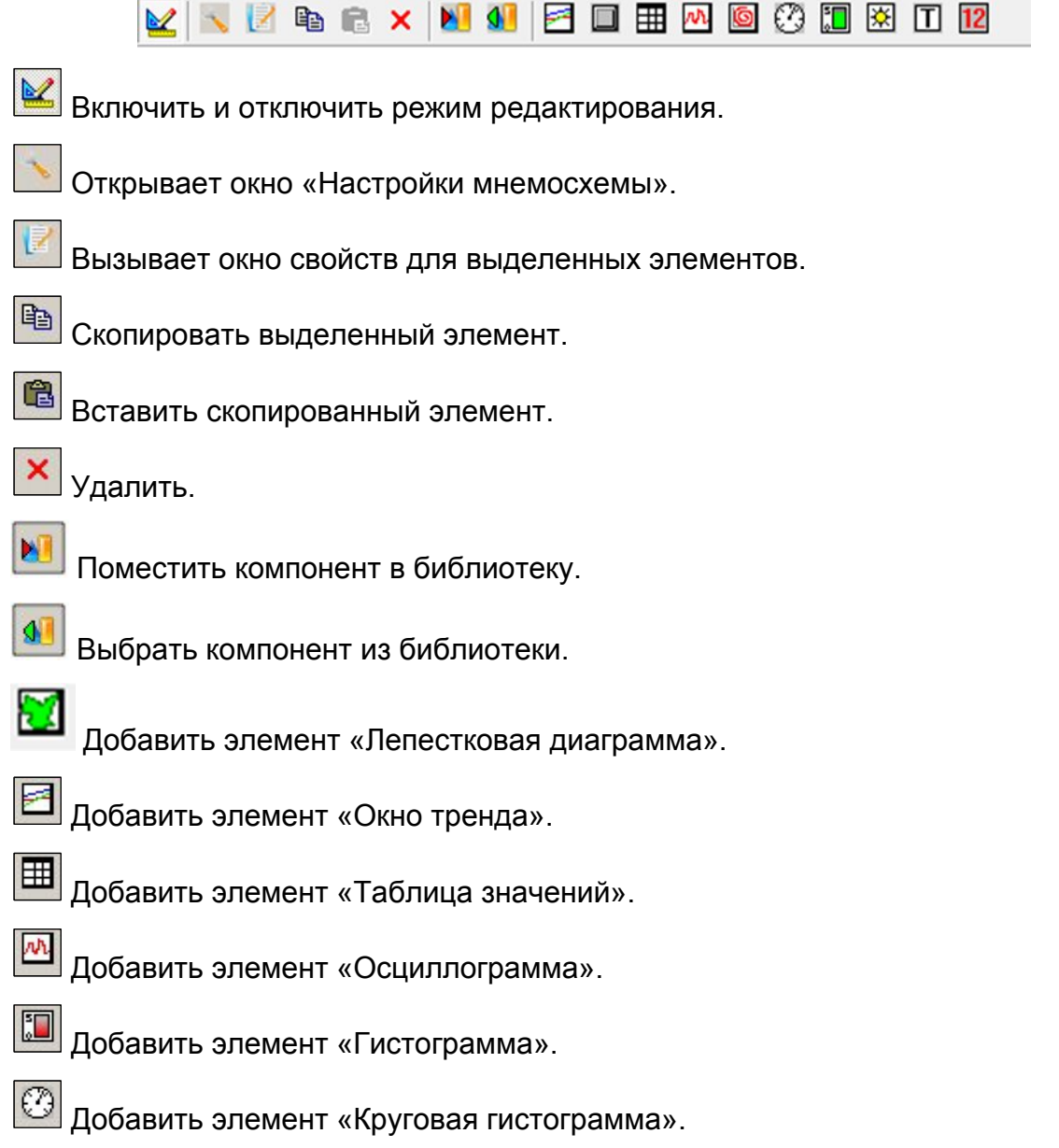

Добавить элемент «Картинка».

 $\Box$ Добавить элемент «Текстовая метка».

Добавить элемент «Цифровой индикатор».

Панель управления можно скрыть или отобразить при помощи специальной комбинации: нажать кнопку «CTRL» и кликнуть левой клавишей мыши на свободной области мнемосхемы. Режим редактирования при этом должен быть выключен кнопкой

 $\mathbb{M}$ 

.

Чтобы добавить элемент на страницу, необходимо включить режим редактирования кнопкой **М**, затем нажать на нужную кнопку на панели управления и щелкнуть левой кнопкой мыши в то место страницы, где должен располагаться этот элемент. Элемент отобразится в позиции курсора. Чтобы удалить элемент, надо выделить его и воспользоваться кнопкой **.** Расположение элементов на странице задается с помощью кнопок, которые активируются при выделении элементов, которые нужно настроить:

图|电电阻 |w |器|对|用|田田|提供综合|题

При помощи кнопок смещения на панели выравнивания можно сгруппировать все элементы на странице. Необходимо выделить два или более элементов и нажать на нужную кнопку.

딿 꿞 - Выравнивание выделенных элементов по левому или правому краю последнего выделенного элемента.

器 彗 - Выравнивание выделенных элементов по верхнему или нижнему краю последнего выделенного элемента.

田田田 - Сделать выделенные элементы одной ширины, высоты, одинакового размера соответственно по последнему выделенному элементу.

Для размещения элементов формуляра на странице и выравнивание по горизонтали и вертикали следует выделить выравниваемые элементы, используя «Shift» и нажать кнопку «Расположить в виде таблицы». При этом откроется окно:

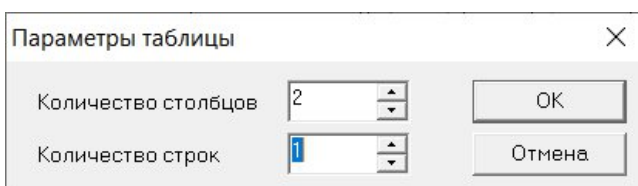

В окне следует задать количество строк и столбцов, по которым будут автоматически распределены выведенные на страницу формуляра элементы.

Элементы будут располагаться в порядке, обратном порядку выделению.

Выравнивание элементов происходит по левому краю самого левого элемента и по верхнему краю самого верхнего элемента.

При этом размеры всех элементов будут равны размеру последнего выделенного элемента.

Другим способом выравнивания элементов является использование сетки на экране. Для этого необходимо нажать на последнюю кнопку на панели настройки элементов мнемосхемы и в открывшемся меню открыть пункт «Настройка сетки…» установить шаг сетки по вертикали и горизонтали. В случае если необходимо выравнивание необходимо установить флаг «Выравнивания по сетке».

Порядок расположения слоев изображений на странице устанавливается кнопками 日号电话

В случае если в мнемосхеме необходимо использовать фоновое изображение, то его можно добавить через окно «Настройка мнемосхемы», котрое вызывается через кнопку

.

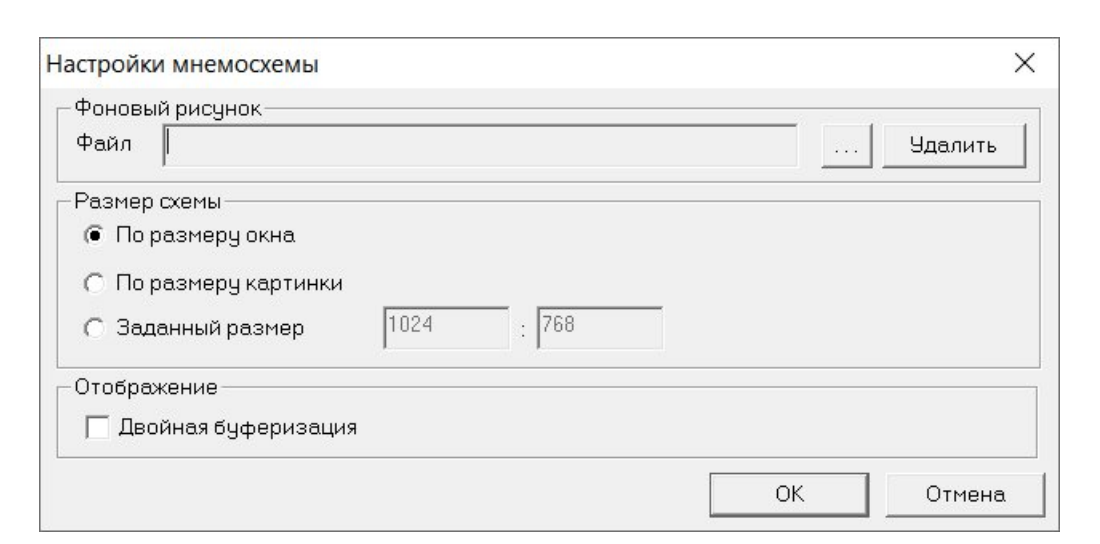

При помощи этого окна можно удалить или заменить «Фоновый рисунок» у текущей страницы, а так же задать фон новой страницы. В поле «Файл» отображается ссылка на фоновый рисунок для текущей страницы. Для удаления фона страницы следует нажать на

кнопки «Удалить». Чтобы задать фон страницы надо нажать кнопку и в открывшемся окне выбрать нужный рисунок. После нажатия на кнопку «ОК» окно «Настройки мнемосхемы» закроется, и фоном страницы станет выбранный рисунок. В поле «Размер схемы» можно выбрать тип масштабирования картинки и экрана мнемосхемы.
«По размеру окна» – картинка будет отмасштабирована в соответствии с текущим размером окна, без сохранения пропорций.

«По размеру картинки» – рабочая область мнемосхемы будет создана в соответствии с размерами изображения, при необходимости автоматически появятся полосы прокрутки.

«Заданный размер» – пользователь может самостоятельно задать нужный размер в точках разрешения монитора Пользователя.

### **5.3 Библиотека компонентов**

Пользователь может настроить любой из компонентов требуемым ему образом, а затем сохранить в библиотеку для дальнейшего использования. Это позволяет избежать необходимости повторной настройки однотипных элементов. Для сохранения настроенного элемента в библиотеку следует, выделить его в поле страницы и нажав

кнопку - «Добавить компонент в библиотеку», в открывшемся окне внести «Название» и нажать «ОК».

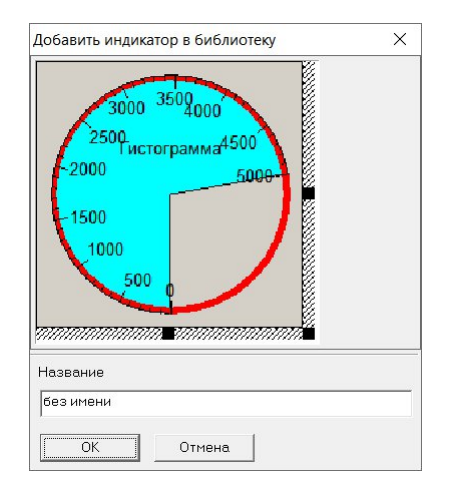

Для вставки элемента из библиотеки следует нажать кнопку \_\_\_\_- «Выбрать компонент из библиотеки»**,** затем выбрать элемент, и нажать кнопку «OK». После закрытия окна кликнуть мышкой в позицию, в которой требуется помместить элемент. В этом же окне можно переименовать или удалить требуемые элементы при помощи кнопок «Название» и «Удалить».

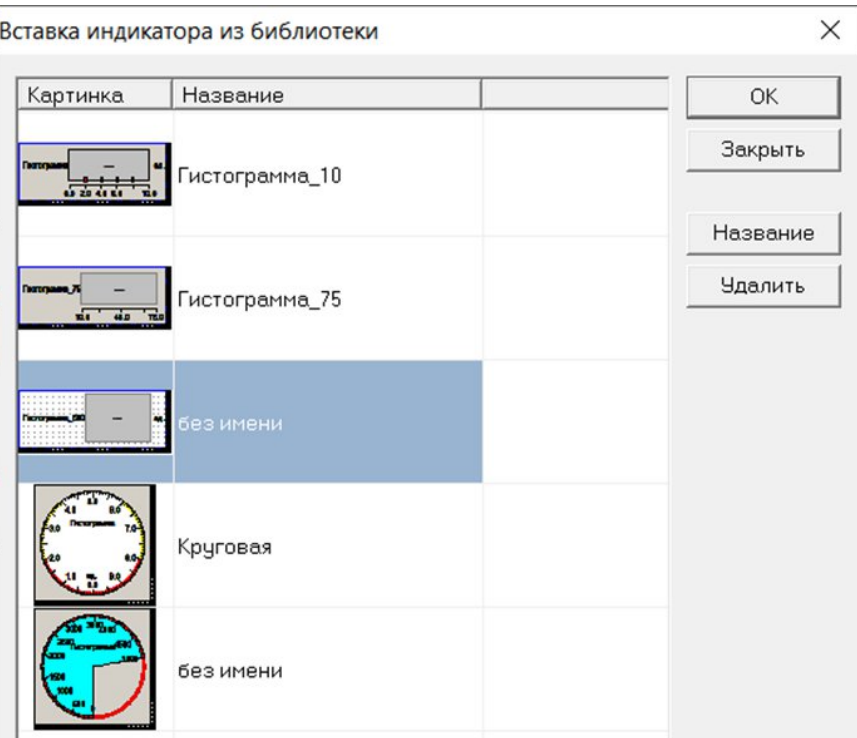

Библиотека хранится в каталоге «MeraFiles» в подкаталоге «IxLib». При установке по умолчанию это каталог «c:\Mera Files\Recorder\IxLib\». Перенос библиотеки на другой компьютер можно выполнить простым копированием.

# **6. Описание процессов, обеспечивающих поддержание жизненного цикла программного обеспечения**

# **6.1 Поддержание жизненного цикла ПО СИАМ**

Поддержание жизненного цикла ПО СИАМ осуществляется за счет сопровождения и включает в себя:

− проведение обновления в соответствии с собственным планом доработок и по заявкам заказчика (в рамках договора);

− консультации заказчика по вопросам установки и эксплуатации (по телефону, электронной почте);

В рамках технической поддержки ПО СИАМ оказываются следующие услуги:

− консультация заказчика по первичной установке ПО СИАМ на вычислительные средства;

− консультация заказчика по настройке ПО СИАМ;

− консультация заказчика в установке обновлений ПО СИАМ;

− помощь в поиске и устранении проблем в случае некорректной установки;

– консультация заказчика и уточнение по функциям ПО СИАМ, помощь в эксплуатации ПО СИАМ;

– доработка ПО СИАМ по заявкам заказчика (в рамках договора).

#### $6.2$ Устранение неисправностей, выявленных в ходе эксплуатации ПО СИАМ

Характерные признаки неправильного функционирования и допустимые действия оператора

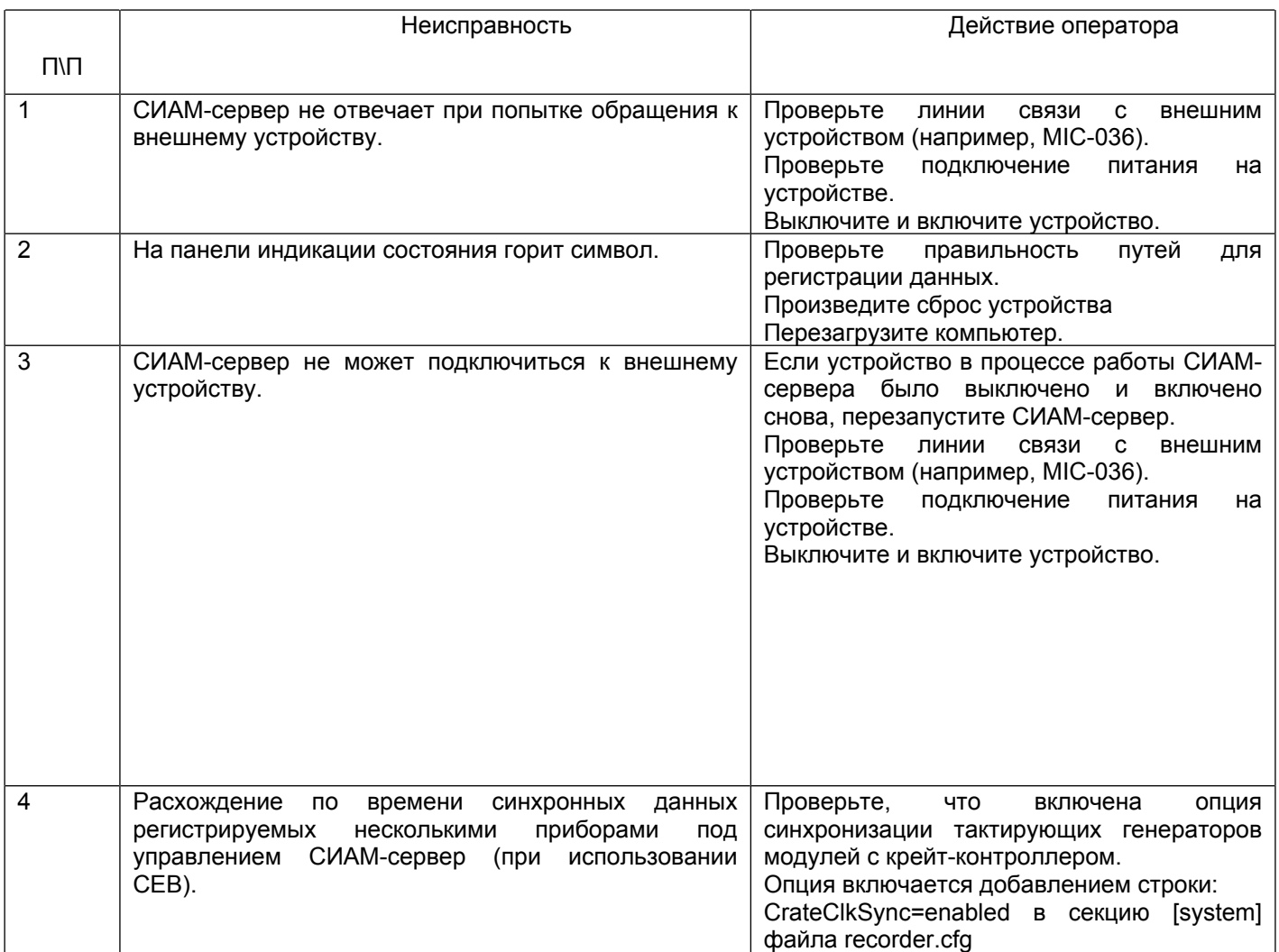

### Техническая поддержка

Направить запрос в случае возникновения ошибок в ходе эксплуатации ПО СИАМ или свои предложения по развитию можно в техническую поддержку «НПП «МЕРА»:

# +7 (903) 714-87-84

# +7 (495) 783-71-59

Также, пользователи могут направлять возникающие вопросы на электронную почту технической поддержки по адресу: info@nppmera.ru

Фактический адрес: 141002, Россия, Московская область, г. Мытищи, γл. Колпакова, д. 2, корпус № 13 (территория технопарка "Новое Время")

#### **6.3 Совершенствование программы**

В случае заинтересованности заказчика в расширении функциональности его версии ПО СИАМ, представитель заказчика направляет свои пожелания в адрес разработчика (см. контакты техподдержки). Далее все пожелания согласовываются между исполнителем и заказчиком, также обговариваются сроки работ.

Перечень услуг (работ) по модернизации ПО СИАМ включает в себя:

 доработка функционала и корректировка ПО СИАМ, основанные на предложениях по улучшению организации настройки, записи и хранения записанных данных;

модернизация функциональных модулей ПО СИАМ;

разработка, связанная с интеграцией ПО СИАМ в инфраструктуру заказчика;

 разработка дополнительной функциональности в ПО СИАМ по запросам и предложениям заказчика;

 исправления некритичных ошибок, связанных с неудобством использования ПО СИАМ, но не влияющих на работоспособность.

Помимо инициатив со стороны заказчиков, ПО СИАМ регулярно модернизируется, дорабатывается и тестируется группой разработчиков.

Цель данных мероприятий:

исправление обнаруженных неисправностей;

 архитектурные доработки (масштабируемость, интеграция с другими системами (API), внедрение новых технологий);

оптимизация скорости работы (запись, чтение, отображение).

#### **6.4 Информация о персонале, обеспечивающем работу ПО СИАМ**

6.4.1 Информация о персонале, обеспечивающим работу ПО СИАМ на рабочих местах пользователей.

Количество персонала, требуемого доя работы ПО СИАМ, должно составлять не менее двух штатных единиц (системный администратор и пользователь – оператор).

Системный администратор должен иметь средне – техническое или высшее техническое образование. В перечень задач, выполняемых системным администратором, должны входить:

задача поддержания работоспособности технических средств;

 задачи установки (инсталляции), настройки, конфигурирования и поддержания работоспособности системных программных средств – операционной системы;

задача установки (инсталляции) ПО (при необходимости).

Пользователь ПО (оператор) должен:

 обладать практическими навыками работы с графическим пользовательским интерфейсом целевой операционной системы.

 обладать навыками работы с персональным компьютером на уровне опытного пользователя;

обладать опытом работы с электронными документами;

иметь опыт использования web-браузеров;

знать свои должностные обязанности;

 прочитать эксплуатационную документацию ПО СИАМ (настоящее руководство пользователя) и руководствоваться ей в своей работе.

6.4.2 Персонал, обеспечивающий техническую поддержку и модернизацию

Т.к. ПО СИАМ подразумевает разработку пользовательских расширений (плагинов) специалисты, обеспечивающие техническую поддержку, развитие и разработку расширений, должны:

 прочитать эксплуатационную документацию ПО СИАМ (руководство программиста, руководство пользователя) и руководствоваться ей в своей работе;

обладать навыками программирования: языки С++ (С++11/14/17), С;

 обладать навыками работы с компиляторами (сборка расширений – динамических библиотек)

– знать функциональные возможности ПО СИАМ.